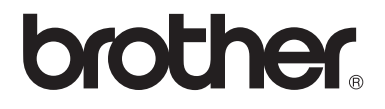

# Základní příručka uživatele DCP-8110DN

Verze 0 **CZE** 

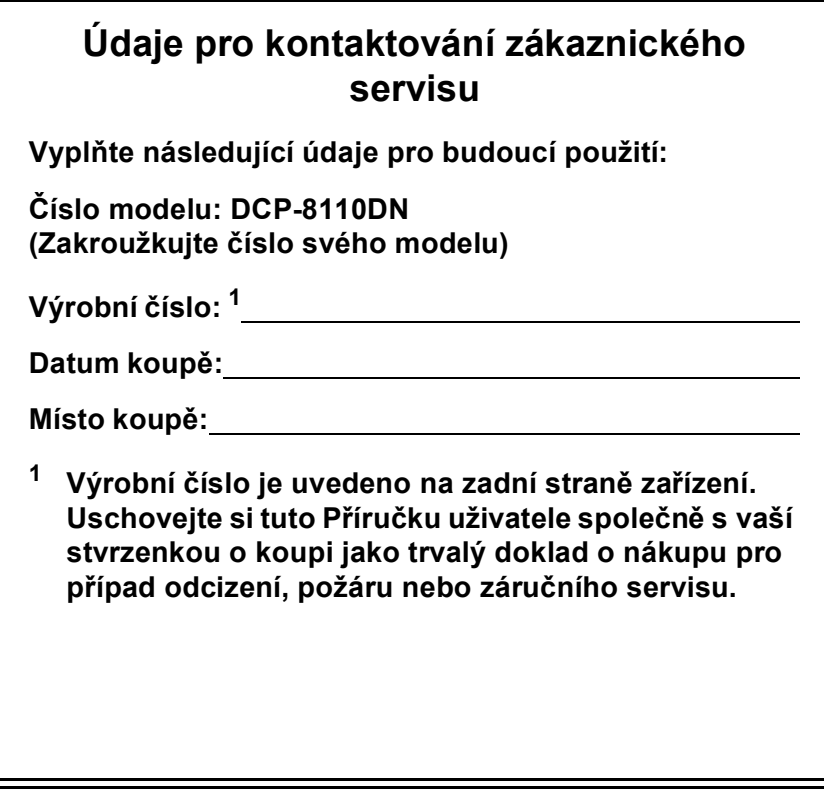

<span id="page-1-0"></span>**Zaregistrujte si svůj produkt na**

**<http://www.brother.com/registration/>**

## **Uživatelské příručky a kde je najdu?**

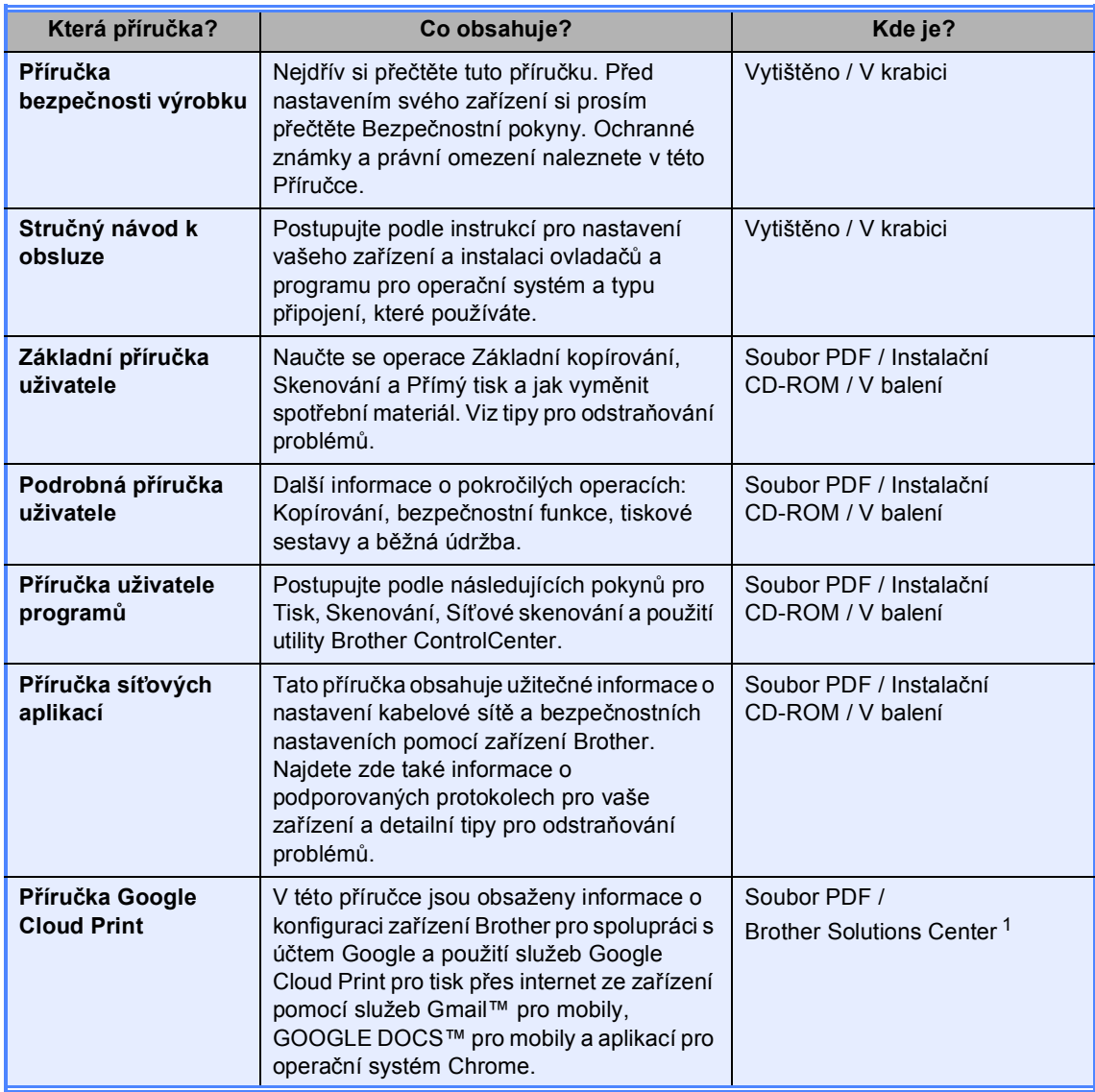

<span id="page-2-0"></span><sup>1</sup> Navštivte nás na adrese<http://solutions.brother.com/>.

## **Obsah (Základní příručka uživatele)**

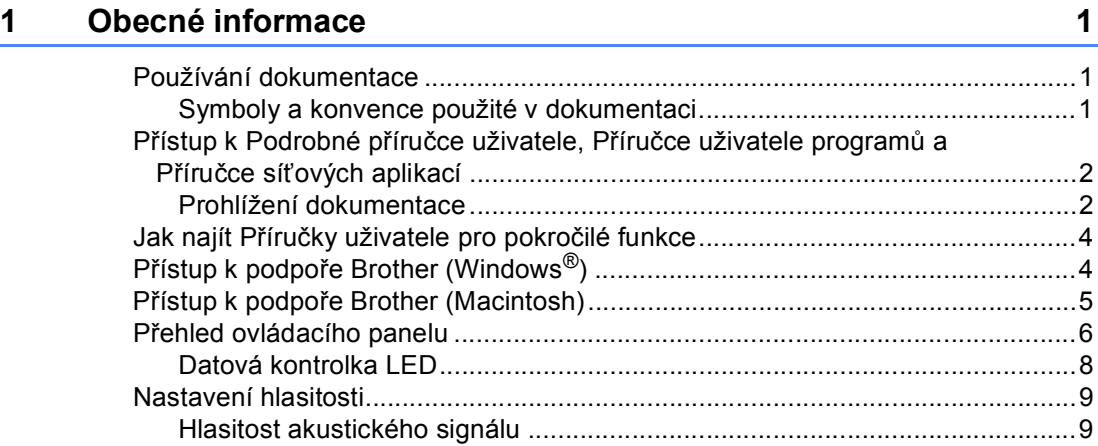

### **[2 Vkládání papíru](#page-17-0) 10**

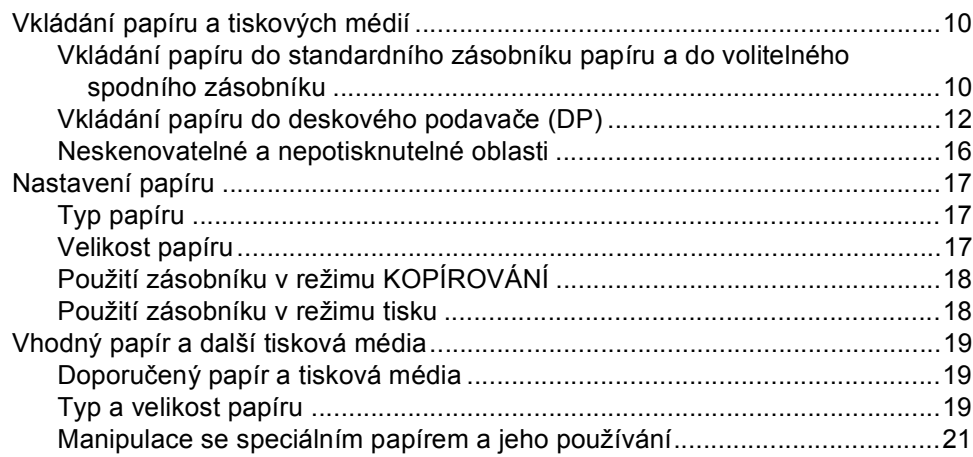

## **[3 Vkládání dokument](#page-31-0)ů 24**

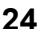

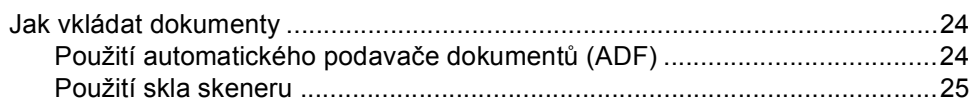

### **[4 Kopírování](#page-33-0) 26**

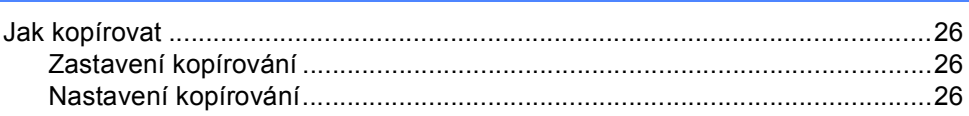

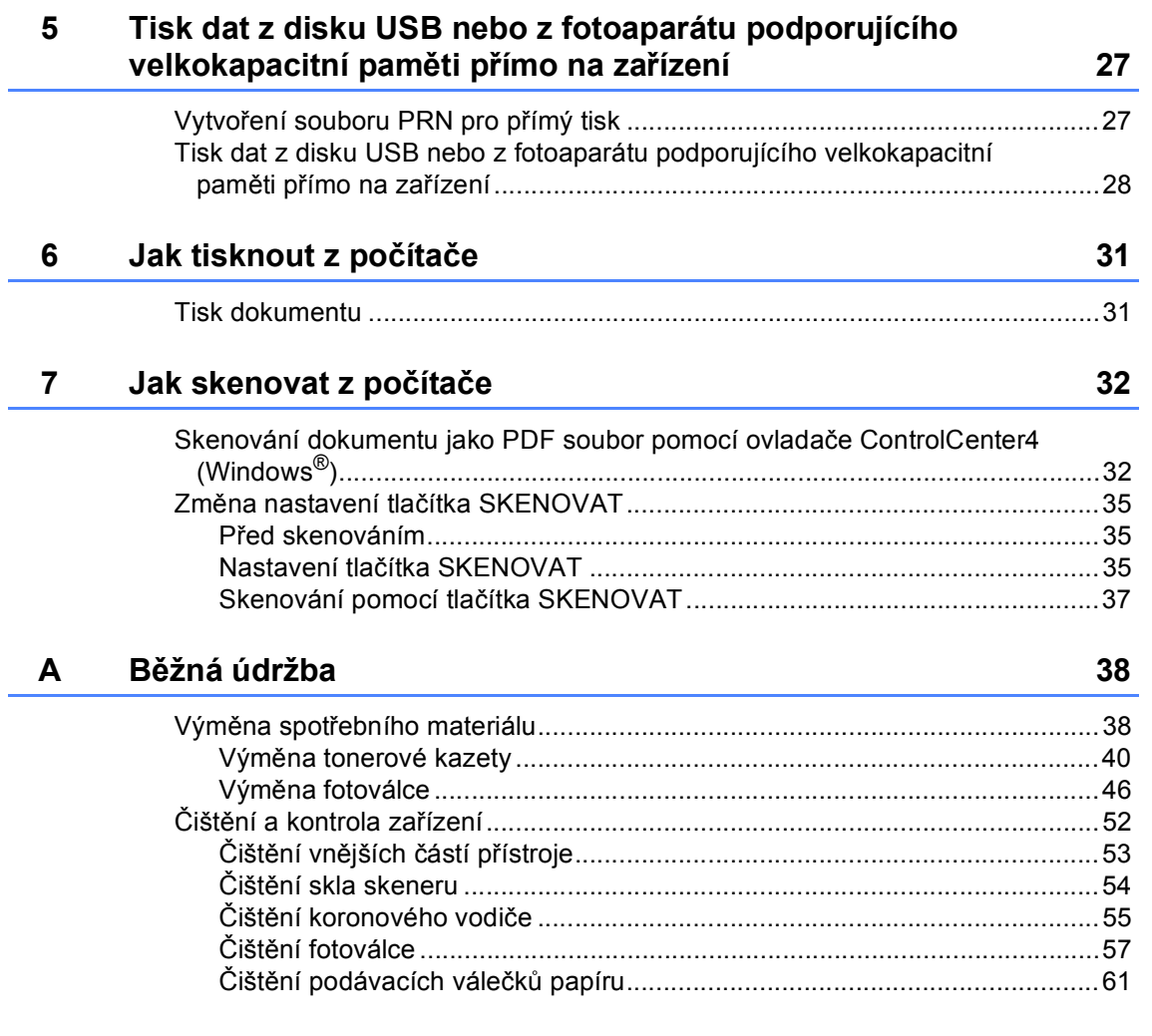

#### $\mathbf{B}$ Odstraňování problémů

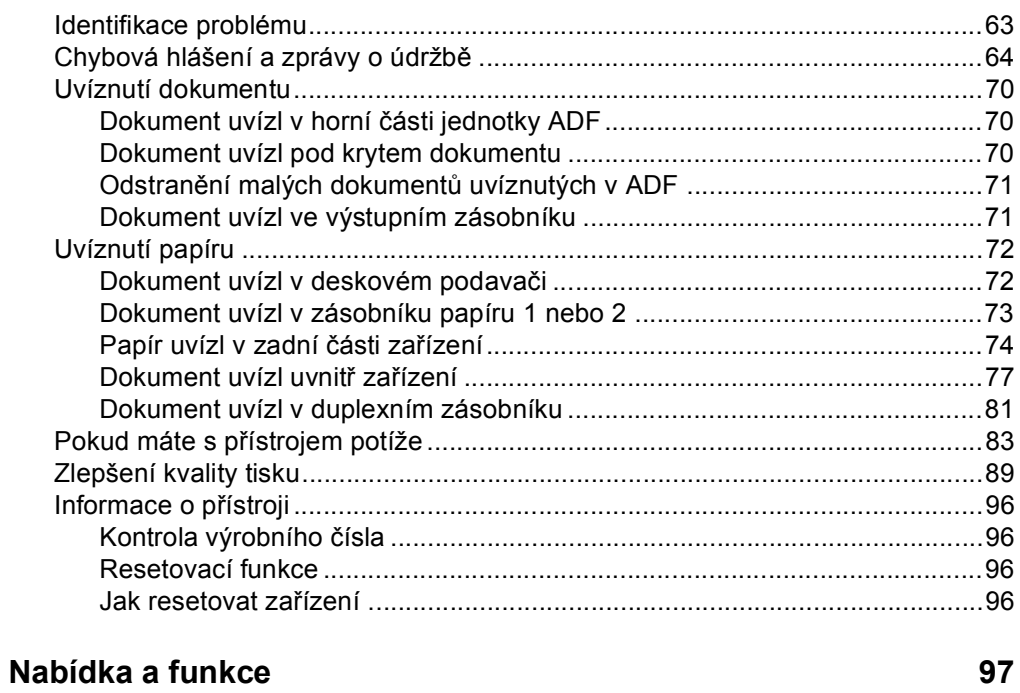

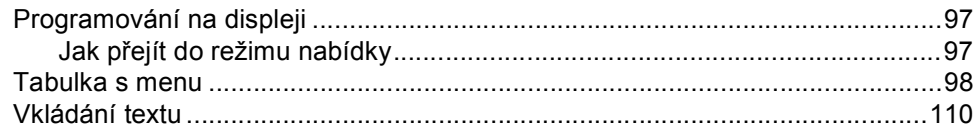

#### Technické údaje D

 $\mathbf C$ 

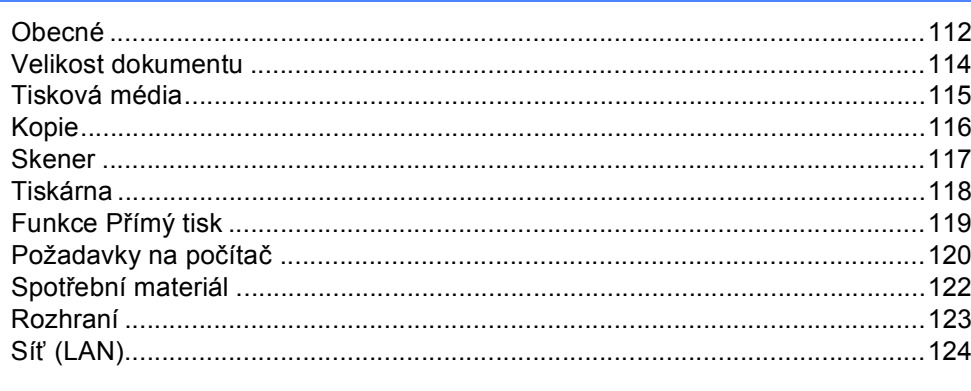

#### $E$ Rejstřík

 $112$ 

63

## **Obsah (Podrobná příručka uživatele)**

Můžete nahlédnout do příručky Podrobná příručka uživatele na instalačním disku CD-ROM. Podrobná příručka uživatele vysvětluje následující funkce a operace.

### *1 Základní nastavení*

*Ukládání do paměti Automatická změna času Ekologické funkce Funkce Tichý režim Kontrast LCD displeje Velikost skenované oblasti Seznam uživatelských nastavení Zpráva o konfiguraci sítě*

### *2 Bezpečnostní funkce*

*Secure Function Lock 2.0 Blokování nastavení*

### *3 Kopírování*

*Nastavení kopírování Duplex (oboustranné) kopírování*

### *A Běžná údržba*

*Čištění a kontrola zařízení Výměna součástí pravidelné údržby Balení a přeprava přístroje*

### *B Možnosti*

*Volitelný zásobník papíru (LT-5400) Paměťový modul*

### *C Glosář*

### *D Rejstřík*

**1**

## <span id="page-8-0"></span>**Obecné informace <sup>1</sup>**

## <span id="page-8-1"></span>**Používání 1 dokumentace <sup>1</sup>**

Děkujeme za koupi zařízení Brother! Přečtení dokumentace vám pomůže využít zařízení co nejlépe.

### <span id="page-8-2"></span>**Symboly a konvence použité v dokumentaci <sup>1</sup>**

V této dokumentaci jsou použity následující symboly a konvence.

## VAROVÁNÍ

VAROVÁNÍ oznamuje potenciálně nebezpečnou situaci, které je nutno zabránit, jinak by mohla mít za následek smrt nebo vážné zranění.

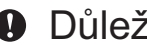

### **A** Důležité

Důležité upozornění označuje potenciálně nebezpečnou situaci, která by mohla mít za následek poškození majetku nebo ztrátu funkčnosti produktu.

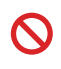

Ikony zákazu značí činnosti, které se nesmějí provádět.

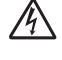

Ikony Nebezpečí úrazu elektrickým proudem varují před možným zásahem elektrickým proudem.

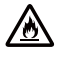

Ikony hrozby požáru vás varují před možností vzniku požáru.

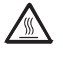

Ikony Vysoká teplota povrchu upozorňují na části zařízení, které jsou horké.

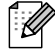

Poznámky uvádějí, jak reagovat na situaci, která může nastat, nebo poskytují tipy, jak aktuální operace spolupracuje s jinými procesy.

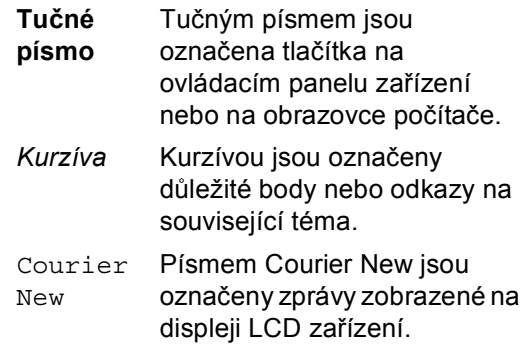

Postupujte podle všech varování a pokynů vyznačených na produktu.

## <span id="page-9-0"></span>**Přístup k Podrobné příručce uživatele, Příručce uživatele programů a Příručce síťových aplikací <sup>1</sup>**

Tato Základní příručka uživatele neobsahuje veškeré informace o použití pokročilých funkcí zařízení, jako jsou Kopírka, Tiskárna, Skener a Síť. Pokud se chcete dozvědět podrobné informace o těchto operacích, přečtěte si

#### **Podrobnou příručku uživatele**, **Příručku uživatele programů** a **Příručku síťových aplikací**, které jsou na instalačním disku CD-ROM.

### <span id="page-9-1"></span>**Prohlížení dokumentace <sup>1</sup>**

### **Prohlížení dokumentace (Windows®) <sup>1</sup>**

Chcete-li zobrazit dokumentaci, v nabídce **Start** vyberte **Brother**, **DCP-XXXX** (Kde XXXX představuje název vašeho modelu) ze seznamu programů a pak vyberte položku **Příručky uživatele**.

Pokud jste program nenainstalovali, můžete dokumentaci najít na instalačním disku CD-ROM podle níže uvedených pokynů:

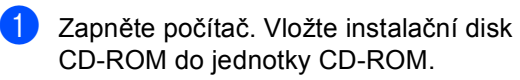

### **Poznámka**

Pokud se automaticky neobjeví obrazovka Brother, přejděte na **Tento počítač** (**Počítač**), dvakrát klikněte na ikonu CD-ROMu a pak dvakrát klikněte na **start.exe**.

b Když se v okně zobrazí výběr názvu modelu, klepněte na svůj název modelu. Když se v okně zobrazí výběr jazyka, klepněte na svůj jazyk. Zobrazí se hlavní nabídka disku CD-ROM.

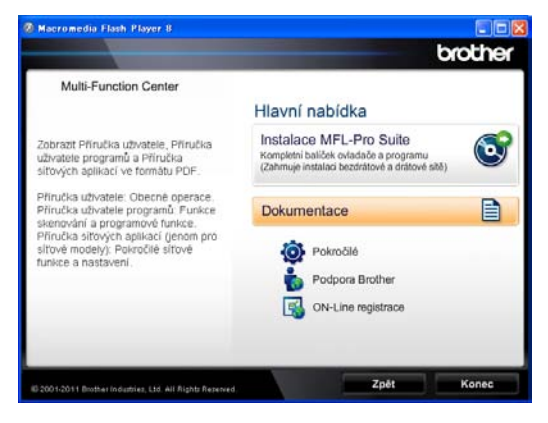

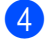

- d Klepněte na **Dokumentace**.
- e Klepněte na **Dokumenty PDF**. Když se v okně zobrazí výběr země, vyberte svoji zemi. Poté, co se objeví seznam Příruček uživatele, vyberte Příručku, kterou chcete číst.

### **Prohlížení dokumentace (Macintosh) <sup>1</sup>**

**4** Zapněte počítač Macintosh. Vložte instalační disk CD-ROM do jednotky CD-ROM. Zobrazí se následující okno.

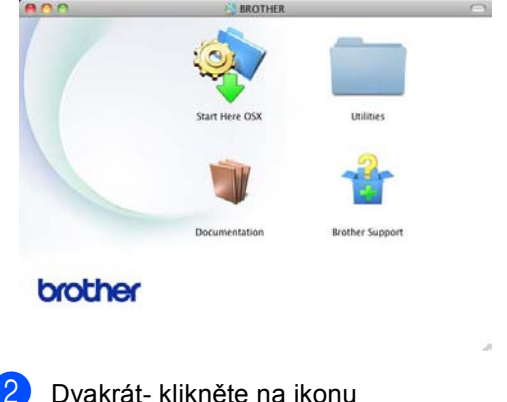

- **Documentation** (Dokumentace).
- Když se v okně zobrazí výběr názvu modelu, zvolte název svého modelu a klikněte na **Next** (Další).
- 4 Když se v okně zobrazí výběr jazyka, dvakrát- klikněte na složku svého jazyka.
- **b** Dvakrát- klikněte na **top.pdf**. Když se v okně zobrazí výběr země, vyberte svoji zemi.
- **6** Poté, co se objeví seznam Příruček uživatele, vyberte Příručku, kterou chcete číst.

#### **Jak najít pokyny ke skenování <sup>1</sup>**

Existuje několik způsobů, jak skenovat dokumenty. Pokyny najdete následovně:

#### **Příručka uživatele programů**

- *Skenování*
- *ControlCenter*
- *Síťové skenování*

#### **Příručky-- aplikace Nuance™ PaperPort™ 12SE**

#### **(Uživatelé systému Windows®)**

Kompletní příručky Jak na aplikace Nuance™ PaperPort™ 12SE lze prohlížet z možnosti Nápověda v aplikaci Nuance™ PaperPort™ 12SE.

#### **Presto! Příručka aplikace PageManager**

#### **(Uživatelé systému Macintosh)**

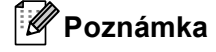

Presto! Před použitím je třeba PageManager stáhnout a nainstalovat. Další pokyny najdete v *Př[ístup k podpo](#page-12-1)ře [Brother \(Macintosh\)](#page-12-1)* >> strana 5.

Kompletní příručku uživatele programu Presto! PageManager lze zobrazit z možnosti Nápověda aplikace Presto! PageManager.

#### **Jak najít pokyny k instalaci sítě <sup>1</sup>**

Vaše zařízení lze připojit ke kabelové síti.

Pokyny k základnímu nastavení >> Stručný návod k obsluze

Další informace o nastavení sítě ▶▶ Příručka síťových aplikací

**3**

## <span id="page-11-0"></span>**Jak najít Příručky uživatele pro pokročilé funkce <sup>1</sup>**

Tyto Příručky můžete prohlížet a stahovat ze stránek Brother Solutions Center na adrese:

<http://solutions.brother.com/>

#### **Příručka Google Cloud Print <sup>1</sup>**

V této příručce jsou obsaženy informace o konfiguraci zařízení Brother pro spolupráci s účtem Google a použití služeb Google Cloud Print pro tisk přes internet ze zařízení pomocí služeb Gmail™ pro mobily, GOOGLE DOCS™ pro mobily a aplikací pro operační systém Chrome.

## <span id="page-11-1"></span>**Přístup k podpoře Brother (Windows®) <sup>1</sup>**

Všechny potřebné odkazy, jako například webovou podporu (Brother Solutions Center) a další, naleznete na instalačním disku CD-ROM.

 V hlavní nabídce klepněte na možnost **Podpora Brother**. Zobrazí se následující okno:

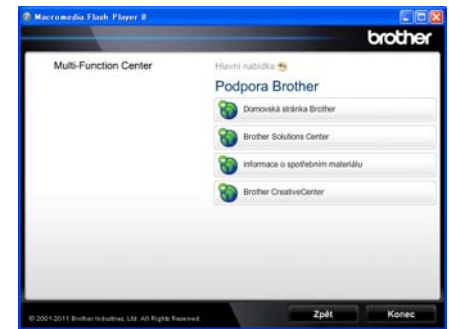

- Chcete-li navštívit naše stránky ([http://www.brother.com/\)](http://www.brother.com/), klepněte na **Domovská stránka Brother**.
- **Poslední novinky a informace o podpoře** produktů (<http://solutions.brother.com/>) získáte po klepnutí na **Brother Solutions Center**.
- Chcete-li navštívit naše webové stránky a zjistit více o originálních spotřebních materiálech Brother ([http://www.brother.com/original/\)](http://www.brother.com/original/), klepněte na **Informace o spotřebním materiálu**.
- Chcete-li navštívit Brother CreativeCenter ([http://www.brother.com/creativecenter/\)](http://www.brother.com/creativecenter/) pro BEZPLATNÉ fotoprojekty a soubory pro tisk, klepněte na **Brother CreativeCenter**.
- Na hlavní stránku se vrátíte klepnutím na možnost **Zpět** nebo pokud jste činnost již ukončili, klepněte na **Konec**.

## <span id="page-12-1"></span><span id="page-12-0"></span>**Přístup k podpoře Brother (Macintosh) <sup>1</sup>**

Všechny potřebné odkazy, jako například webovou podporu (Brother Solutions Center) a další, naleznete na instalačním disku CD-ROM.

 Dvakrát klepněte na ikonu **Brother Support** (Podpora Brother). Zobrazí se následující okno:

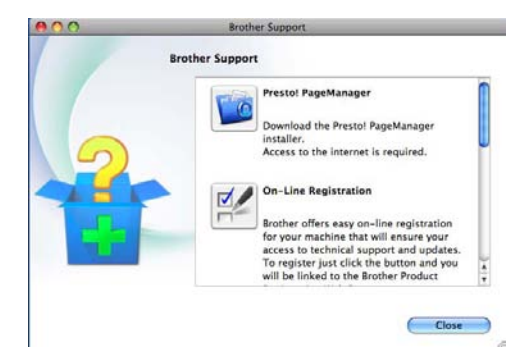

- Pro stažení a instalaci aplikace Presto! PageManager klepněte na **Presto! PageManager**.
- Pokud si přejete provést registraci Vašeho stroje prostřednictvím stránky pro registraci výrobků značky Brother (<http://www.brother.com/registration/>), klikněte na **On-Line Registration** (ON-Line registrace).
- Poslední novinky a informace o podpoře produktů [\(http://solutions.brother.com/\)](http://solutions.brother.com/) získáte po klepnutí na **Brother Solutions Center**.
- Chcete-li navštívit naše webové stránky a zjistit více o originálních spotřebních materiálech Brother (<http://www.brother.com/original/>), klepněte na **Supplies Information** (Informace o spotřebním materiálu).

1. kapitola

## <span id="page-13-0"></span>**Přehled ovládacího panelu <sup>1</sup>**

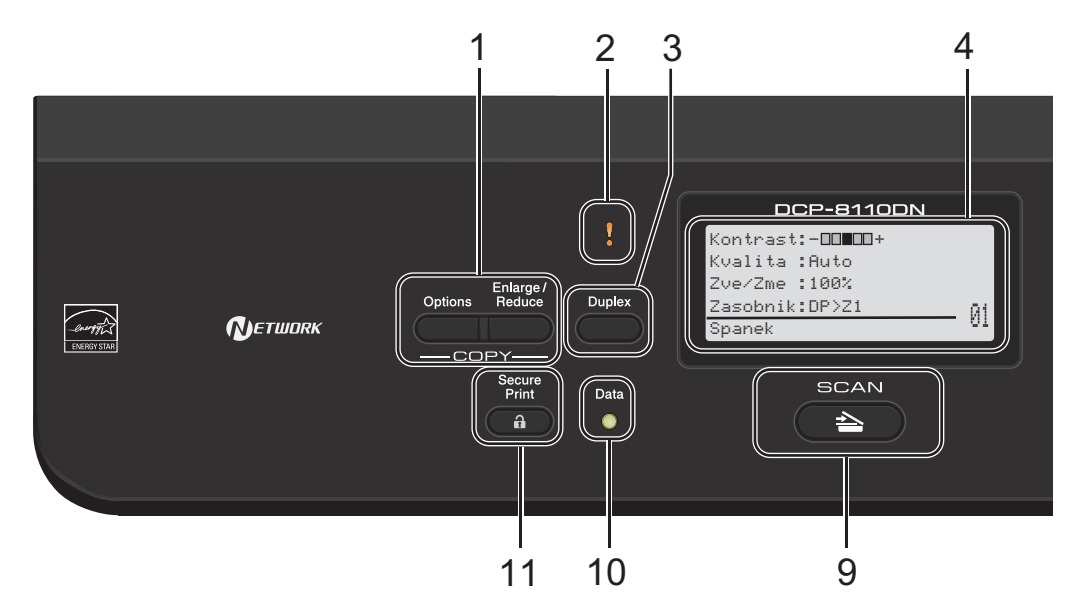

#### **1 COPY (Kopie) klávesy: Options (Volby)**

Můžete rychle a snadno vybrat dočasné nastavení pro kopírování.

**Enlarge/Reduce (Zvětšení/Zmenšení)** Zvětší nebo zmenší kopie.

#### **2 Chybová kontrolka LED**

Když LCD zobrazí chybu nebo důležitou zprávy o stavu, bliká oranžově.

#### **3 Duplex**

Můžete si vybrat možnost Oboustranně pro kopírování a tisk na obě strany papíru.

#### **4 LCD**

Zobrazuje zprávy, které vám pomohou nastavit a používat váš přístroj.

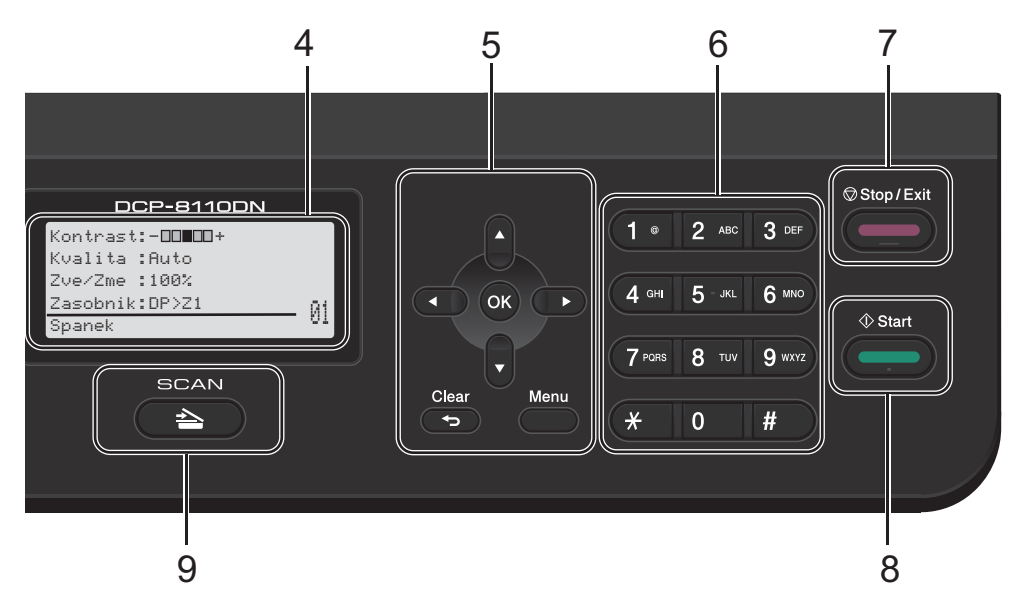

### **5 Tlačítka v nabídce:**

#### **Clear (Zrušit)**

Odstraní zadané údaje nebo umožňuje zrušit aktuální nastavení.

#### **Menu**

Umožňuje přístup do nabídky, kde lze definovat nastavení nebo získat ze zařízení informace.

#### **OK**

Umožňuje uložit nastavení a potvrdit zprávy na LCD displeji.

#### **Tlačítka pro výběr:**

#### $\triangleleft$  nebo  $\triangleright$

Stisknutím tlačítka se posunete v nabídce vzad nebo vpřed.

#### $\triangle$  nebo  $\blacktriangledown$

Stisknutím tlačítka můžete procházet nabídky a možnosti.

#### **6 Číselná tlačítka**

Pomocí těchto tlačítek zadáváte text.

**7 Stop/Exit (Stop/Konec)** Slouží k ukončení operace nebo ukončení nabídky.

#### **8 Start**

Umožňuje začít dělat kopie.

#### **9 SKENOVÁNÍ:**

#### SCAN (Sken)

Slouží k přepnutí zařízení do režimu SKENOVÁNÍ.

#### **10 Data Kontrolka LED**

Kontrolka LED bliká v závislosti na stavu zařízení.

#### **11 Secure Print (Zabezpečený tisk)**

Po zadání čtyřmístného hesla můžete vytisknout data uložená v paměti. (>> Příručka uživatele programů)

Při použití Blokovací funkce můžete přepnout uživatele s omezenými oprávněními podržením tlačítka d současně s tlačítkem **Secure Print (Zabezpečený tisk). (>>** Podrobná příručka uživatele: *Secure Function Lock 2.0*)

1. kapitola

### <span id="page-15-0"></span>**Datová kontrolka LED <sup>1</sup>**

LED (light emitting diode) dioda **Data** bude blikat v závislosti na stavu zařízení.

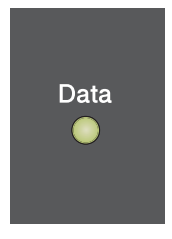

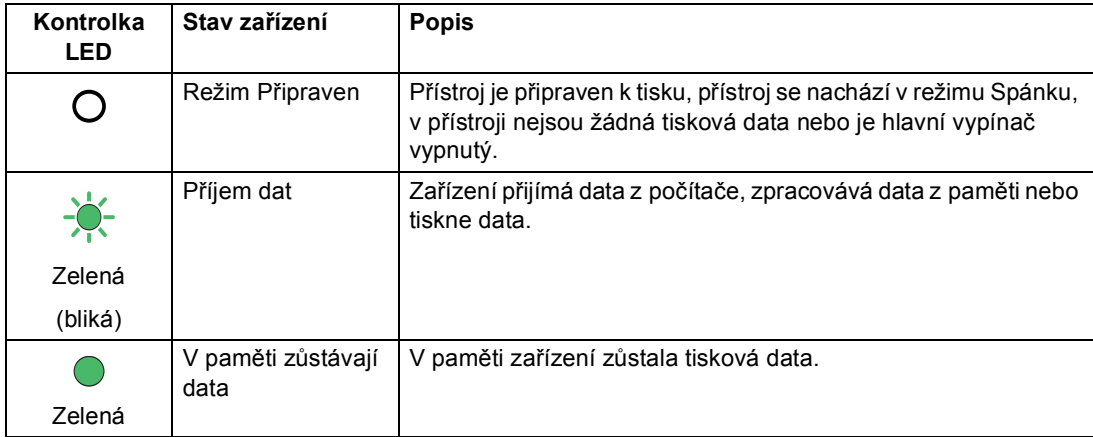

Obecné informace

## <span id="page-16-0"></span>**Nastavení hlasitosti <sup>1</sup>**

### <span id="page-16-1"></span>**Hlasitost akustického signálu1**

Pokud je akustický signál zapnutý, zařízení vydá signál při stisknutí tlačítka, nebo když uděláte chybu. Hlasitosti můžete vybrat z celé řady úrovní.

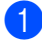

### a Stiskněte **Menu**, **1**, **2**.

**2** Stiskněte ▲ nebo ▼ pro výběr Slabe, Stred, Silne nebo Vyp.. Stiskněte tlačítko **OK**.

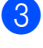

**3** Stiskněte tlačítko Stop/Exit **(Stop/Konec)**.

**2**

## <span id="page-17-0"></span>**Vkládání papíru <sup>2</sup>**

## <span id="page-17-1"></span>**Vkládání papíru a tiskových médií <sup>2</sup>**

Zařízení může podávat papír ze standardního zásobníku papíru, volitelně ze spodního zásobníku nebo deskového podavače.

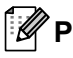

### **Poznámka**

Pokud vaše programové vybavení podporuje velikost papíru zvolenou v nabídce tisku, můžete tuto velikost pomocí aplikace vybrat. Pokud ji programové vybavení nepodporuje, můžete velikost papíru nastavit v ovladači tiskárny nebo pomocí tlačítek na ovládacím panelu.

### <span id="page-17-2"></span>**Vkládání papíru do standardního zásobníku papíru a do volitelného spodního zásobníku <sup>2</sup>**

Můžete vložit až 250 listů do standardního zásobníku papíru (Zásobník 1) a 500 do volitelného spodního zásobníku (Zásobník 2). Papír lze vkládat až po značku maximálního množství papíru (▼ ▼ ) na pravé straně zásobníku papíru. (Pro doporučení ohledně papíru, viz *[Vhodný papír](#page-26-3)  [a další tisková média](#page-26-3)* >> strana 19.)

**Tisk na standardní papír, tenký papír nebo recyklovaný papír ze Zásobníku 1 a Zásobníku 2 <sup>2</sup>**

Úplně vysuňte zásobník papíru ze zařízení.

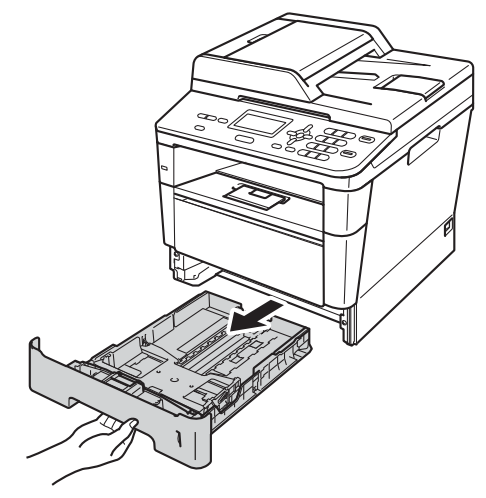

Stiskněte zelenou uvolňovací páčku vodítek papíru (1) a zároveň posuňte vodítka papíru podle velikosti papíru, který do podavače vkládáte. Ujistěte se, že jsou vodítka papíru pevně usazena v drážkách.

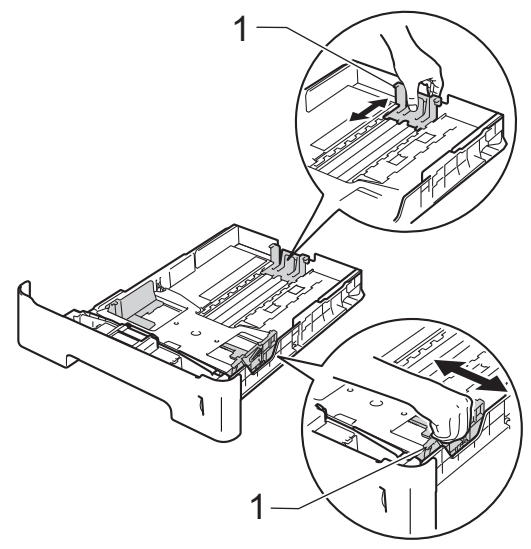

**3** Stoh papírů dobře provětrejte, aby nedocházelo k uvíznutí papíru nebo nesprávnému podávání.

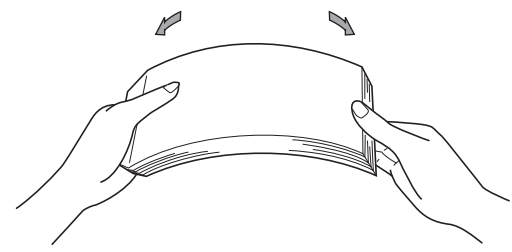

- 4 Vložte papír do podavače a ujistěte se, že:
	- Papír je pod značkou pro maximum papíru  $(\mathbf{V} \mathbf{V})$  (1).

Přeplnění zásobníku způsobí uvíznutí papíru.

- Strana, na kterou se bude tisknout, musí být *lícem dolů*.
- Vodítka papíru se dotýkají okrajů papíru pro zajištění správného podávání.

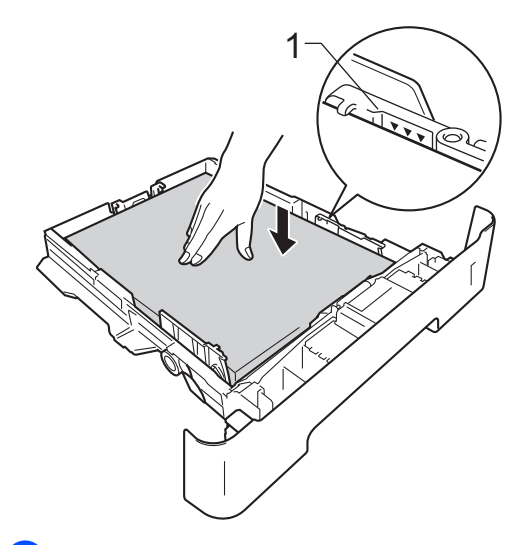

**5** Zasuňte zásobník papíru pevně zpět do zařízení. Ujistěte se, že je zásobník zcela vložen do zařízení.

**6** Vysuňte opěrku papíru (1), aby vytištěný papír nesklouzl z tiskárny dolů, nebo každou vytištěnou stranu okamžitě z přihrádky odeberte.

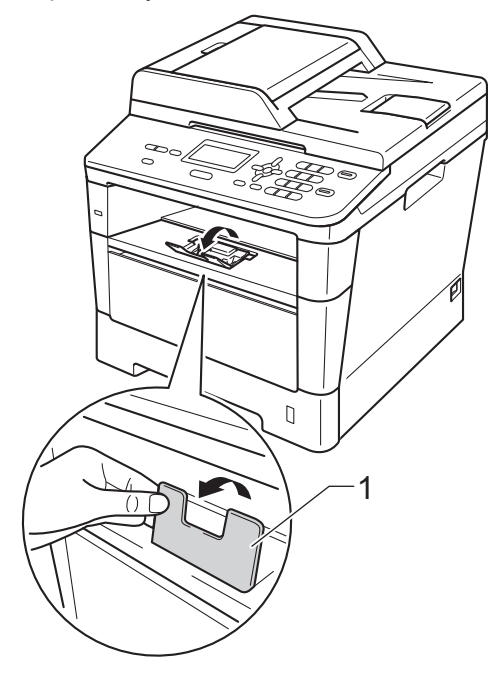

### <span id="page-19-0"></span>**Vkládání papíru do deskového podavače (DP) <sup>2</sup>**

Můžete vložit až 3 obálky nebo zvláštní média pro tisk v podavači DP nebo až 50 listů čistého papíru. Tento zásobník použijte pro tisk nebo kopírování na tlustý papír, kancelářský papír, štítky nebo obálky. (Pro doporučení ohledně papíru, viz *[Kapacita](#page-27-0)  [papíru zásobník](#page-27-0)ů* **▶▶** strana 20.)

#### **Tisk na standardní papír, tlustý papír, recyklovaný papír a kancelářský papír z podavače DP <sup>2</sup>**

**b** Otevřete deskový podavač a opatrně jej sklopte.

**2** Vytáhněte opěrku deskového podavače (1) a sklopte podpěru (2).

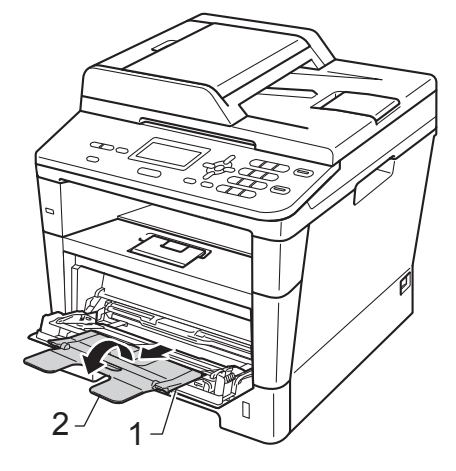

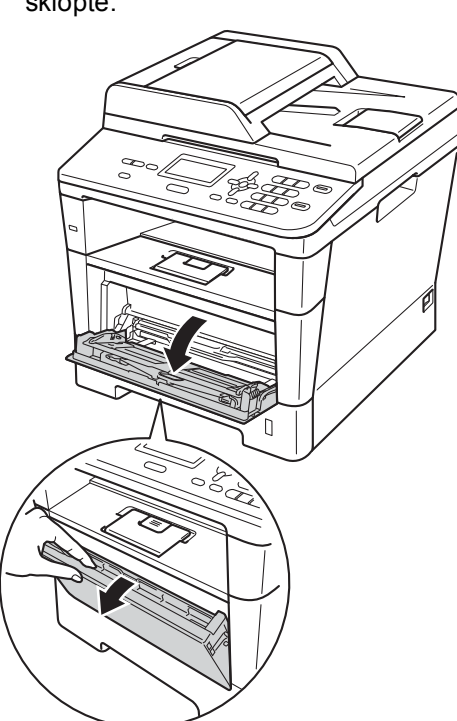

- **3** Vložte papír do podavače a ujistěte se, že:
	- Papír je pod značkou maximálního množství papíru (1).
	- Strana, na kterou se bude tisknout, musí být *lícem nahoru* a horní okraj (vrchní část stránky) první.
	- Vodítka papíru se jemně dotýkají okrajů papíru pro zajištění správného podávání.

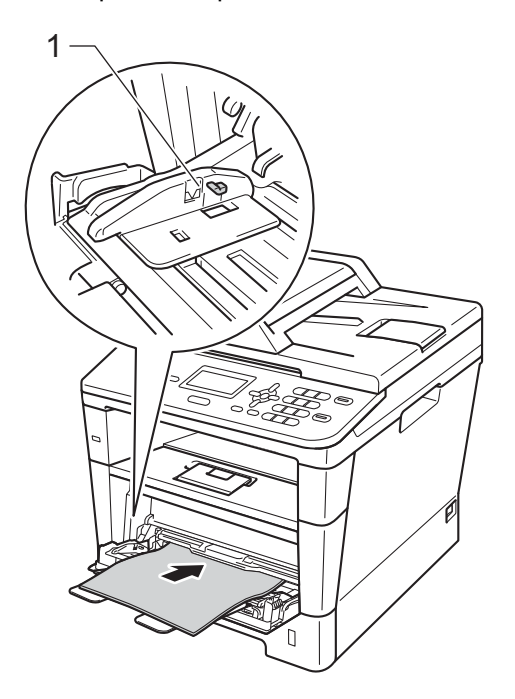

4. Rozložte opěrku papíru, aby vytisknutý papír nesklouzl z tiskárny dolů nebo každou vytisknutou stranu okamžitě z přihrádky odeberte.

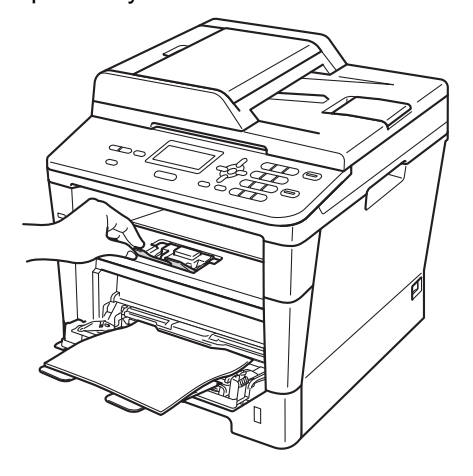

2. kapitola

#### **Tisk na tlustý papír, štítky a obálky z deskového podavače <sup>2</sup>**

Před vložením stiskněte okraje a strany obálek, aby byly co nejplošší.

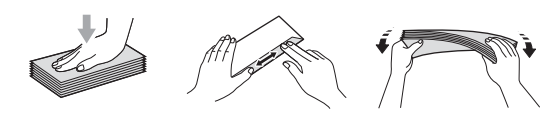

Otevřete zadní kryt (přihrádka výstup papíru tiskem nahoru).

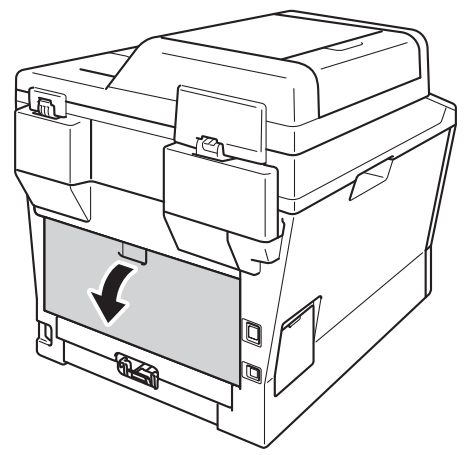

**2** Otevřete deskový podavač a opatrně jej sklopte.

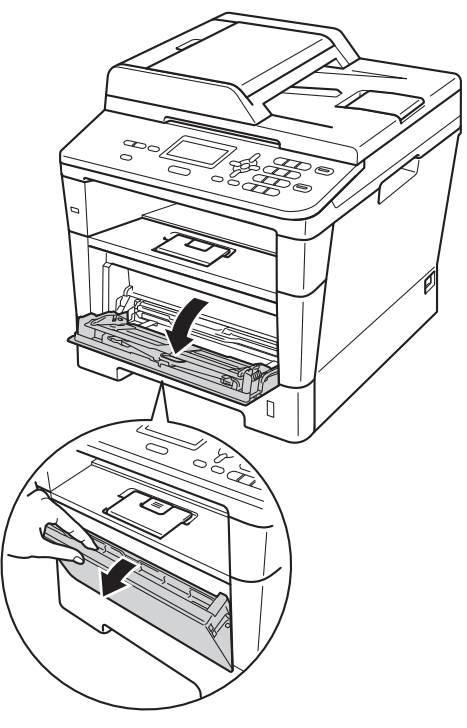

**3** Vytáhněte opěrku deskového podavače (1) a sklopte podpěru (2).

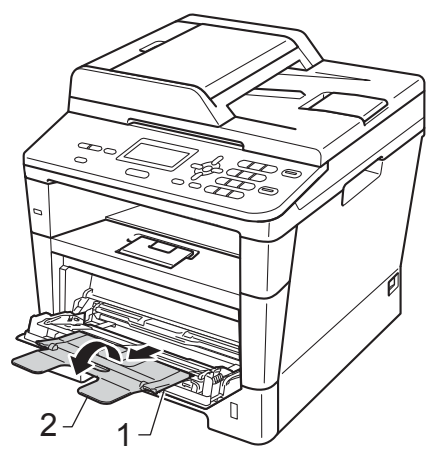

- 4 Vložte papír, štítky nebo obálky na deskový podavač. Ujistěte se, že:
	- Počet obálek na deskovém podavači nesmí přesáhnout 3.
	- Papír, štítky nebo obálky jsou pod značkou maximálního množství papíru (1).
	- Strana určená k potisku musí být založena směrem nahoru.

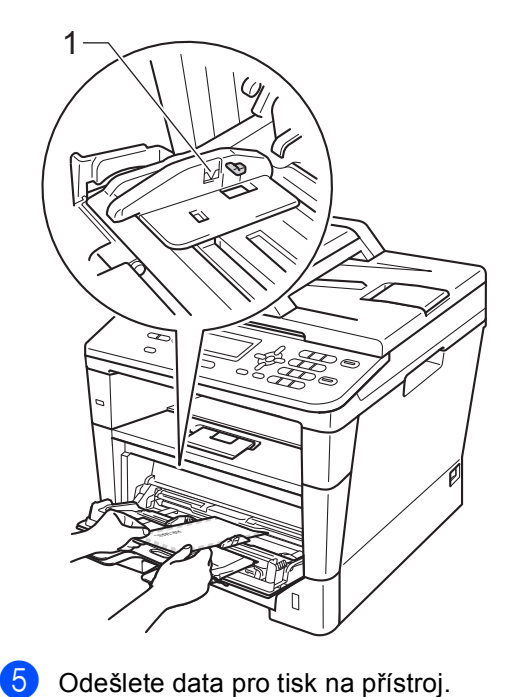

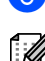

### **Poznámka**

- Každou vytištěnou obálku ihned vyjměte, abyste předešli uvíznutí papíru.
- Pokud se vám tlustý papír během tisku smotá, umístěte do podavače pouze jeden list a otevřete zadní kryt (zásobník pro výstup lícem nahoru), aby se mohly vytištěné stránky ukládat do zásobníků pro výstup lícem nahoru.
- 6 Zavřete zadní kryt (zásobník pro výstup papíru tiskem-nahoru).

**2**

### <span id="page-23-0"></span>**Neskenovatelné a nepotisknutelné oblasti <sup>2</sup>**

Následující obrázky ukazují maximální neskenovatelné a nepotisknutelné oblasti. Tyto oblasti se mohou lišit v závislosti na velikosti papíru a nastavení používané aplikace.

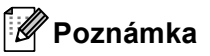

1

.<br>3

Při použití emulace BR-Script3 je nepotisknutelná oblast kolem okrajů papíru 4,2 mm.

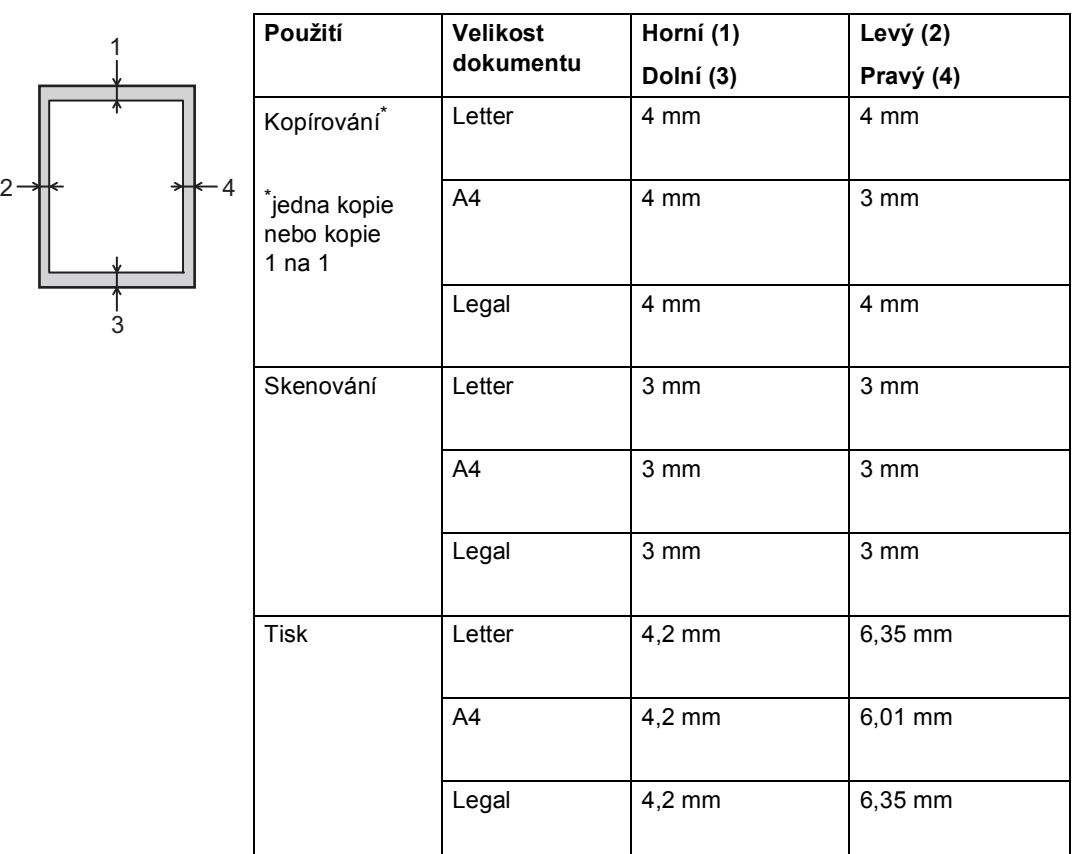

## <span id="page-24-0"></span>**Nastavení papíru <sup>2</sup>**

### <span id="page-24-1"></span>**Typ papíru <sup>2</sup>**

Nastavte zařízení na typ používaného papíru. To vám zaručí nejlepší kvalitu tisku.

- <span id="page-24-5"></span>Postupujte jedním z následujících způsobů:
	- $\blacksquare$  Chcete-li nastavit typ papíru pro DP, stiskněte **Menu**, **1**, **1**, **1**, **1**.
	- Chcete-li nastavit typ papíru pro Zasobnik#1, stiskněte **Menu**, **1**, **1**, **1**, **2**.
	- Chcete-li nastavit typ papíru pro Zasobnik#2 [1](#page-24-3), stiskněte **Menu**, **1**, **1**, **1**, **3**.
- Stiskněte  $\triangle$  nebo  $\nabla$  pro výběr Tenky, Standardni, Tlusty, Tlustejsi, Recykl.papir nebo Stitek<sup>[2](#page-24-4)</sup>. Stiskněte tlačítko **OK**.
- c Stiskněte tlačítko **Stop/Exit (Stop/Konec)**.
- <span id="page-24-3"></span><sup>1</sup> Zasobnik#2 se zobrazí pouze, pokud je nainstalován volitelný spodní zásobník.
- <span id="page-24-4"></span><sup>2</sup> Možnost Typ Stitek se zobrazí pouze, pokud jste v kroku  $\bullet$  zvolili deskový pod[a](#page-24-5)vač.

### <span id="page-24-2"></span>**Velikost papíru <sup>2</sup>**

Můžete použít tyto formáty papíru.

Pro Kopie:

A4, Letter, Legal, Executive, A5, A5 L, A6, B5, B6 a Folio

Když změníte velikost papíru v zásobníku, budete muset současně změnit nastavení velikosti papíru, aby vaše zařízení mohlo dokument správně umístit na stránku.

Postupujte jedním z následujících způsobů:

- Chcete-li nastavit velikost papíru pro DP, stiskněte **Menu**, **1**, **1**, **2**, **1**.
- Chcete-li nastavit velikost papíru pro Zasobnik#1, stiskněte **Menu**, **1**, **1**, **2**, **2**.
- Chcete-li nastavit velikost papíru pro Zasobnik#2 [1](#page-24-6), stiskněte **Menu**, **1**, **1**, **2**, **3**.

Stiskněte ▲ nebo ▼ pro výběr A4, Letter, Legal, Executive, A5, A5 na sirku, A6, B5, B6, Folio nebo Neurceno [2](#page-24-7). Stiskněte tlačítko **OK**.

- **3** Stiskněte tlačítko Stop/Exit **(Stop/Konec)**.
- <span id="page-24-6"></span>Zasobnik#2 se zobrazí pouze, pokud je nainstalován volitelný spodní zásobník.
- <span id="page-24-7"></span><sup>2</sup> Volba Neurceno se zobrazí pouze tehdy, pokud vyberete deskový podavač.

### **Poznámka**

- Pokud zvolíte velikost papíru deskového podavače jako Neurceno, musíte zvolit Jen DP pro nastavení Použít zásobník. Nelze použít volbu Neurceno velikosti papíru v deskovém podavači při kopírování N na 1. Musíte zvolit některou z jiných dostupných možností pro velikost papíru v deskovém podavači.
- A5 na sirku a A6 velikost nejsou k dispozici pro Zasobnik#2.

### <span id="page-25-0"></span>**Použití zásobníku v režimu KOPÍROVÁNÍ <sup>2</sup>**

Můžete změnit preferovaný zásobník, který bude zařízení používat pro tisk kopií.

Když zvolíte Jen zasobnik 1, Jen DP nebo Jen zasobnik  $2<sup>1</sup>$  $2<sup>1</sup>$  $2<sup>1</sup>$ , bude zařízení brát papír pouze z tohoto zásobníku. Pokud je zvolený zásobník bez papíru, Neni papir se zobrazí na LCD displeji. Vložte papír do prázdného zásobníku.

Chcete-li změnit nastavení zásobníku, postupujte podle následujících pokynů:

a Stiskněte **Menu**, **1**, **5**, **1**.

Stiskněte ▲ nebo ▼ pro výběr Jen zasobnik 1, Jen zasobnik 2<sup>[1](#page-25-2)</sup>,Jen DP,  $DP > Z1 > Z2$  $DP > Z1 > Z2$  $DP > Z1 > Z2$ <sup>1</sup> nebo  $Z1 > Z2$ <sup>1</sup> > DP. Stiskněte tlačítko **OK**.

- <span id="page-25-2"></span>Jen zasobnik 2 a zobrazí se Z2 jen tehdy, pokud je nainstalován volitelný spodní zásobník.
- c Stiskněte tlačítko **Stop/Exit (Stop/Konec)**.

### **Poznámka**

- Pokud je při vkládání dokumentů do ADF vybráno DP>Z1>Z2 nebo Z1>Z2>DP, zařízení vyhledá zásobník s nejvhodnějším papírem a vezme papír z tohoto zásobníku. Pokud žádný ze zásobníků nemá vhodný papír, zařízení vezme papír ze zásobníku s vyšší prioritou.
- Při použití skenovacího skla se váš dokument zkopíruje ze zásobníku s vyšší prioritou i tehdy, když je k dispozici vhodnější papír v jiném zásobníku.

### <span id="page-25-1"></span>**Použití zásobníku v režimu tisku <sup>2</sup>**

Můžete změnit výchozí zásobník, který bude zařízení používat pro tisk z vašeho počítače a služby Direct Print.

a Stiskněte **Menu**, **1**, **5**, **2**.

Stiskněte ▲ nebo ▼ pro výběr Jen zasobnik 1, Jen zasobnik 2<sup>1</sup>, Jen DP,

 $DP > Z1 > Z2$  $DP > Z1 > Z2$  $DP > Z1 > Z2$ <sup>[1](#page-25-3)</sup> nebo  $Z1 > Z2$ <sup>1</sup> $> DP$ . Stiskněte tlačítko **OK**.

- <span id="page-25-3"></span>Jen zasobnik 2 a zobrazí se Z2 jen tehdy, pokud je nainstalován volitelný spodní zásobník.
- c Stiskněte tlačítko **Stop/Exit (Stop/Konec)**.

**2**

## <span id="page-26-3"></span><span id="page-26-0"></span>**Vhodný papír a další tisková média <sup>2</sup>**

Kvalita tisku se může lišit podle typu používaného papíru.

Můžete používat následující typy tiskových médií: standardní papír, tenký papír, tlustý papír, tlustější papír, kancelářský papír, recyklovaný papír, štítky nebo obálky.

Chcete-li dosáhnout nejlepších výsledků, postupujte podle následujících pokynů:

- Do zásobníku papíru NEVKLÁDEJTE najednou různé typy papíru, protože by mohlo dojít k uvíznutí papíru nebo nesprávnému podávání.
- Pro správný tisk musíte v programové aplikaci zvolit stejnou velikost papíru, jako jste vložili do zásobníku.
- Nedotýkejte se potištěného povrchu papíru ihned po dokončení tisku.
- Dříve, než koupíte větší množství papíru, otestujte malé množství, abyste se ujistili, že je papír vhodný.
- Používejte štítky, které jsou vyrobeny pro použití v laserových tiskárnách.

### <span id="page-26-1"></span>**Doporučený papír a tisková média <sup>2</sup>**

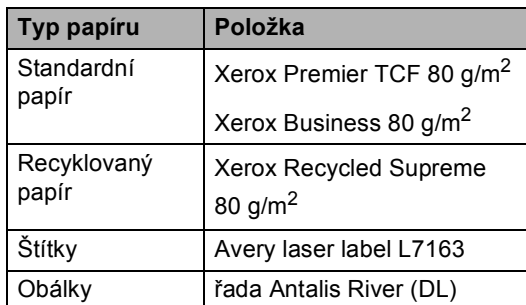

### <span id="page-26-2"></span>**Typ a velikost papíru <sup>2</sup>**

Zařízení může podávat papír z instalovaného standardního zásobníku papíru, deskového podavače nebo z volitelného spodního zásobníku.

#### **Názvy používané v této Příručce a v ovladači jsou následující: <sup>2</sup>**

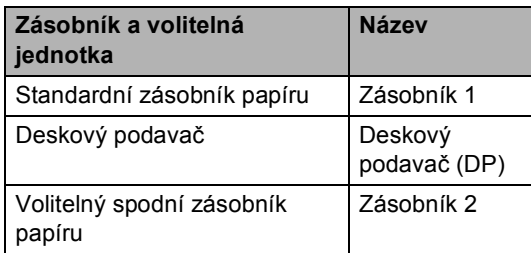

2. kapitola

### <span id="page-27-0"></span>**Kapacita papíru zásobníků <sup>2</sup>**

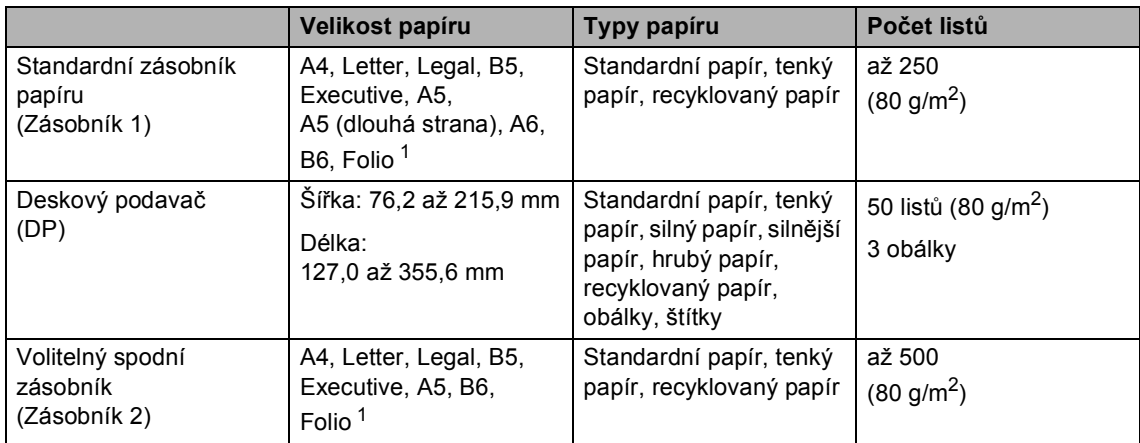

<span id="page-27-1"></span>1 Velikost Folio je 8,5 palců  $\times$  13 palců.

### **Technické údaje doporučeného papíru <sup>2</sup>**

Papíry s následujícími technickými údaji jsou vhodné pro toto zařízení.

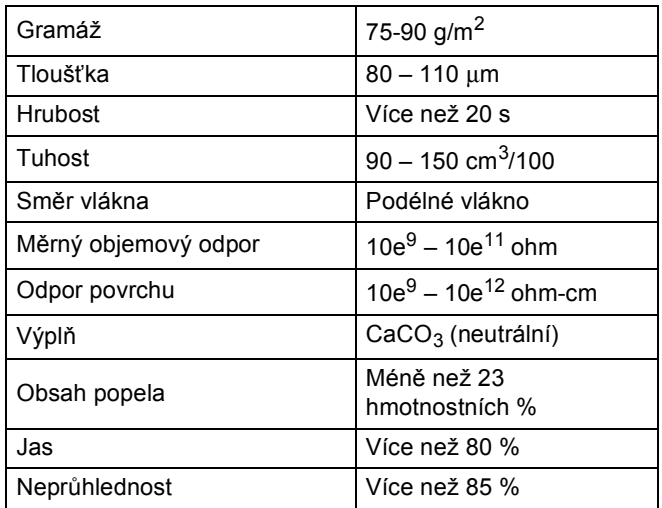

- Používejte papír určený pro kopírování na standardní papír.
- Používejte papír s gramáží 75 až 90 g/m<sup>2</sup>.
- Používejte papír s podélným vláknem, s neutrální hodnotou pH a s obsahem vlhkosti přibl. 5%.
- Toto zařízení může používat recyklovaný papír, který splňuje specifikace DIN 19309.

### <span id="page-28-0"></span>**Manipulace se speciálním papírem a jeho používání <sup>2</sup>**

Zařízení je navrženo tak, aby mělo dobré výsledky tisku u většiny typů xerografického a kancelářského papíru. Avšak některé proměnné papíru mohou mít vliv na kvalitu tisku a spolehlivost manipulace. Před zakoupením papíru vždy vyzkoušejte vzorky, abyste zajistili dosažení požadovaného výsledku. Skladujte papír v originálním obalu a uzavřený. Udržujte papír vyrovnaný a mimo dosah vlhkosti, přímého slunečního světla a tepla.

Některé důležité pokyny pro výběr papíru jsou:

- NEPOUŽÍVEJTE papír pro inkoustové tiskárny, protože může způsobit uvíznutí papíru nebo poškození vašeho zařízení.
- Předtisknutý papír musí používat takové barvivo, které odolá vysoké teplotě během zapékání toneru 200 °C.
- Pokud zvolíte hrubý papír s drsným povrchem nebo papír, který je zvlněný nebo pokrčený, papír může vykazovat zhoršenou kvalitu tisku.

#### **Typy papíru, které byste neměli používat <sup>2</sup>**

### **Důležité**

Některé typy papíru nemusí dosahovat dobrých výsledků nebo mohou poškodit zařízení.

NEPOUŽÍVEJTE papír:

- vysoce zrnitý
- příliš hladký nebo lesklý
- zohýbaný nebo zmačkaný

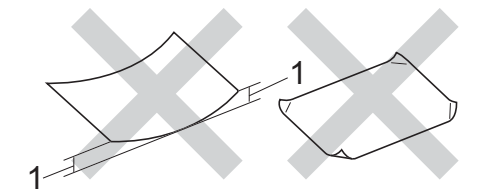

- **1 Zvlnění 2 mm nebo větší může způsobit uvíznutí papíru.**
- potažený nebo s chemickou úpravou
- poškozený, zmačkaný nebo přeložený
- s vyšší gramáží, než je doporučeno v této příručce
- s oušky nebo svorkami
- s hlavičkou vytištěnou nízkotepelnými barvami nebo termografií
- vícedílný nebo průklepový
- určený pro tisk na inkoustových tiskárnách

Výše uvedené typy papíru mohou poškodit vaše zařízení. Na tato poškození se nevztahuje záruka ani žádné další servisní smlouvy firmy Brother.

### **Obálky <sup>2</sup>**

Většina obálek určených pro laserové tiskárny je vhodná pro toto zařízení. Některé obálky mohou mít ovšem díky své konstrukci problémy s podáním nebo kvalitou tisku. Vhodná obálka by měla mít okraje s rovnými a přesnými ohyby. Obálka by měla být položena naplocho a neměla by být neforemná nebo nekvalitní. Měli byste kupovat kvalitní obálky od dodavatele, který ví, že tyto obálky budete používat v laserovém zařízení.

Obálky lze podávat jen prostřednictvím deskového podavače.

Doporučujeme vám, abyste si před tiskem většího množství obálek vytiskli zkušební obálku a ujistili se, že výsledky splňují vaše očekávání.

#### **Typy obálek, kterým je dobré se vyhnout <sup>2</sup>**

### **Důležité**

NEPOUŽÍVEJTE obálky:

- poškozené, zvlněné, zmačkané nebo neobvyklého tvaru
- extrémně lesklé nebo zrnité
- se sponkami, svorkami, patentkami nebo provázky
- se samolepicím uzavíráním
- v neforemném provedení
- bez ostrých přehybů
- s reliéfem (mají na sobě vystupující nápis)
- již potištěné na laserové tiskárně
- uvnitř předtištěné
- které při sestohování nelze úhledně uspořádat
- vyrobené z papíru s vyšší gramáží, než je gramáž papíru specifikovaná pro zařízení
- s okraji, které nejsou rovné nebo zcela rovnoběžné
- s okénky, otvory, výřezy nebo s děrováním
- s lepidlem na povrchu, jak ukazuje obrázek níže

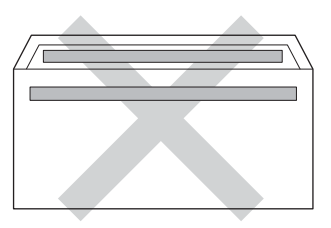

• s dvojitými chlopněmi, jak ukazuje obrázek níže

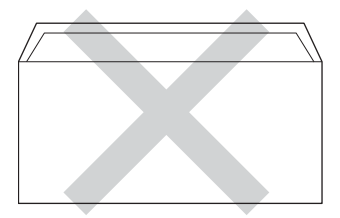

- se zalepovacími chlopněmi, které při koupi nebyly přeloženy
- se složenými stranami, jak ukazuje obrázek níže

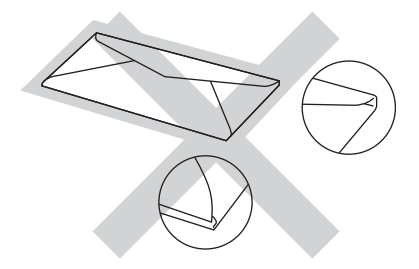

Pokud použijete některý typ obálek uvedený výše, může dojít k poškození zařízení. Na takové poškození se nevztahuje žádná záruka ani servisní smlouva společnosti Brother.

Někdy může dojít k potížím s podáváním papíru kvůli tloušťce, velikosti a tvaru používaných obálek.

### **Štítky <sup>2</sup>**

Zařízení bude tisknout na většinu typů štítků určených pro použití v *laserových* zařízeních. Štítky by měly být s akrylovým lepidlem, neboť tento materiál je při vysokých teplotách ve fixační jednotce stabilnější. Lepidla by neměla přijít do kontaktu s částmi zařízení. Pokud k tomu dojde, může se etikety přilepit na fotoválec nebo válečky a způsobit uvíznutí papíru a problémy s kvalitou tisku. Mezi štítky by nemělo být odkryto žádné lepidlo. Štítky by měly být uspořádány tak, aby pokrývaly celou délku a šířku listu. Používání štítků, které mezi sebou mají mezery, může vést k odlepení a způsobení vážného uvíznutí nebo problémů s tiskem.

Všechny štítky používané v tomto zařízení musí odolat teplotě 200 °C po dobu 0,1 sekundy.

Štítky lze podívat jen prostřednictvím deskového podavače.

#### **Typy štítků, které byste neměli používat <sup>2</sup>**

Nepoužívejte štítky, které jsou poškozené, zvlněné, pomačkané nebo neobvyklého tvaru.

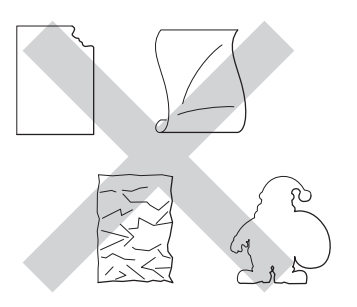

### **Důležité**

- NEPODÁVEJTE částečně použité listy se štítky. List bez štítků může způsobit poškození zařízení.
- Listy se štítky by neměly přesáhnout specifikace gramáže papíru popsané v Příručce uživatele. Štítky, které tyto specifikace nesplňují, nemusí být možné správně podávat nebo potisknout a mohou způsobit poškození zařízení.
- NEPOUŽÍVEJTE štítky opakovaně a nevkládejte štítky, které byly již dříve použity nebo jim na listu chybí několik štítků.

**3**

## <span id="page-31-0"></span>**Vkládání dokumentů <sup>3</sup>**

## <span id="page-31-1"></span>**Jak vkládat dokumenty**

Z podavače ADF (Automatický podavač dokumentů) a skla skeneru můžete dělat kopie a skenovat.

### <span id="page-31-2"></span>**Použití automatického podavače dokumentů (ADF) <sup>3</sup>**

ADF může pojmout až 35 stránek a každý list podává samostatně. Doporučujeme použít standardní papír 80 g/m<sup>2</sup> a vždy jednotlivé listy před vložením do ADF provětrejte.

### **Podporované velikosti dokumentů <sup>3</sup>**

Délka: 147,3 až 355,6 mm Šířka: 147,3 až 215,9 mm Hmotnost:  $64$  až 90 g/m<sup>2</sup>

### **Jak vkládat dokumenty <sup>3</sup>**

### **Důležité**

- NENECHÁVEJTE silné dokumenty na skle skeneru. Může dojít k uvíznutí v podavači ADF.
- NEPOUŽÍVEJTE papír, který je zohýbaný, zmačkaný, přeložený, potrhaný, sešitý, spojený svorkami, slepený nebo přelepený páskou.
- NEPOUŽÍVEJTE karton, noviny nebo látky.
- NETAHEJTE během podávání za dokument, zabráníte tak poškození zařízení při používání ADF.

### **Poznámka**

- Chcete-li skenovat dokumenty, které nejsou pro ADF vhodné, viz *[Použití skla](#page-32-1)  skeneru* >> [strana 25](#page-32-1).
- Je jednodušší používat ADF, pokud vkládáte dokument o více stranách.
- Ujistěte se, že dokumenty ošetřené korekční kapalinou nebo psané inkoustem jsou zcela zaschlé.
- **b** Rozložte podpěru dokumentů (1). Zvedněte a rozložte výstupní podpěru dokumentů ADF (2).

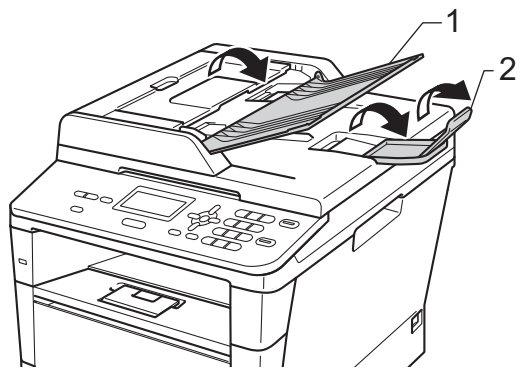

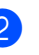

Stránky dobře provětrejte.

**3** Uspořádejte stránky dokumentu do ADF *lícem nahoru horním okrajem napřed*, dokud se nezmění hlášení na displeji LCD a dokud neucítíte, že se dotýkají podávacího válce.

4 Posuňte vodítka papíru (1) na šířku dokumentu.

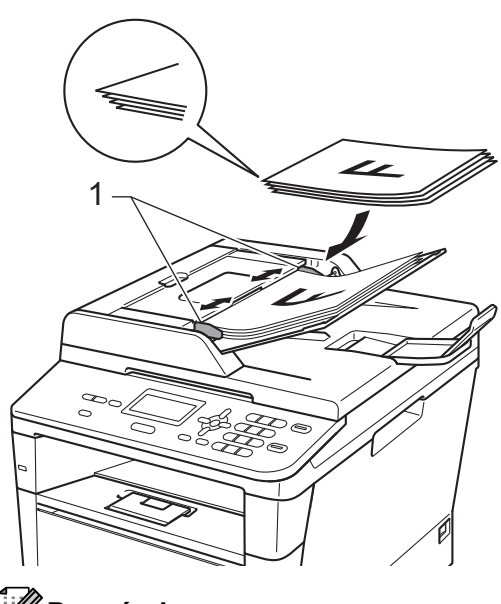

### **Poznámka**

Pro skenování nestandardních dokumentů viz *[Použití skla skeneru](#page-32-1)*  $\rightarrow$  [strana 25](#page-32-1).

### <span id="page-32-1"></span><span id="page-32-0"></span>**Použití skla skeneru <sup>3</sup>**

Sklo skeneru můžete použít ke kopírování nebo skenování stránek knih, vždy po jednotlivé stránce.

### **Podporované velikosti dokumentů <sup>3</sup>**

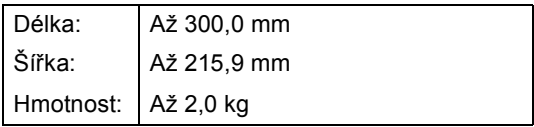

### **Jak vkládat dokumenty <sup>3</sup>**

### *A* Poznámka L

Aby bylo možné používat sklo skeneru, musí být podavač ADF prázdný.

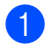

- Zvedněte kryt dokumentu.
- Pomocí vodítka dokumentu na levé straně a vpředu umístěte dokument *lícem dolů* do horního levého rohu skla skeneru.

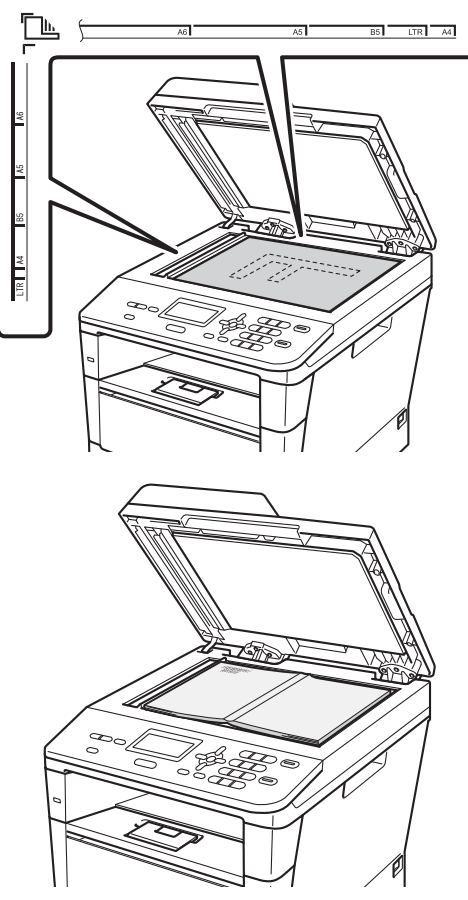

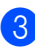

8 Zavřete kryt dokumentu.

### **Důležité**

Pokud je dokumentem kniha nebo pokud je dokument silný, nezavírejte kryt prudce, ani na něj netlačte.

**4**

## <span id="page-33-0"></span>**Kopírování <sup>4</sup>**

## <span id="page-33-1"></span>**Jak kopírovat <sup>4</sup>**

Následující kroky popisují základní operaci pro kopírování.

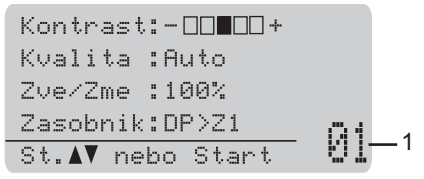

#### **1 Počet kopií**

Pomocí číselné klávesnice zadejte počet kopií.

- **1** Pro vložení dokumentu postupujte jedním z následujících způsobů:
	- Vložte dokument *lícem nahoru* do ADF. (Viz *[Použití automatického](#page-31-2)  podavač[e dokument](#page-31-2)ů (ADF)*  $\rightarrow$  [strana 24.](#page-31-2))
	- Vložte dokument *lícem dolů* na sklo skeneru. (Viz *[Použití skla skeneru](#page-32-0)*  $\rightarrow$  [strana 25.](#page-32-0))
- b Stiskněte tlačítko **Start**.

### <span id="page-33-2"></span>**Zastavení kopírování <sup>4</sup>**

Chcete-li kopírování zastavit, stiskněte tlačítko **Stop/Exit (Stop/Konec)**.

### <span id="page-33-3"></span>**Nastavení kopírování <sup>4</sup>**

Stiskněte dočasné tlačítko **COPY (Kopie)** nebo **Duplex** a poté stiskněte **A**, **V**, ◀ nebo ▶ k procházení nastavením kopírování. Když je zvýrazněno požadované nastavení, stiskněte **OK**.

(Základní příručka uživatele)

Podrobnosti o změně následujících nastavení >> [str. 17](#page-24-0) - [18:](#page-25-0)

- Typ papiru
- Rozmer papiru
- Pouzity zasob. (Použití zásobníku v režimu KOPÍROVÁNÍ)

(Podrobná příručka uživatele)

Podrobnosti o změně následujících nastavení >> Podrobná příručka uživatele: *Nastavení kopírování*:

- $\blacksquare$  Zve/Zme (Zmenšení / zvětšení)
- Netridit/Tridit
- Kvalita
- Jas
- Kontrast
- Soutisk
- Vyber zasobniku (Výběr zásobníku)
- Duplex

## <span id="page-34-0"></span>**5 Tisk dat z disku USB nebo z fotoaparátu podporujícího velkokapacitní paměti přímo na zařízení <sup>5</sup>**

S funkcí Přímý tisk nepotřebujete k tisku dat počítač. Můžete tisknout jednoduše zapojením paměťové jednotky USB Flash do rozhraní USB zařízení. Můžete také připojit a tisknout přímo z fotoaparátu nastaveného na velkokapacitní USB zařízení.

Můžete použít paměťovou jednotku USB Flash, která má následující technické parametry:

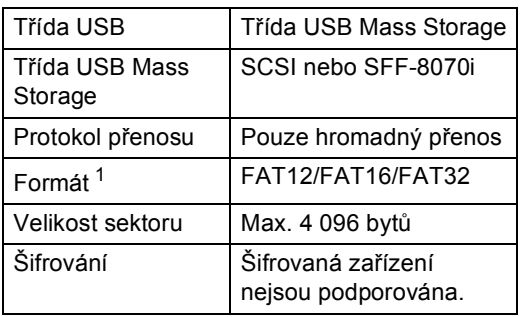

<span id="page-34-2"></span><sup>1</sup> Formát NTFS není podporován.

### **Poznámka**

- Některé paměťové jednotky USB Flash nemusí se zařízením spolupracovat.
- Pokud je váš fotoaparát v režimu PictBridge, nelze tisknout data. Podrobné pokyny, např. jak se přepnout z režimu PictBridge do režimu velkokapacitního zařízení, naleznete v dokumentaci dodané s fotoaparátem.

## <span id="page-34-1"></span>**Vytvoření souboru PRN pro přímý tisk <sup>5</sup>**

#### M **Poznámka**

Obrazovky v této části se mohou lišit v závislosti na vaší aplikaci a operačním systému.

- a V panelu nabídky aplikace klepněte na možnost **Soubor**, potom na **Tisk**.
- b Zvolte **Brother DCP-XXXX Printer** (1) a zaškrtněte **Tisk do souboru** políčko (2). Klepněte na **Tisk**.

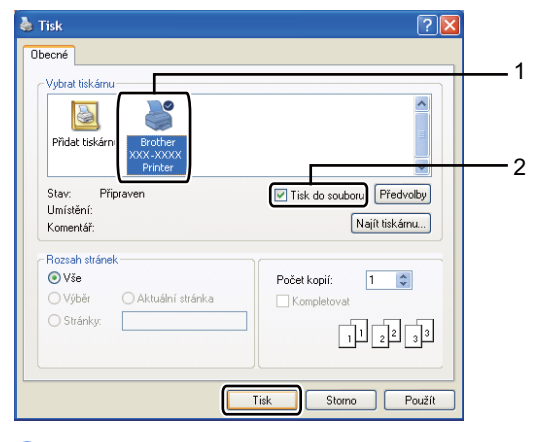

Zvolte složku, do které chcete soubor uložit, a zadejte název souboru, budeteli o to požádáni.

Jste-li požádáni pouze o název souboru, můžete také zadat složku, do které chcete soubor uložit, zadáním názvu adresáře. Například: C:\Temp\Jméno souboru.prn Máte-li k počítači připojenou paměťovou jednotku USB Flash nebo digitální fotoaparát, můžete soubor uložit přímo na paměťovou jednotku USB Flash.

**5**

## <span id="page-35-0"></span>**Tisk dat z disku USB nebo z fotoaparátu podporujícího velkokapacitní paměti přímo na zařízení <sup>5</sup>**

Připojte své zařízení k rozhraní USB (1) na přední straně zařízení. Zařízení automaticky přejde do režimu přímého tisku.

Na displeji LCD se automaticky zobrazí nabídka paměti USB, v níž je třeba potvrdit plánované použití zařízení.

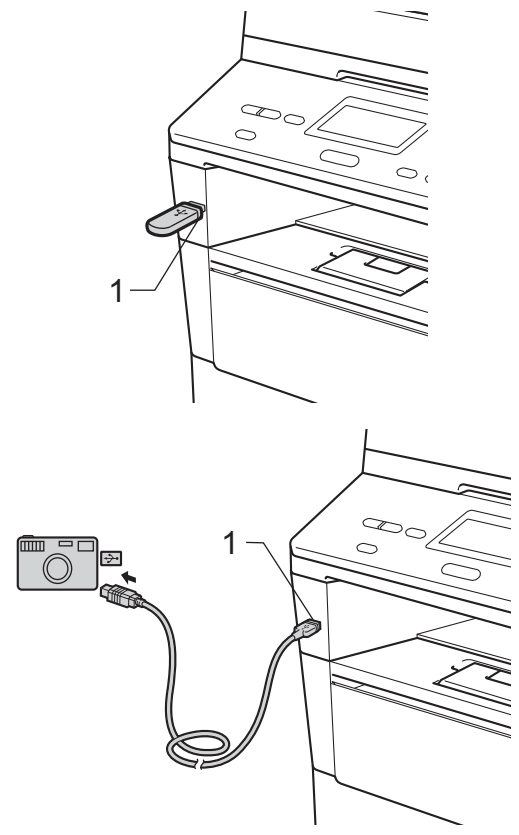

### **Poznámka**

- Ujistěte se, že je váš fotoaparát zapnutý.
- Pokud dojde k chybě, nabídky paměti USB Primy tisk a Sken do USB se na displeji LCD nezobrazí.
- Když je zařízení v režimu Hlubokého spánku, LCD displej nezobrazuje žádné informace, i když připojíte do USB zařízení. Stisknutím **Stop/Exit (Stop/Konec)** na ovládacím panelu zařízení probudíte.
- Stiskněte ▲ nebo ▼ pro výběr 1.Primy tisk. Stiskněte tlačítko **OK**.

### **Poznámka**

• Je-li přímý tisk v Secure Function Lock 2.0 pro vaše uživatelské ID omezen a přístup byl dán jinému uživatelskému ID nebo veřejnému režimu, na LCD displeji se zobrazí Pristup odepren. Pak se na displeji zobrazí Zmenit ID a další uživatelská ID, takže se můžete přepnout na ID uživatele nebo do veřejného režimu, který má přístup.

Pokud jste uživatel s omezenými oprávněními s přístupem k volbě přímého tisku, stiskněte ▲ nebo ▼, vyberte si své jméno a stiskněte **OK**. Zadejte čtyřmístné heslo a stiskněte tlačítko **OK**.

- Pokud je vaše zařízení nastaveno na Blokovací funkci Zap., je možné, že nebude Přímý tisk k dispozici.  $(\rightarrow)$ Podrobná příručka uživatele: *Přepínání uživatelů*)
- Pokud byl vašemu ID v Blokovací funkci omezen počet stránek, na displeji se zobrazí Zbyvaji stranky s počtem stránek, které vám zbývají.
Tisk dat z disku USB nebo z fotoaparátu podporujícího velkokapacitní paměti přímo na zařízení

Stisknutím tlačítka  $\blacktriangle$  nebo  $\nabla$  zvolte název složky či souboru, který chcete vytisknout. Stiskněte tlačítko **OK**.

Pokud jste vybrali název složky, stisknutím tlačítka ▲ nebo ▼ vyberte název souboru, který chcete tisknout. Stiskněte tlačítko **OK**.

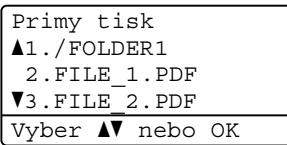

### **Poznámka**

- Váš digitální fotoaparát musí být přepnut z režimu PictBridge na velkokapacitní paměťové zařízení.
- Chcete-li tisknout rejstřík souborů, vyberte Indexovy tisk a potom stiskněte **OK**. Stisknutím tlačítka **Start** vytisknete data.
- Postupujte jedním z následujících způsobů:
	- Stiskněte ▲ nebo ▼ pro výběr nastavení, které chcete změnit, a stiskněte **OK**, poté stiskněte a nebo ▼ pro výběr volby pro nastavení a stiskněte **OK**.
	- Jestliže nechcete změnit aktuální výchozí nastavení, přejděte ke kroku **[e](#page-36-0)**.

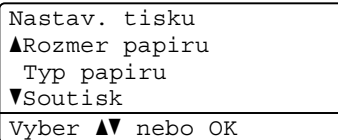

### **Poznámka**

- Můžete změnit následující nastavení:
	- Rozmer papiru
	- Typ papiru
	- Soutisk
	- Orientace
	- Duplex
	- Kompletace
	- Pouzity zasob.
	- Kvalita tisku
	- Volba PDF
- V závislosti na typu souboru se nemusí některá z těchto nastavení zobrazit.
- <span id="page-36-0"></span>**b** Pokud jste dokončili výběr nastavení, stiskněte **Start**.
- 6 Pomocí číselné klávesnice zadejte počet kopií. Stiskněte tlačítko **OK**.

```
Primy tisk
 FILE_1.PDF
    Pocet kopii: 1
Stiskni Start
```
g Stisknutím tlačítka **Start** vytisknete data.

h Stiskněte tlačítko **Stop/Exit (Stop/Konec)**.

#### **Důležité**

- Abyste zabránili poškození zařízení, NEPŘIPOJUJTE ke konektoru USB žádné jiné zařízení než digitální fotoaparát nebo USB flash disk.
- NEODPOJUJTE paměťovou jednotku USB flash nebo digitální fotoaparát od rozhraní USB, dokud zařízení tisk neukončí.

### **Poznámka**

• Můžete změnit výchozí zásobník, který bude zařízení používat pro tisk. Stiskněte **Menu, 1, 5, 2, a poté stiskněte ▲ nebo ▼** pro výběr zásobníku, který chcete použít jako výchozí. Stiskněte tlačítko **OK**.

(Viz *[Použití zásobníku v režimu tisku](#page-25-0)*  $\rightarrow$  [strana 18.](#page-25-0))

• Výchozí nastavení pro přímý tisk můžete zvolit pomocí ovládacího panelu, pokud stroj není v režimu přímého tisku. Stiskněte **Menu**, **4** pro vstup do USB primy I/F menu. (Viz *[Tabulka s](#page-105-0)  menu* >> [strana 98.](#page-105-0))

**6**

# **Jak tisknout z počítače <sup>6</sup>**

# **Tisk dokumentu <sup>6</sup>**

Zařízení může přijímat data z počítače a tisknout je. Pro tisk z počítače je nutno nainstalovat ovladač tiskárny.

(uu Příručka uživatele programů: *Tisk* pro systém Windows® nebo *Tisk a faxování* pro Macintosh)

- a Nainstalujte ovladač tiskárny Brother z instalačního disku CD-ROM. (▶▶ Stručný návod k obsluze)
- 

2 Z aplikace vyberte příkaz Tisk.

**3** Vyberte název zařízení v dialogovém okně **Tisk** a klikněte na položku **Vlastnosti** (nebo na **Předvolby**, podle používané aplikace).

4 Zvolte požadovaná nastavení v dialogovém okně **Vlastnosti** a poté klikněte na položku **OK**.

- **Rozměr papíru**
- **Orientace**
- **Kopií**
- **Typ papíru**
- **Rozlišení**
- **Nastavení tisku**
- **Soutisk**
- **Duplex / Brožura**
- **Zdroj papíru**
- e Klepněte na tlačítko **OK** a začněte tisknout.

**Jak skenovat z počítače <sup>7</sup>**

# **Skenování dokumentu jako PDF soubor pomocí ovladače ControlCenter4 (Windows®) <sup>7</sup>**

(Podrobné informace >> Příručka uživatele programů: *Skenování*)

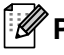

**Poznámka**

**7**

Obrazovky na vašem PC se mohou lišit v závislosti na vašem modelu.

ControlCenter4 je programová pomůcka, který vám umožní rychlý a snadný přístup k častěji používaným aplikacím. Použití ControlCenter4 odstraňuje potřebu spouštět manuálně některé aplikace.

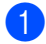

**a Vložte dokument.** (Viz *[Jak vkládat dokumenty](#page-31-0)* >> strana 24.)

- b ControlCenter4 otevřete kliknutím na **Start**/**Všechny programy**/**Brother**/**XXX-XXXX** (kde XXX-XXXX je název vašeho modelu)/**ControlCenter4**. Aplikace ControlCenter4 se otevře.
- c <sup>P</sup>řed použitím aplikace ControlCenter4 zvolte **Domácí režim** nebo **Pokročilý režim** a potom klikněte na **OK**.

V této části jsou stručně popsány funkce aplikace ControlCenter4 v **Pokročilý režim**.

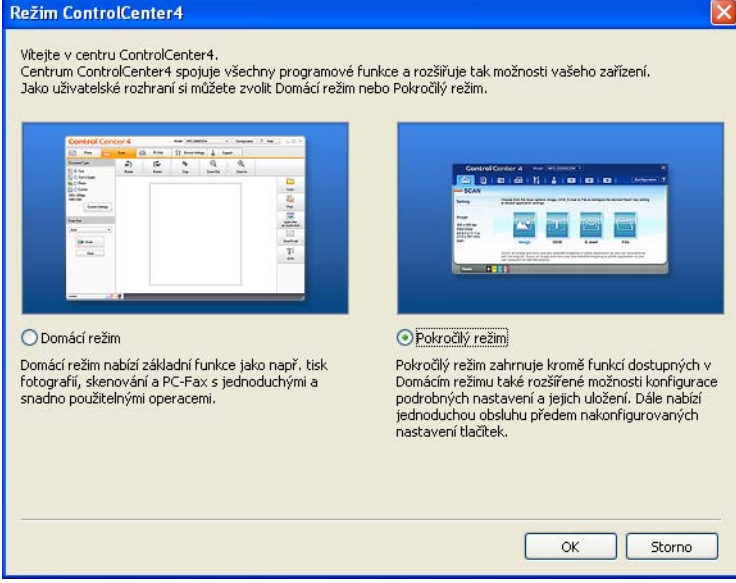

4. Ujistěte, zda je zařízení, které chcete použít, vybráno z **Model** rozevíracího seznamu.

**b** Nastavení konfigurace skenování. Klikněte na **Konfigurace**, poté zvolte **Nastavení tlačítka**, **Skenování** a **Soubor**.

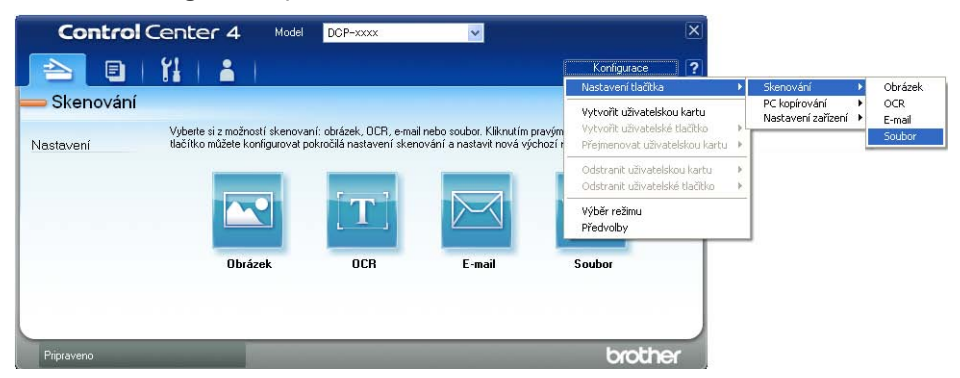

Zobrazí se konfigurační dialogové okno. Můžete změnit výchozí nastavení.

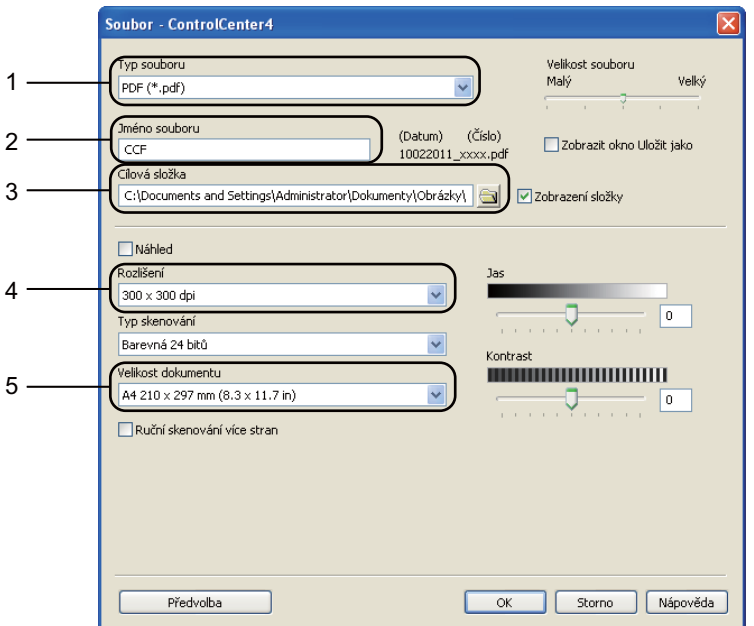

- 1 Potvrďte, že je položka **PDF (\*.pdf)** vybrána z **Typ souboru** rozevíracího seznamu.
- 2 Můžete zadat název souboru, který chcete použít jako dokument.
- 3 Soubor můžete uložit do výchozí složky nebo vybrat jinou složku klepnutím na tlačítko (tlačítko **Prohlížet**).
- 4 Můžete vybrat rozlišení skenování z rozevíracího seznamu **Rozlišení**.
- 5 Můžete si vybrat velikost dokumentu z **Velikost dokumentu** rozevíracího seznamu.
- f Klepněte na **OK**.

7. kapitola

#### g Klepněte na **Soubor**.

Zařízení spustí proces skenování. Automaticky se otevře složka, ve které jsou uložena naskenovaná data.

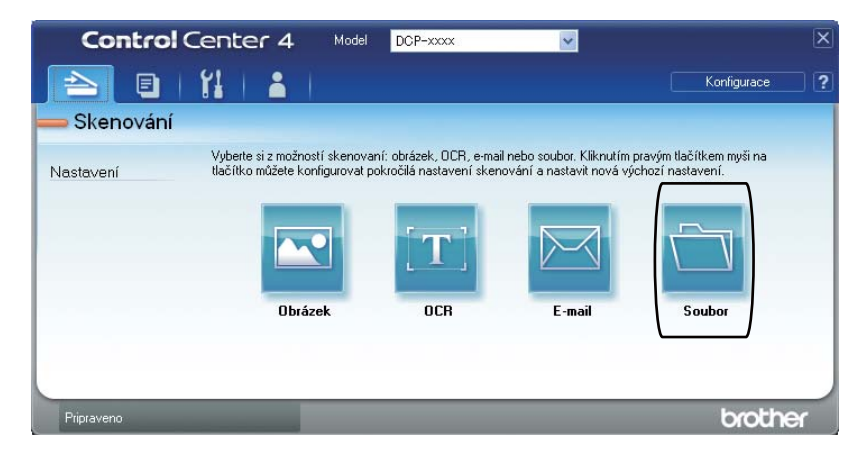

# **Změna nastavení tlačítka SKENOVAT <sup>7</sup>**

### **Před skenováním <sup>7</sup>**

Pro použití zařízení jako skeneru je nutno nainstalovat ovladač skeneru. Pokud není zařízení připojeno k síti, nakonfigurujte jej s TCP/IP adresou.

- Nainstalujte ovladače skeneru z instalačního disku CD-ROM. (>> Stručný návod k obsluze)
- Nakonfigurujte zařízení s adresou TCP/IP, pokud nefunguje skenování v síti. ( $\triangleright$  Příručka uživatele programů: *Konfigurace síťového skenování (pro systém Windows®)*)

### **Nastavení tlačítka SKENOVAT <sup>7</sup>**

Pomocí ControlCenter4 můžete změnit klíčová nastavení vašeho zařízení **SCAN (Sken)**.

- **1** ControlCenter4 otevřete kliknutím na Start/Všechny programy/Brother/XXX-XXXX (kde XXX-XXXX je název vašeho modelu)/**ControlCenter4**. Aplikace ControlCenter4 se otevře.
- b Ujistěte, zda je zařízení, které chcete použít, vybráno z **Model** rozevíracího seznamu.
- c Klepněte na kartu **Nastavení zařízení**.
- d Klepněte na **Nastavení zařízení pro skenování**.

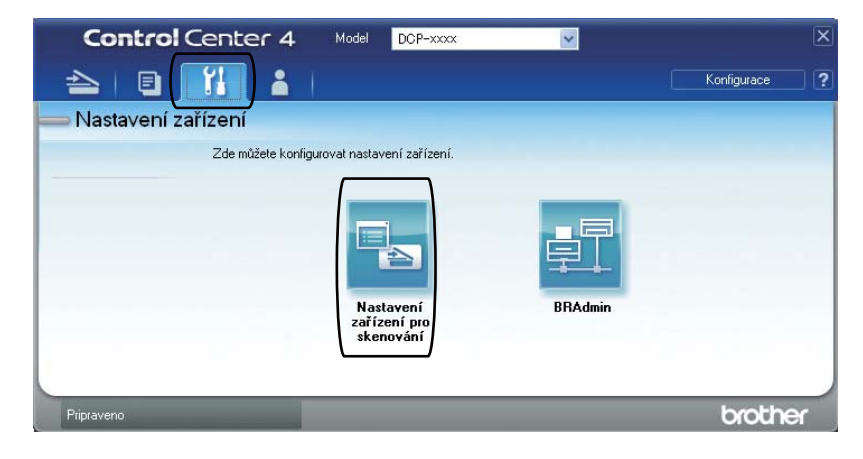

7. kapitola

**6** Zvolte kartu Soubor. Můžete změnit výchozí nastavení.

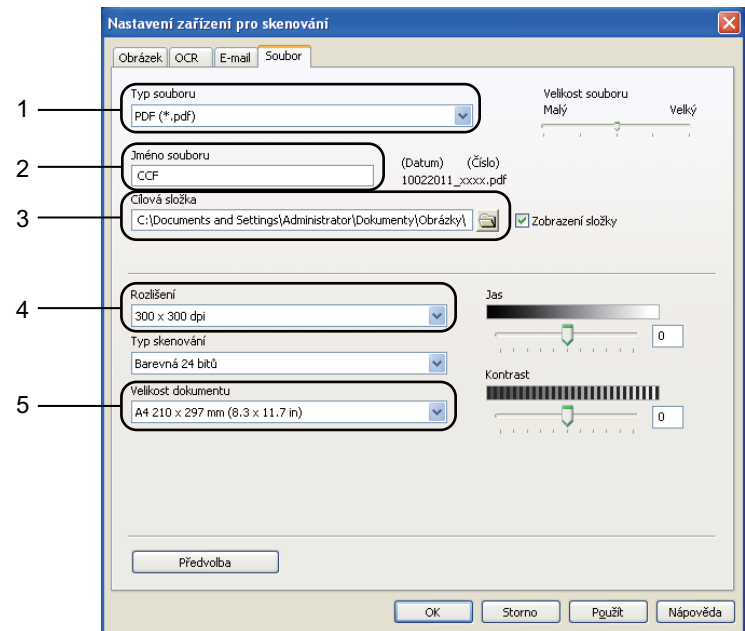

- 1 Můžete si vybrat typ souboru z rozevíracího seznamu.
- 2 Můžete zadat název souboru, který chcete použít jako dokument.
- 3 Soubor můžete uložit do výchozí složky nebo vybrat jinou složku klepnutím na tlačítko (tlačítko **Prohlížet**).
- 4 Můžete vybrat rozlišení skenování z rozevíracího seznamu **Rozlišení**.
- 5 Můžete si vybrat velikost dokumentu z **Velikost dokumentu** rozevíracího seznamu.
- **6** Klepněte na OK.

### **Skenování pomocí tlačítka SKENOVAT <sup>7</sup>**

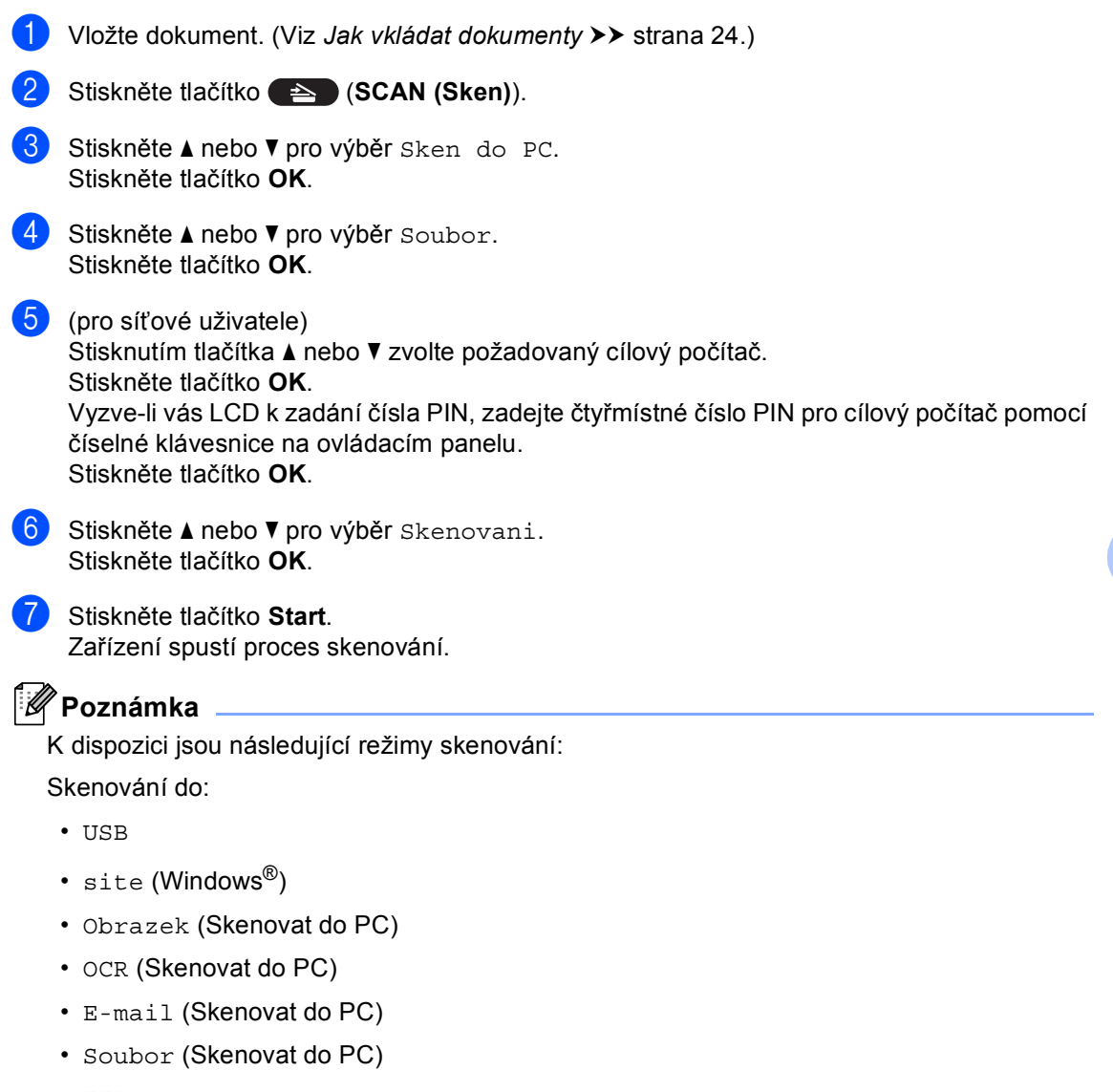

- FTP
- Webova sluzba<sup>1</sup> (Skenování webových služeb)

<span id="page-44-0"></span><sup>1</sup> Pouze uživatelé systému Windows®. (Windows Vista® SP2 nebo novější a Windows® 7) (>> Příručka uživatele programů: *Použití Web Services pro skenování v síti (Windows Vista® SP2 nebo vyšší a Windows® 7)*)

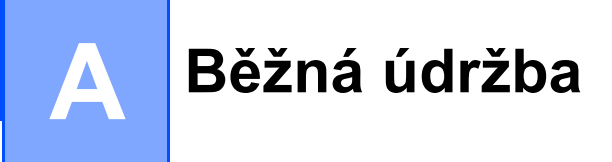

# **Výměna spotřebního materiálu <sup>A</sup>**

V režimu Připraveno se na displeji LCD zobrazí následující hlášení. Tato hlášení poskytují předběžná varování, že je třeba vyměnit spotřební materiál před tím, než skončí jeho životnost. Aby nedošlo k potížím, můžete se rozhodnout nakoupit spotřební materiál do zásoby ještě dříve, než přístroj přestane tisknout.

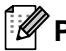

#### **Poznámka**

Jednotka fotoválce a tonerová kazeta jsou dva samostatné kusy spotřebního materiálu. Ujistěte se, že jsou obě nainstalovány jako sestava. Pokud je tonerová kazeta umístěna do zařízení bez fotoválce, může se zobrazit zpráva Chyba fotovalce nebo Zaseknuti uvnitr.

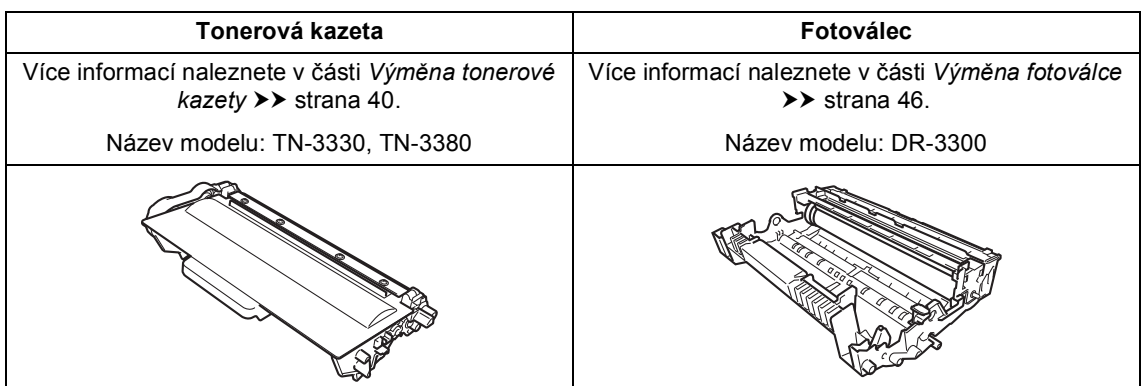

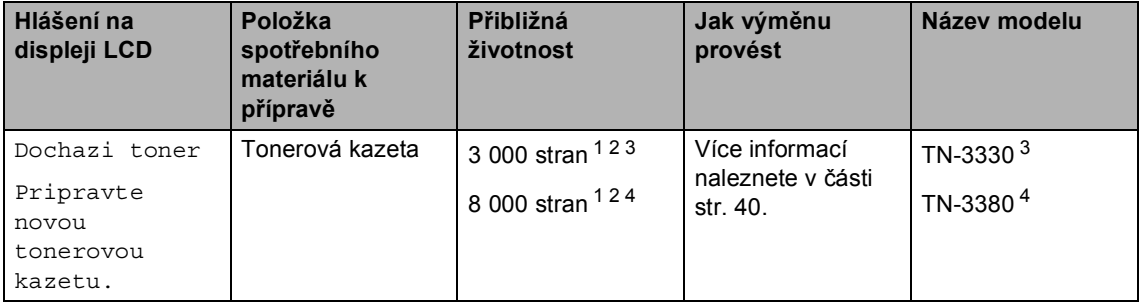

<span id="page-45-0"></span><sup>1</sup> Jednostranné dokumenty formátu A4 nebo Letter.

<span id="page-45-1"></span><sup>2</sup> Průměrná výtěžnost kazety je deklarována v souladu s normou ISO/IEC 19752.

<span id="page-45-2"></span><sup>3</sup> Standardní tonerová kazeta:

<span id="page-45-3"></span><sup>4</sup> Tonerová kazeta s vysokou výtěžností

Zařízení bude nutné pravidelně čistit a vyměňovat spotřební materiál, a to tehdy, zobrazí-li se na LCD displeji následující.

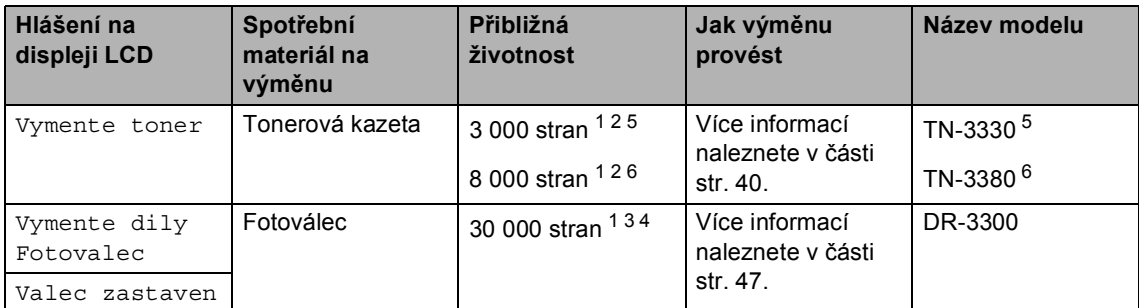

- <span id="page-46-0"></span><sup>1</sup> Jednostranné dokumenty formátu A4 nebo Letter.
- <span id="page-46-1"></span><sup>2</sup> Průměrná výtěžnost kazety je deklarována v souladu s normou ISO/IEC 19752.
- <span id="page-46-4"></span> $3 \t1$  strana na úlohu.
- <span id="page-46-5"></span><sup>4</sup> Životnost válce je přibližná a může se lišit podle typu použití.
- <span id="page-46-2"></span><sup>5</sup> Standardní tonerová kazeta:
- <span id="page-46-3"></span><sup>6</sup> Tonerová kazeta s vysokou výtěžností

# **Poznámka**

- Na adrese<http://www.brother.com/original/index.html> naleznete pokyny, jak vrátit použitý spotřební materiál do programu recyklace společnosti Brother. Pokud jste se rozhodli použité kusy spotřebního materiálu nevracet, zlikvidujte je podle místních předpisů odděleně od domácího odpadu. S případnými dotazy se obraťte na místní úřad pro likvidaci odpadu.(**>>** Příručka bezpečnosti výrobku: *Informace o recyklaci v souladu s Direktivami WEEE (2002/96/EC) a Battery (2006/66/EC)*)
- Doporučujeme, abyste použitý spotřební materiál pokládali na list papíru pro případ, že by se materiál uvnitř vysypal nebo rozptýlil.
- Pokud používáte papír, který není rovnocenný doporučenému papíru, může se snížit životnost spotřebního materiálu a součástí přístroje.
- Plánovaná životnost jednotlivých kazet toneru vychází ze specifikace ISO/IEC 19752. Četnost výměn se bude lišit podle vzhledu tisknutých stránek, procent pokrytí a typu použitých médií.

### <span id="page-47-0"></span>**Výměna tonerové kazety <sup>A</sup>**

Název modelu: TN-3330, TN-3380

Standardní tonerová kazeta dokáže vytisknout přibližně 3 000 stran <sup>1</sup>. Tonerová kazeta s vysokou výtěžností dokáže

vytisknout přibližně 8 000 stran <sup>1</sup>. Skutečný počet stran se liší podle průměrného typu dokumentu.

Pokud tonerová kazeta dochází, zobrazí se na displeji LCD hlášení Dochazi toner.

Tonerová kazeta dodaná se zařízením bude muset být vyměněna přibližně po 2 000 stranách<sup>1</sup>.

<span id="page-47-1"></span><sup>1</sup> Průměrná výtěžnost kazety je deklarována v souladu s normou ISO/IEC 19752.

## **Poznámka**

- Po zobrazení upozornění Dochazi toner si připravte novou tonerovou kazetu.
- K zajištění vysoké kvality tisku doporučujeme používat pouze originální tonerové kazety značky Brother. Pokud chcete zakoupit novou tonerovou kazetu, obraťte se na svého prodejce Brother.
- Pokud tisknete grafiku, tučné texty, tabulky webové stránky s okraji a další typy výtisků, které obsahují více než jen text, zvýší se množství spotřebovaného textu.
- Po výměně tonerové kazety doporučujeme přístroj vyčistit. Více informací naleznete v části *Čiště[ní a](#page-59-0)  [kontrola za](#page-59-0)řízení* >> strana 52.
- Pokud změníte nastavení sytosti tisku na světlejší nebo tmavší tisk, změní se množství použitého toneru.
- S rozbalením tonerové kazety počkejte až do chvíle, kdy ji budete instalovat do přístroje.

#### **Hlášení Dochází toner <sup>A</sup>**

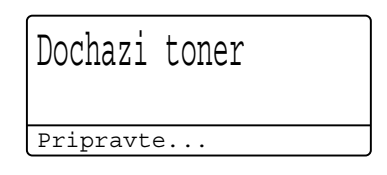

Pokud LCD displej zobrazí Dochazi toner, zakupte novou tonerovou kazetu a mějte ji připravenou, dříve než se objeví hlášení Vymente toner.

#### **Hlášení Vyměňte toner <sup>A</sup>**

Pokud se na displeji LCD zobrazí toto hlášení, je třeba vyměnit nádobku na odpadní toner:

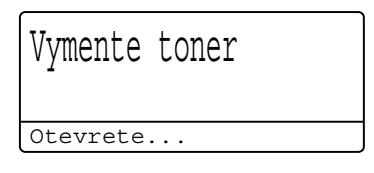

Zařízení přestane tisknout až do doby, než vyměníte toner. Nová tonerová kazeta Brother Original odstraní zprávu Vyměňte toner.

#### **Výměna tonerové kazety <sup>A</sup>**

- **b** Nechejte zařízení zapnuto po dobu 10 minut, aby vnitřní ventilátor zchladil horké součásti uvnitř zařízení.
- **2** Stiskněte tlačítko pro uvolnění čelního krytu a otevřete jej.

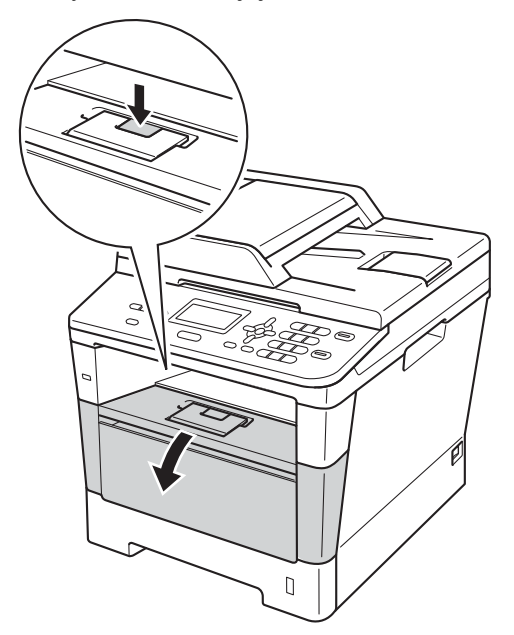

**3** Vyjměte sestavu fotoválce a tonerové kazety.

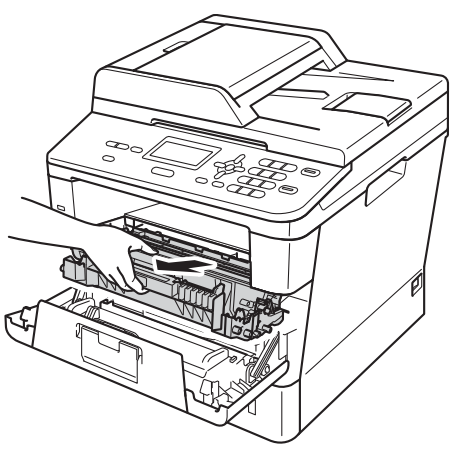

### **VAROVÁNÍ**

### **A** HORKÝ POVRCH

Krátce po použití přístroje jsou některé jeho vnitřní součásti velmi horké. Počkejte, až zařízení vychladne, než se začnete dotýkat vnitřních součástí zařízení.

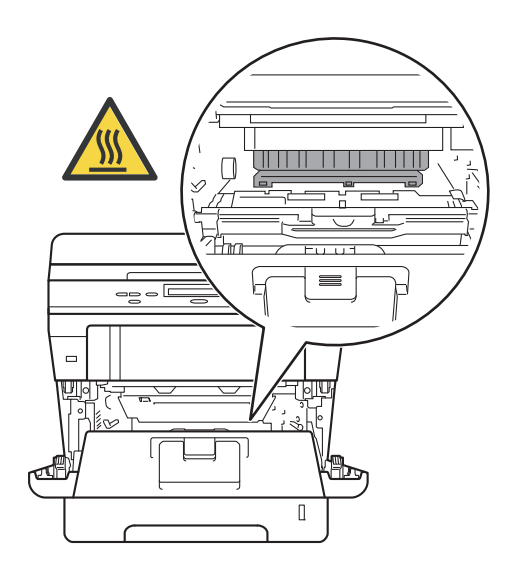

**A**

- Sestavu fotoválce s tonerové kazety doporučujeme umístit na čistý, rovný povrch na kus použitého papíru nebo látky, aby nedošlo ke znečištění tonerem.
- Aby se zabránilo poškození přístroje statickou elektřinou, NEDOTÝKEJTE se elektrod uvedených na obrázku.

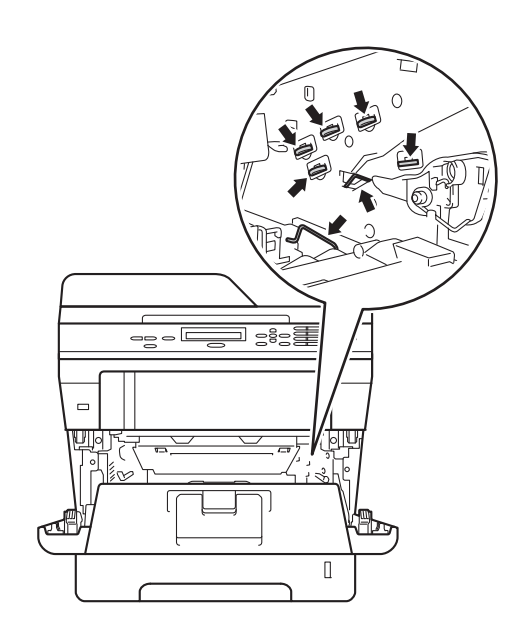

### **VAROVÁNÍ**

# $\mathcal{A}$

- NEVKLÁDEJTE tonerovou kazetu nebo sestavu tonerové kazety a jednotky fotoválce do ohně. Mohlo by dojít k výbuchu a zranění.
- K čištění vnitřních nebo vnějších částí zařízení NEPOUŽÍVEJTE hořlavé látky, jakýkoliv druh spreje nebo organická rozpouštědla / tekutiny obsahující alkohol či čpavek. Mohlo by dojít ke vzniku požáru nebo úrazu elektrickým proudem. Místo toho používejte pouze suchý, nežmolkující se hadr.

(>> Příručka bezpečnosti výrobku: *Obecná upozornění*)

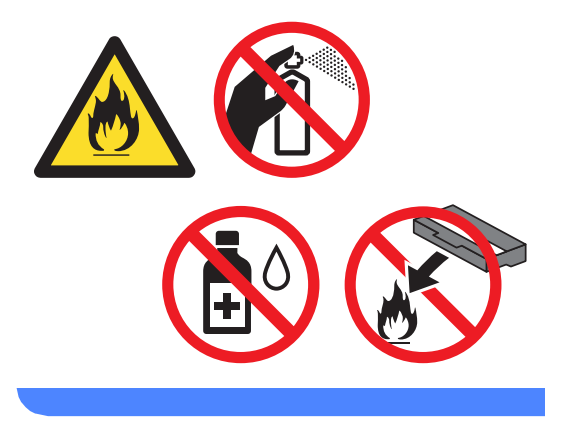

4 Stiskněte zelenou páčku zámku a vyjměte tonerovou kazetu z fotoválce.

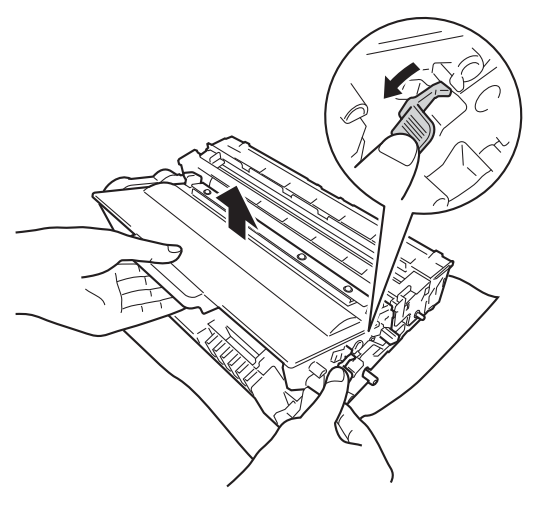

- S tonerovou kazetou manipulujte opatrně. Pokud vám toner znečistí ruce nebo oděv, ihned je otřete nebo omyjte studenou vodou.
- Abyste předešli problémům s kvalitou tisku, NEDOTÝKEJTE se částí, které jsou na obrázcích zvýrazněné.

#### **<Tonerová kazeta>**

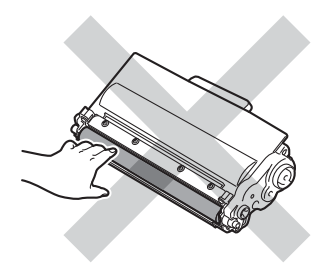

#### **<Jednotka fotoválce>**

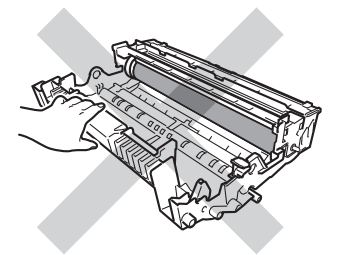

• Tonerovou kazetu doporučujeme umístit na čistý, rovný, pevný a stabilní povrch na kus použitého papíru nebo látky, aby nedošlo ke znečištění tonerem.

### **Poznámka**

- Použitou tonerovou kazetu vložte do plastového pytle. Pytel řádně utěsněte, aby se tonerový prach nevysypal.
- Na adrese [http://www.brother.com/original/](http://www.brother.com/original/index.html) [index.html](http://www.brother.com/original/index.html)

 naleznete pokyny, jak vrátit použitý materiál do programu recyklace společnosti Brother. Pokud jste se rozhodli použitý materiál nevracet, zlikvidujte je podle místních předpisů odděleně od domácího odpadu. S případnými dotazy se obraťte na místní úřad pro likvidaci odpadu.

(>> Příručka bezpečnosti výrobku: *Informace o recyklaci v souladu s Direktivami WEEE (2002/96/EC) a Battery (2006/66/EC)*)

**5** Rozbalte novou tonerovou kazetu. Chyťte kazetu oběma rukama a jemně s ní několikrát zatřeste ze strany na stranu, aby se toner v kazetě rozprostřel rovnoměrně.

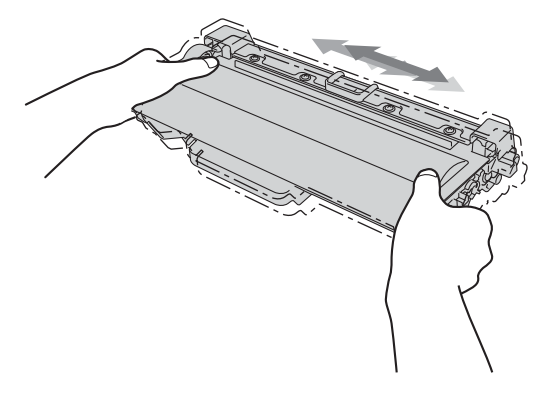

- Rozbalte tonerovou kazetu těsně předtím, než ji budete instalovat do přístroje. Pokud tonerovou kazetu necháte dlouhou dobu rozbalenou, zkrátí se životnost toneru.
- Pokud je nevybalený fotoválec vystaven přímému slunečnímu záření nebo pokojovému osvětlení, může dojít k jeho poškození.
- Zařízení Brother jsou určena pro fungování se specifickým tonerem a s originálním Brother tonerem budou fungovat na optimální úrovni. Společnost Brother nemůže zaručit optimální výkon, pokud se používá toner či tonerové kazety jiných specifikací. Zařízení nedokáže správně zjistit toner nebo tonerové kazety jiných technických údajů, ale místo toho může zjistit položky, jako jsou tonerové kazety se standardní výtěžností. Společnost Brother nedoporučuje používat v tomto přístroji jiné kazety než originální kazety Brother nebo doplňovat prázdné kazety tonerem z jiných zdrojů. Pokud dojde k poškození fotoválce nebo jiné části tohoto přístroje v důsledku používání toneru či tonerových kazet jiných než originálních výrobků Brother kvůli nekompatibilitě nebo nevhodnosti těchto výrobků pro práci v uvedeném přístroji, veškeré nezbytné opravy nemohou být kryty zárukou.

Sejměte ochranný kryt.

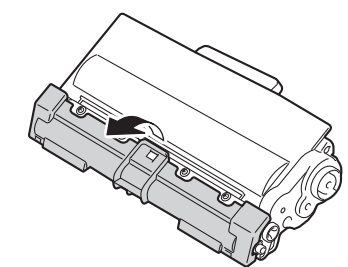

#### **Důležité**

Tonerovou kazetu vložte do fotoválce ihned poté, co jste odstranili ochranný kryt. Abyste zabránili snížení kvality tisku, NEDOTÝKEJTE se částí, které jsou na obrázcích zvýrazněné.

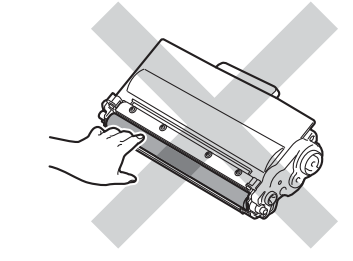

7 Novou tonerovou kazetu vraťte zpět do jednotky fotoválce. Uslyšíte, jak zapadla na své místo. Pokud jste ji umístili správně, zelená páčka zámku fotoválce se automaticky zvedne.

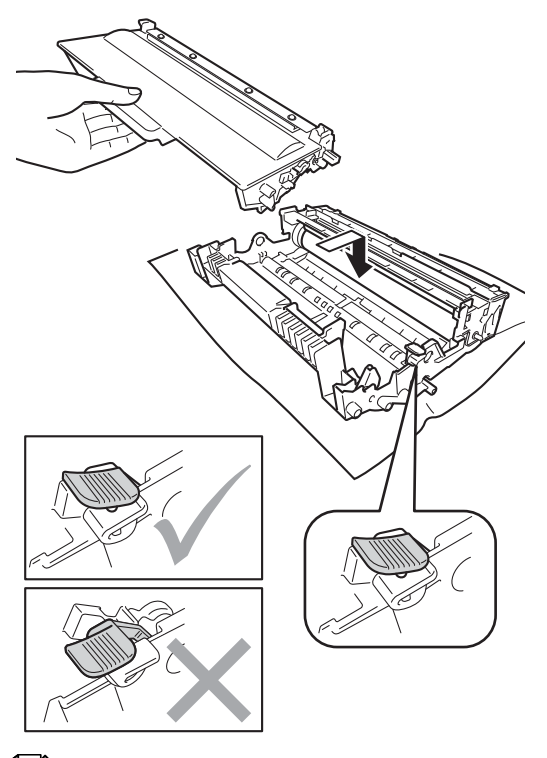

#### **Poznámka**

Dbejte na to, aby kazeta byla do jednotky fotoválce správně zasunutá, jinak se může od jednotky oddělit.

**8** Očistěte koronový vodič uvnitř jednotky fotoválce.Několikrát jemně posuňte zeleným jezdcem dopředu a dozadu.

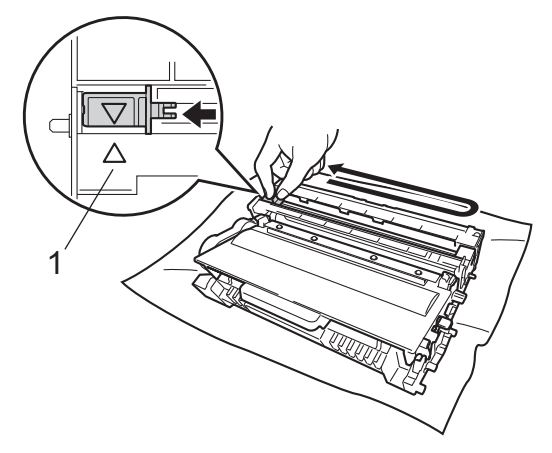

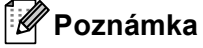

Vraťte jezdec do výchozí polohy (a) (1). Pokud tak neučiníte, na vytištěných stránkách se mohou objevit svislé pruhy.

9 Vložte sestavu fotoválce a tonerové kazety zpět do zařízení.

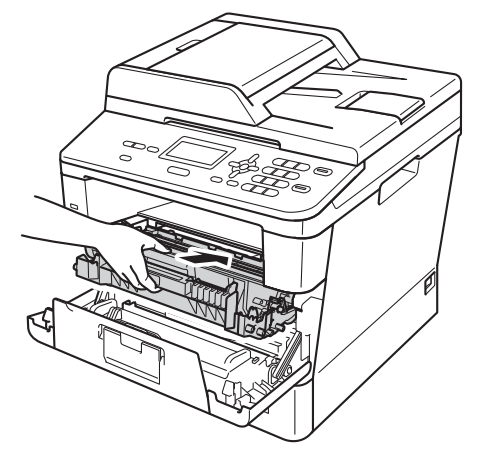

**A**

**10** Zavřete čelní kryt zařízení.

#### **Poznámka**

Poté, co vyměníte kazetu toneru, NEVYPÍNEJTE zařízení nebo neotvírejte čelní kryt, dokud LCD displej nepřestane zobrazovat zprávu Cekej prosim a nevrátí se do režimu Připraven.

### <span id="page-53-0"></span>**Výměna fotoválce <sup>A</sup>**

Název modelu: DR-3300

Nová jednotka fotoválce umožňuje jednostranně potisknout asi 30 000 A4 nebo Letter.

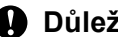

#### **Důležité**

Nejlepšího výkonu dosáhnete pouze při použití originálních sestav fotoválců Brother a originálních tonerových jednotek Brother. Tisk se sestavou fotoválce nebo tonerové jednotky jiného výrobce může negativně ovlivnit nejen kvalitu tisku, ale i kvalitu a životnost samotné tiskárny. Záruka se nemusí vztahovat na problémy způsobené použitím sestavy fotoválce nebo tonerové jednotky jiného výrobce.

#### **Porucha fotoválců <sup>A</sup>**

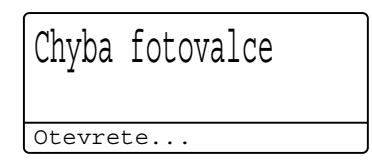

Koronový vodič je znečištěný. Vyčistěte koronový vodič v jednotce fotoválce. (Viz *Čiště[ní koronového vodi](#page-62-0)če* uu strana 55.)

Pokud jste vyčistili koronový vodič a Chyba fotovalce nebyla odstraněna, potom je fotoválec na konci své životnosti. Vyměňte fotoválec za nový.

#### **Vyměňte**   $fotoválec$

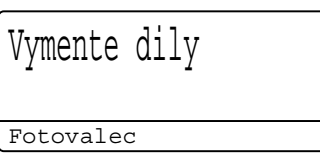

Fotoválec přesáhl dobu své životnosti. Vyměňte fotoválec za nový. Doporučujeme nyní nainstalovat originální fotoválec Brother.

Po výměně, vymažte čítač válce pomocí pokynů přiložených k novému fotoválci. (Viz *[Vynulování](#page-58-0) čítače válce* ▶▶ strana 51.)

#### **Zastavení fotoválce**

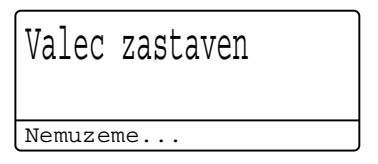

Nemůžeme garantovat kvalitu tisku. Vyměňte fotoválec za nový. Doporučujeme nyní nainstalovat originální fotoválec Brother.

Po výměně, vymažte čítač válce pomocí pokynů přiložených k novému fotoválci. (Viz *[Vynulování](#page-58-0) čítače válce* ▶▶ strana 51.)

#### <span id="page-54-0"></span>**Výměna fotoválce <sup>A</sup>**

#### **Důležité**

- Při vyjímání manipulujte s fotoválcem opatrně, protože může obsahovat toner. Pokud vám toner znečistí ruce nebo oděv, ihned je otřete nebo omyjte studenou vodou.
- Pokaždé, když vyměňujete fotoválec, vyčistěte vnitřek zařízení. (Viz *Čiště[ní a](#page-59-0)  [kontrola za](#page-59-0)řízení* >> strana 52.)
- S rozbalením nové jednotky fotoválce počkejte až do chvíle, kdy ji budete instalovat do zařízení. Jednotka fotoválce nesmí být dlouhodobě vystavena světlu, jinak se zničí.
- Nechejte zařízení zapnuto po dobu 10 minut, aby vnitřní ventilátor zchladil horké součásti uvnitř zařízení.
- Stiskněte tlačítko pro uvolnění čelního krytu a otevřete jej.

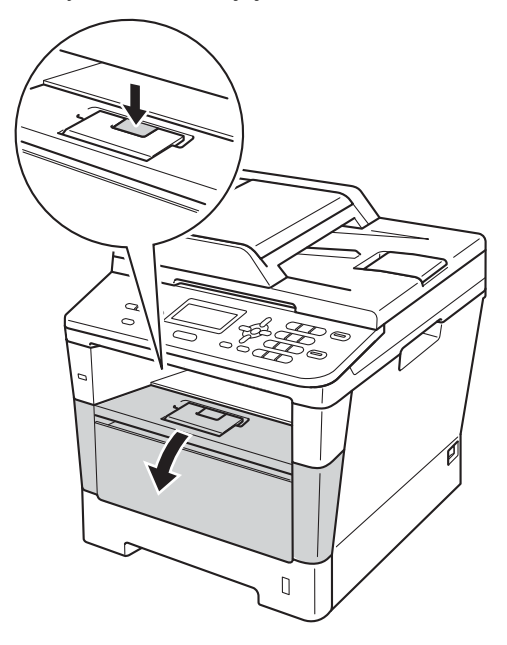

**3** Vyjměte sestavu fotoválce a tonerové kazety.

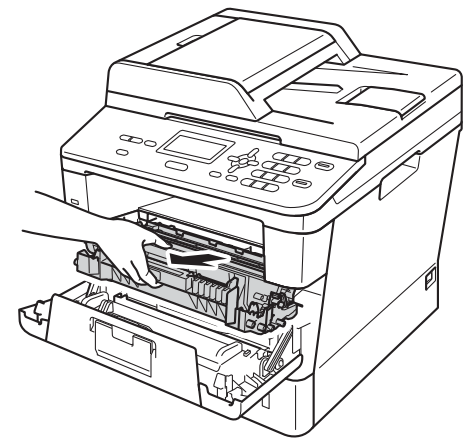

### **VAROVÁNÍ**

### **A** HORKÝ POVRCH

Krátce po použití přístroje jsou některé jeho vnitřní součásti velmi horké. Počkejte, až zařízení vychladne, než se začnete dotýkat vnitřních součástí zařízení.

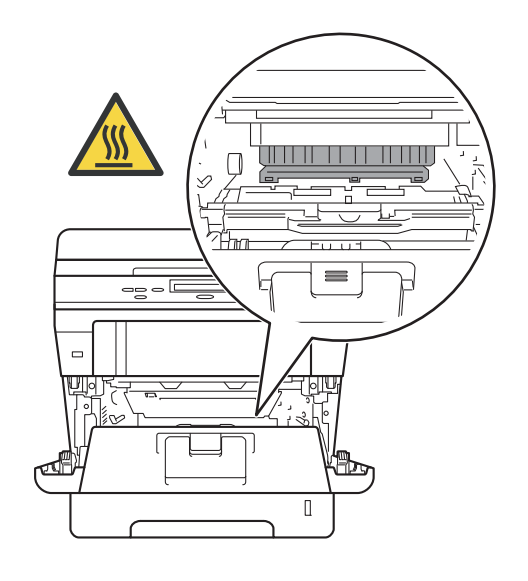

#### **Důležité**

- Sestavu fotoválce s tonerové kazety doporučujeme umístit na čistý, rovný povrch na kus použitého papíru nebo látky, aby nedošlo ke znečištění tonerem.
- Aby se zabránilo poškození přístroje statickou elektřinou, NEDOTÝKEJTE se elektrod uvedených na obrázku.

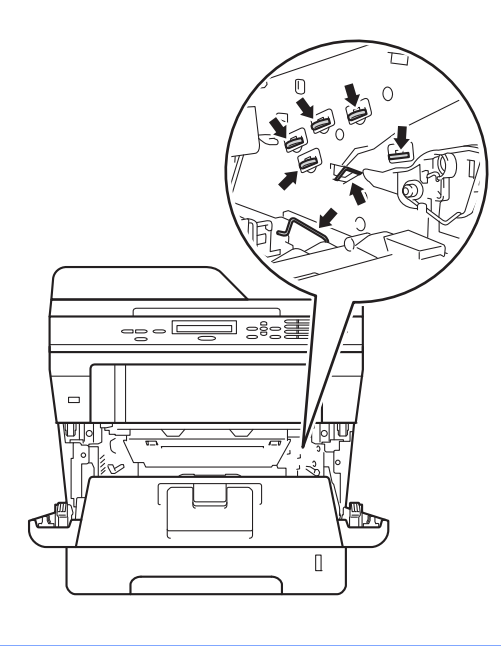

4 Stiskněte zelenou páčku zámku a vyjměte tonerovou kazetu z fotoválce.

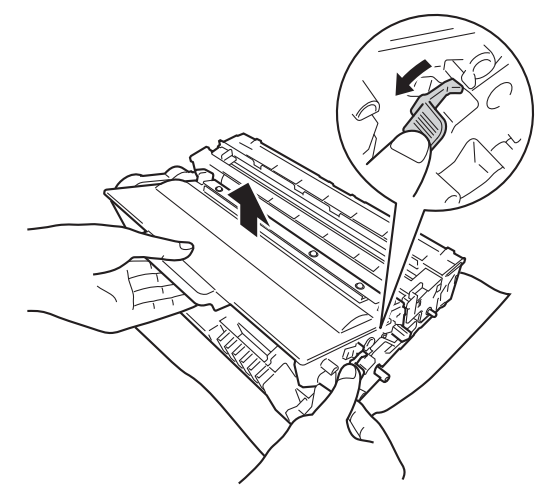

### **VAROVÁNÍ**

- NEVKLÁDEJTE tonerovou kazetu nebo sestavu tonerové kazety a jednotky fotoválce do ohně. Mohlo by dojít k výbuchu a zranění.
- K čištění vnitřních nebo vnějších částí zařízení NEPOUŽÍVEJTE hořlavé látky, jakýkoliv druh spreje nebo organická rozpouštědla / tekutiny obsahující alkohol či čpavek. Mohlo by dojít ke vzniku požáru nebo úrazu elektrickým proudem. Místo toho používejte pouze suchý, nežmolkující se hadr.

(>> Příručka bezpečnosti výrobku: *Obecná upozornění*)

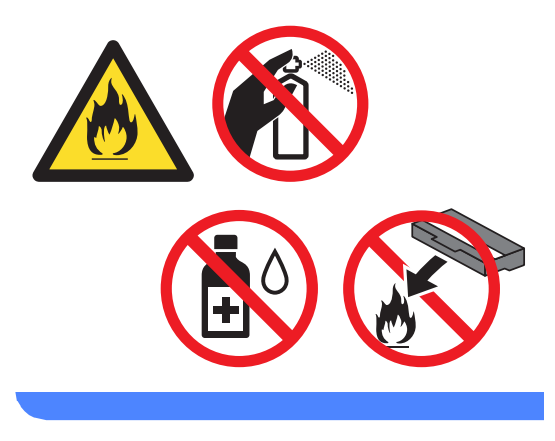

#### **Důležité**

- S tonerovou kazetou manipulujte opatrně. Pokud vám toner znečistí ruce nebo oděv, ihned je otřete nebo omyjte studenou vodou.
- Abyste předešli problémům s kvalitou tisku, NEDOTÝKEJTE se částí, které jsou na obrázcích zvýrazněné.

#### **<Tonerová kazeta>**

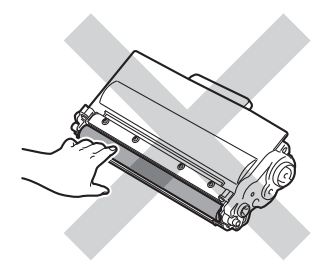

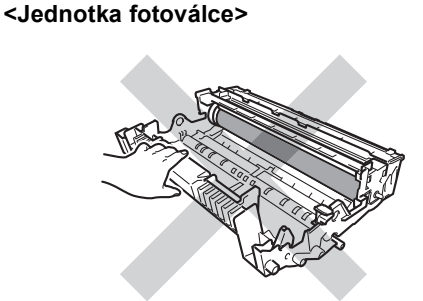

• Tonerovou kazetu doporučujeme umístit na čistý, rovný, pevný a stabilní povrch na kus použitého papíru nebo látky, aby nedošlo ke znečištění tonerem.

### **Poznámka**

- Použitý fotoválec řádně uzavřete do vhodného sáčku, aby se z jednotky nevysypal tonerový prach.
- Na adrese

[http://www.brother.com/original/](http://www.brother.com/original/index.html) [index.html](http://www.brother.com/original/index.html)

 naleznete pokyny, jak vrátit použitý materiál do programu recyklace společnosti Brother. Pokud jste se rozhodli použitý materiál nevracet, zlikvidujte je podle místních předpisů odděleně od domácího odpadu. S případnými dotazy se obraťte na místní úřad pro likvidaci odpadu. (▶▶ Příručka bezpečnosti výrobku:

*Informace o recyklaci v souladu s Direktivami WEEE (2002/96/EC) a Battery (2006/66/EC)*)

**b** Vybalte novou jednotku fotoválce.

**6** Tonerovou kazetu vrať te bezpečně zpět do nové jednotky fotoválce. Uslyšíte, jak zapadla na své místo. Pokud jste kazetu vložili správně, zelená páčka zámku se automaticky zvedne.

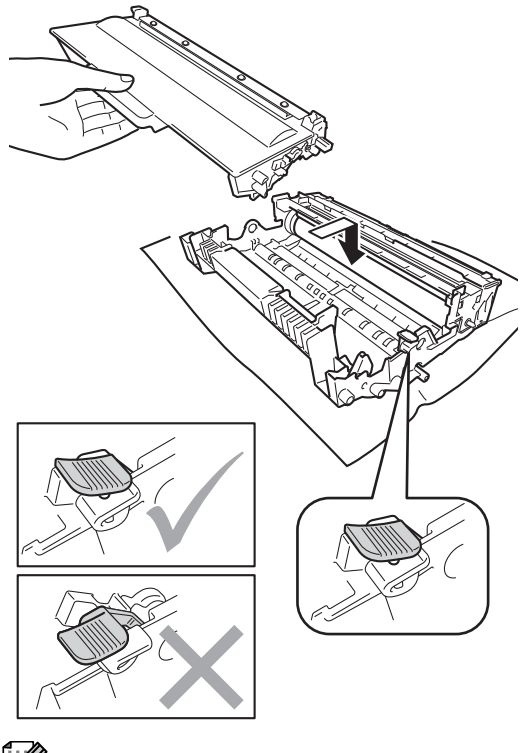

**Poznámka**

Dbejte na to, aby kazeta byla do jednotky fotoválce správně zasunutá, jinak se může od jednotky oddělit.

**7** Vložte sestavu fotoválce a tonerové kazety zpět do zařízení. Nezavírejte přední kryt zařízení.

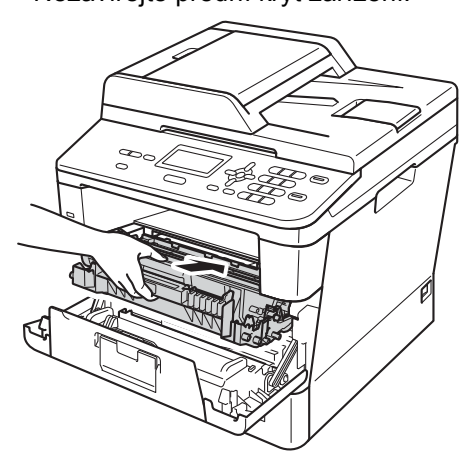

#### <span id="page-58-0"></span>**Vynulování čítače válce <sup>A</sup>**

Po výměně fotoválce za nový je potřeba vynulovat čítač válce pomocí následujících kroků:

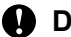

#### **Důležité**

Když stačí vyměnit pouze kazety s tonerem, čítač fotoválce nevynulujte.

**1** Nechejte přední kryt otevřený a stiskněte **Clear (Zrušit)**.

- 2 Pro potvrzení instalace nového válce stiskněte **1**.
- **3** Když se na LCD displeji zobrazí Potvrzeno, přední kryt zařízení zavřete.

**A**

# <span id="page-59-0"></span>**Čištění a kontrola zařízení <sup>A</sup>**

Pravidelně čistěte vnitřní i vnější část přístroje suchou látkou bez žmolků. Když vyměňujete tonerovou kazetu nebo fotoválec, nezapomeňte vyčistit vnitřek přístroje. Pokud jsou vytištěné stránky potřísněny tonerem, vyčistěte vnitřek přístroje suchou látkou bez žmolků.

### **VAROVÁNÍ**

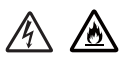

- NEVKLÁDEJTE tonerovou kazetu nebo sestavu tonerové kazety a jednotky fotoválce do ohně. Mohlo by dojít k výbuchu a zranění.
- K čištění vnitřních nebo vnějších částí zařízení NEPOUŽÍVEJTE hořlavé látky, jakýkoliv druh spreje nebo organická rozpouštědla / tekutiny obsahující alkohol či čpavek. Mohlo by dojít ke vzniku požáru nebo úrazu elektrickým proudem. Místo toho používejte pouze suchý, nežmolkující se hadr.

(>> Příručka bezpečnosti výrobku: *Obecná upozornění*)

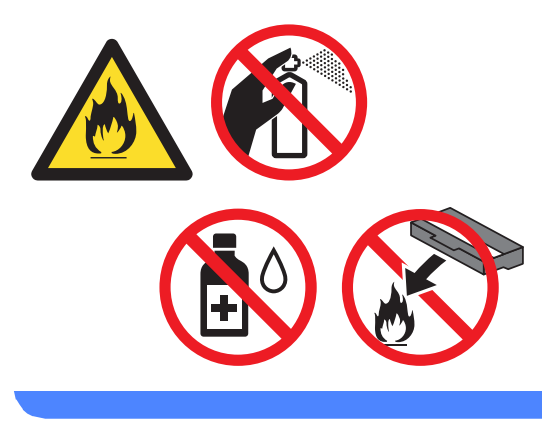

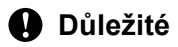

Používejte neutrální čisticí prostředky. Čištění těkavými tekutinami, jako je ředidlo nebo benzin, poškodí povrch přístroje.

### **Čištění vnějších částí přístroje <sup>A</sup>**

- 1 Vypněte přístroj.
- **2** Odpojte od přístroje kabely rozhraní a potom i kabel napájení z elektrické zásuvky.
- **3** Suchou měkkou utěrkou zbavte prachu

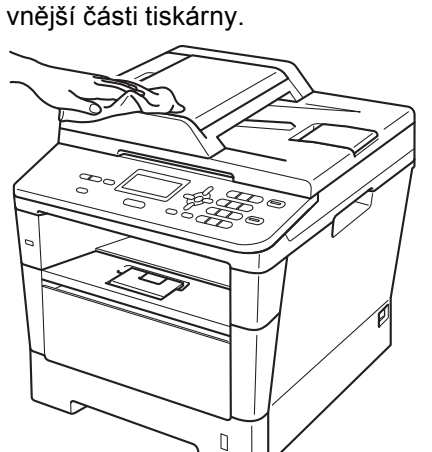

4 Úplně vysuňte zásobník papíru ze zařízení.

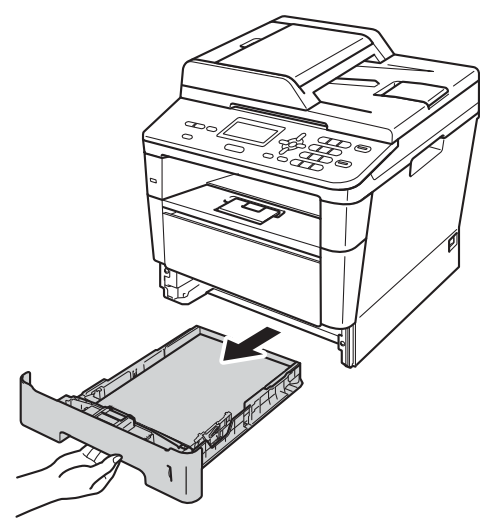

**5** Pokud je do zásobníku papíru vložen papír, odeberte jej.

- 6 Pokud v zásobníku uvázly nějaké cizí předměty nebo papír, odstraňte je.
	- Otřete vnitřní a vnější část zásobníku papíru jemným, suchým hadříkem, abyste odstranili prach.

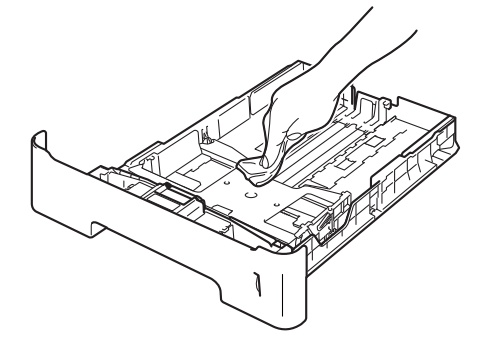

- **8** Vložte znovu papír a zásobník papíru úplně zasuňte zpět do přístroje.
- <sup>9</sup> Zapojte nejprve kabel napájení přístroje zpět do elektrické zásuvky a potom připojte všechny kabely.
- 10 Zapněte přístroj.

**A**

### **Čištění skla skeneru <sup>A</sup>**

- **b** Vypněte přístroj.
- 2 Odpojte všechny kabely a potom odpojte i kabel napájení z elektrické zásuvky.
- **3** Zvedněte kryt dokumentu (1). Vyčistěte povrch z bílého plastu (2) a sklo skeneru (3), které se nachází pod ním, jemným, měkkým hadříkem navlhčeným ve vodě.

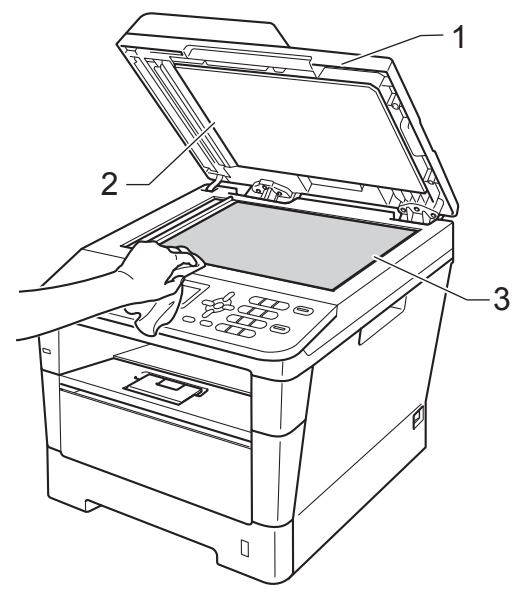

 $\overline{4}$  V jednotce ADF vyčistěte bílý pruh (1) a skleněný proužek skeneru (2) pod ním měkkým hadříkem bez žmolků navlhčeným ve vodě.

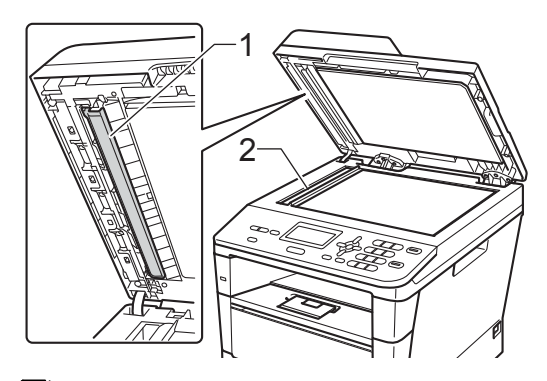

### **Poznámka**

Kromě vyčištění skla skeneru a skleněného proužku měkkým hadříkem bez žmolků navlhčeným ve vodě přejeďte konečkem prstu přes sklo, abyste zjistili, jestli na něm něco neucítíte. Pokud ucítíte nečistotu nebo úlomky, vyčistěte sklo znovu se zaměřením na danou oblast. Může být potřeba, abyste proces čištění opakovali třikrát nebo čtyřikrát. Pro otestování proveďte kopii po každém čištění.

- 5 Zavřete kryt dokumentu.
- 6 Zapojte nejprve kabel napájení přístroje zpět do elektrické zásuvky a potom připojte všechny kabely.
	- Zapněte přístroj.

### <span id="page-62-1"></span><span id="page-62-0"></span>**Čištění koronového vodiče <sup>A</sup>**

Pokud se objevily problémy s kvalitou tisku nebo se na LCD displeji objevilo Chyba fotovalce, vyčistěte koronové vodiče podle následujících pokynů:

- **b** Nechejte zařízení zapnuto po dobu 10 minut, aby vnitřní ventilátor zchladil horké součásti uvnitř zařízení, které jsou extrémně horké.
- **2** Stiskněte tlačítko pro uvolnění čelního krytu a otevřete jej.

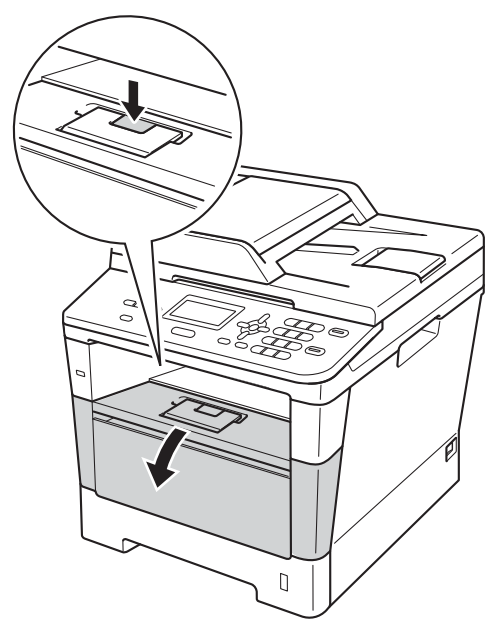

**3** Vyjměte sestavu fotoválce a tonerové kazety.

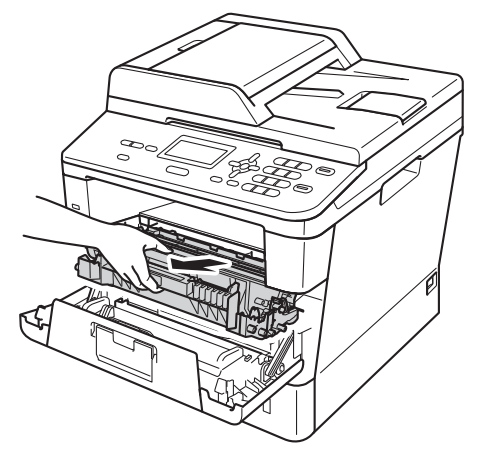

### **VAROVÁNÍ**

### **A** HORKÝ POVRCH

Krátce po použití přístroje jsou některé jeho vnitřní součásti velmi horké. Počkejte, až zařízení vychladne, než se začnete dotýkat vnitřních součástí zařízení.

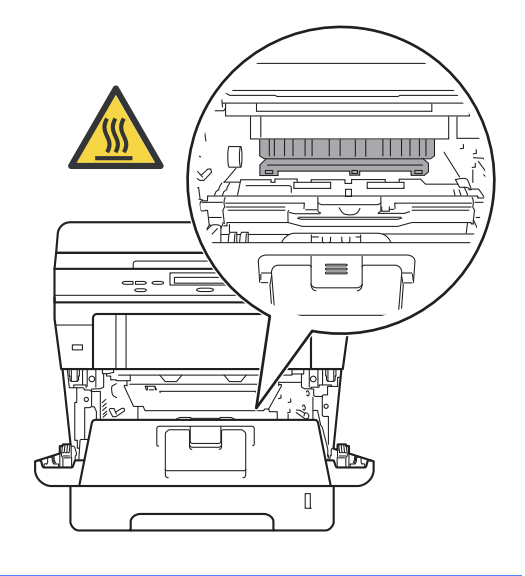

**A**

- Jednotku fotoválce s tonerovou kazetou doporučujeme umístit na kus použitého papíru nebo látky, aby nedošlo ke znečištění tonerem.
- Zacházejte s jednotkou fotoválce a tonerové kazety opatrně. Pokud vám toner znečistí ruce nebo oděv, otřete je nebo omyjte studenou vodou.
- Aby se zabránilo poškození přístroje statickou elektřinou, NEDOTÝKEJTE se elektrod uvedených na obrázku.

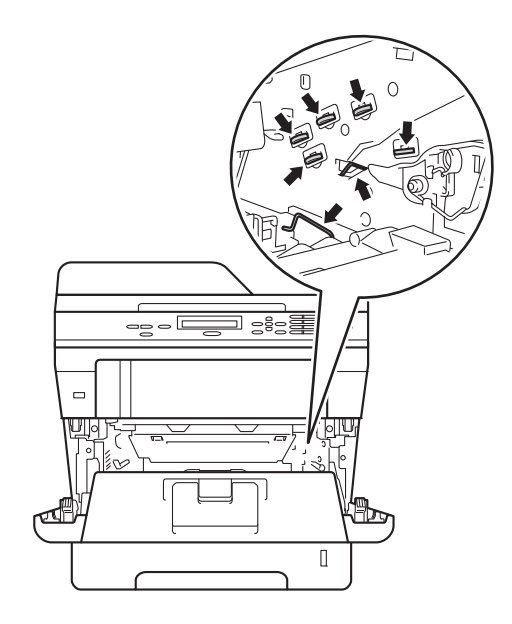

4 Očistěte koronový vodič uvnitř jednotky fotoválce.Několikrát jemně posuňte zeleným jezdcem dopředu a dozadu.

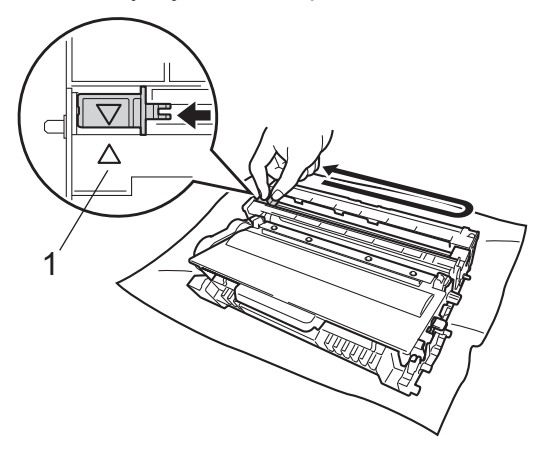

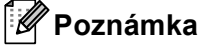

Vraťte jezdec do výchozí polohy (a) (1). Pokud tak neučiníte, na vytištěných stránkách se mohou objevit svislé pruhy.

**5** Vložte sestavu fotoválce a tonerové kazety zpět do zařízení.

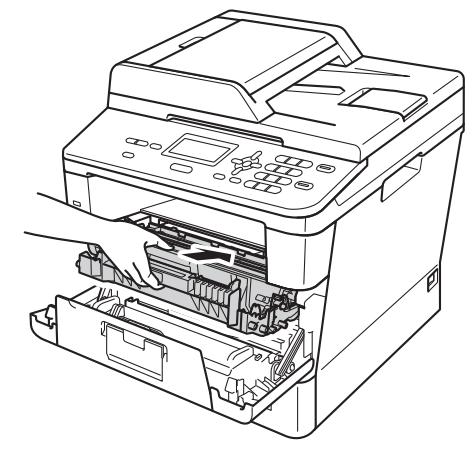

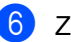

6 Zavřete čelní kryt zařízení.

### **Čištění fotoválce <sup>A</sup>**

Pokud má výtisk skvrny po 94 mm, vyřešte problém pomocí uvedených kroků.

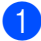

**D** Přesvědčte se, že je přístroj v režimu Připraveno. Stiskněte **Menu**, **6**, **6**, poté stiskněte **Start** pro tisk kontrolní list válce na skvrny.

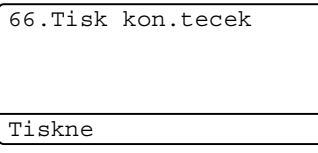

- **2** Nechejte zařízení zapnuto po dobu 10 minut, aby vnitřní ventilátor zchladil horké součásti uvnitř zařízení, které jsou extrémně horké.
- **3** Po vychladnutí přístroje jej vypněte.
- 4 Stiskněte tlačítko pro uvolnění čelního krytu a otevřete jej.

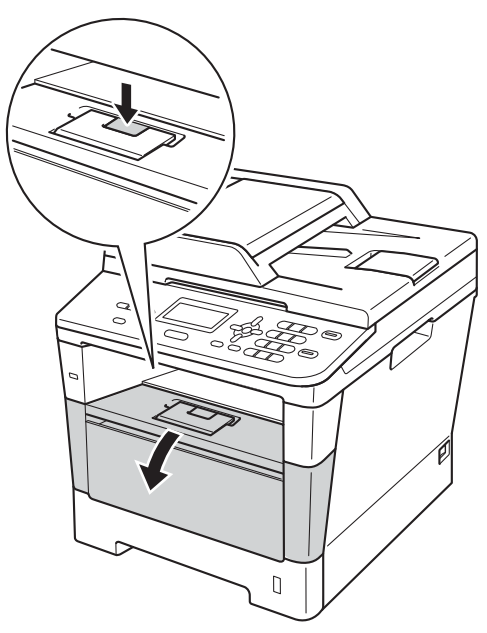

**5** Vyjměte sestavu fotoválce a tonerové kazety.

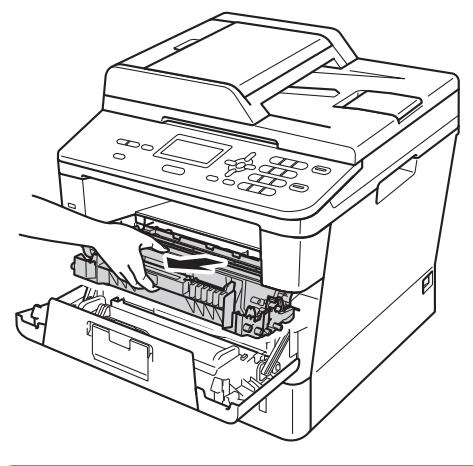

### **VAROVÁNÍ**

### **A** HORKÝ POVRCH

Krátce po použití přístroje jsou některé jeho vnitřní součásti velmi horké. Počkejte, až zařízení vychladne, než se začnete dotýkat vnitřních součástí zařízení.

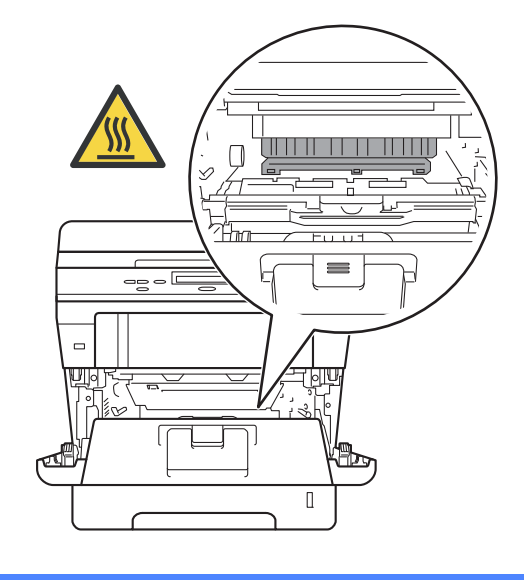

**A**

- Jednotku fotoválce s tonerovou kazetou doporučujeme umístit na kus použitého papíru nebo látky, aby nedošlo ke znečištění tonerem.
- Zacházejte s jednotkou fotoválce a tonerové kazety opatrně. Pokud vám toner znečistí ruce nebo oděv, otřete je nebo omyjte studenou vodou.
- Aby se zabránilo poškození přístroje statickou elektřinou, NEDOTÝKEJTE se elektrod uvedených na obrázku.

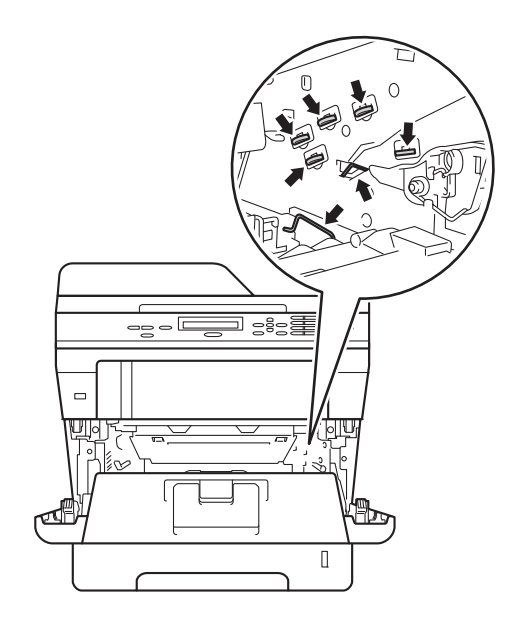

6 Stiskněte zelenou páčku zámku a vyjměte tonerovou kazetu z fotoválce.

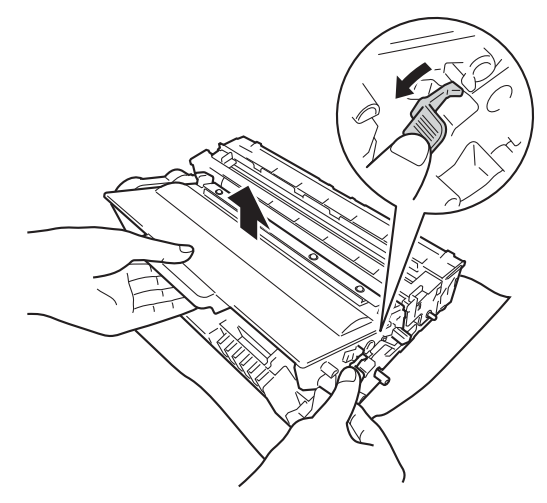

7 Otočte fotoválec tak, jak je uvedeno na obrázku. Zkontrolujte, zda je převodové kolo fotoválce (1) na levé straně.

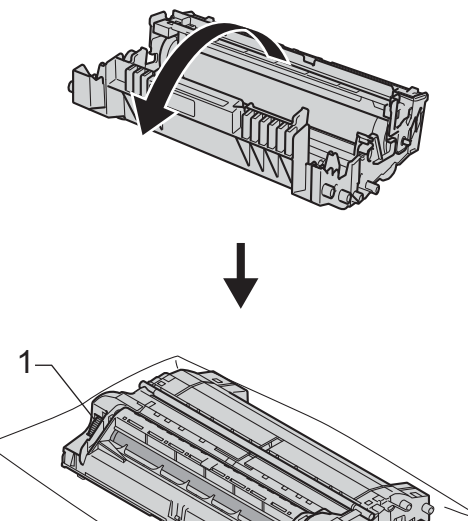

8 Značku najděte pomocí číselných označení vedle válečku. Například skvrna ve sloupci 2 na kontrolní stránce bude znamenat, že existuje značka na válci v oblasti "2".

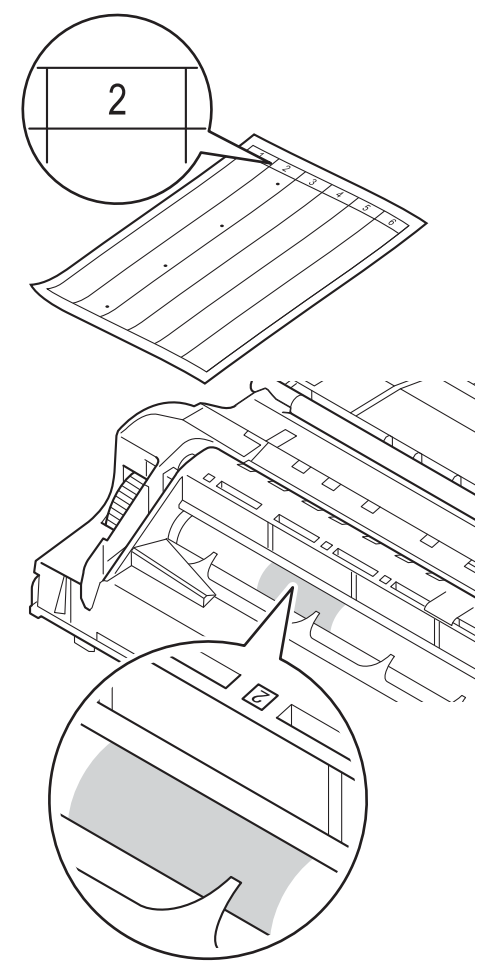

**9** Uchopte převodové kolo fotoválce a otočte jím směrem k sobě, přičemž kontrolujte povrch předpokládané oblasti.

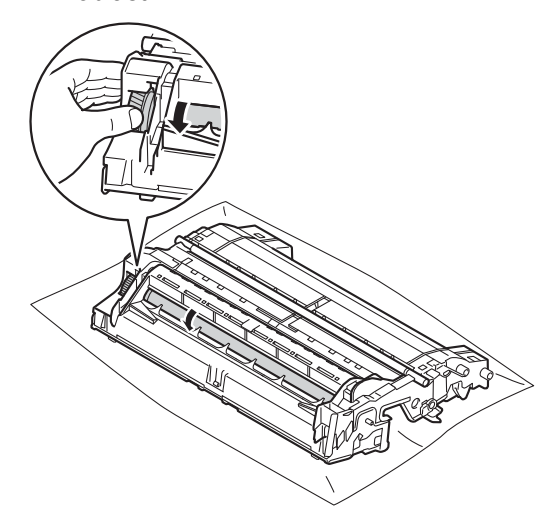

10 Jakmile zjistíte znečištěné místo, jehož poloha odpovídá poloze bodu na kontrolním listě, setřete povrch fotoválce suchým vatovým tamponem, dokud stopa nezmizí.

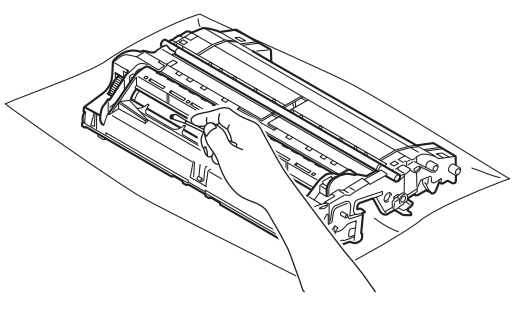

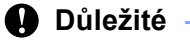

Povrch fotoválce citlivého na světlo NEČISTĚTE ostrými předměty či tekutinami.

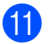

**in** Otočte fotoválec zpět.

12 Tonerovou kazetu vraťte zpět do jednotky fotoválce. Uslyšíte, jak zapadla na své místo. Pokud jste kazetu umístili správně, zelená páčka zámku fotoválce se automaticky zvedne.

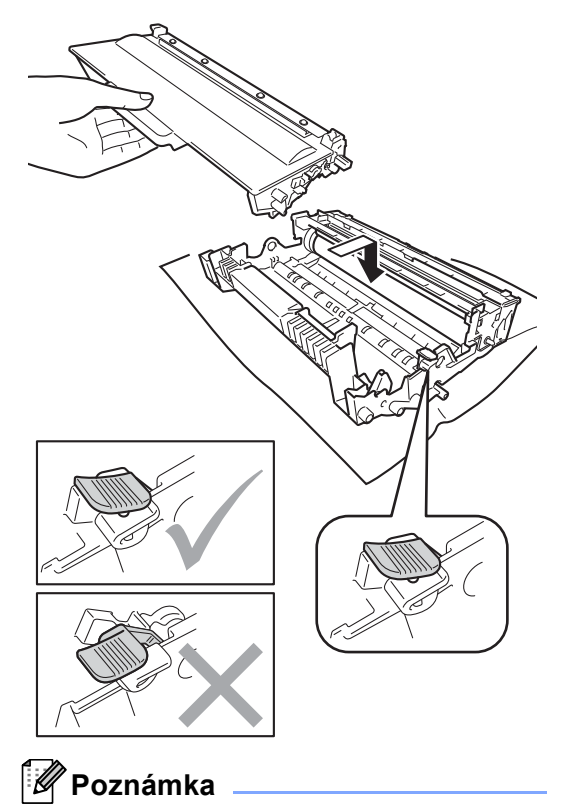

Dbejte na to, aby kazeta byla do jednotky fotoválce správně zasunutá, jinak se může od jednotky oddělit.

**13** Vložte sestavu fotoválce a tonerové kazety zpět do zařízení.

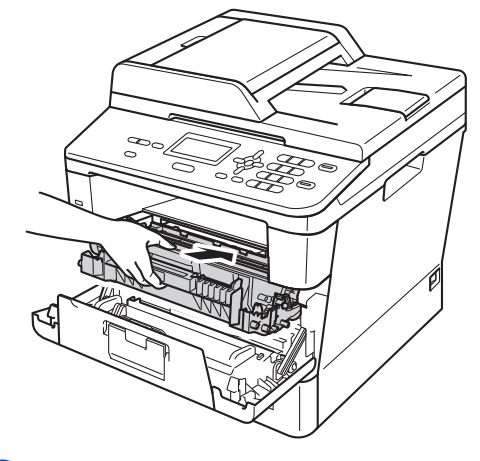

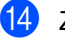

- 14 Zavřete čelní kryt zařízení.
- **(5)** Zapněte zařízení a vytiskněte zkušební stránku.

### **Čištění podávacích válečků papíru <sup>A</sup>**

Pravidelným čištěním válečku podavače papíru můžete zaručit správné podávání papíru a tím předejít uvíznutím papíru.

Pokud máte problémy s podáváním papíru, vyčistěte podávací válečky papíru následujícím způsobem:

- 1 Vypněte přístroj.
- **2** Odpojte všechny kabely a potom odpojte i kabel napájení z elektrické zásuvky.
- **3** Úplně vysuňte zásobník papíru ze zařízení.

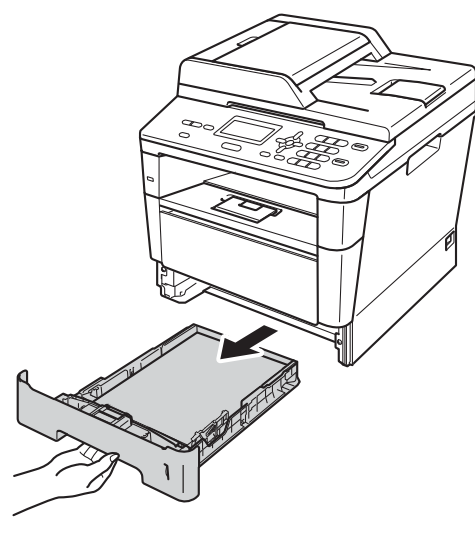

Pořádně vyždímejte látku bez žmolků namočenou ve vlažné vodě a potom otřete oddělovací podložku (1) zásobníku papíru, abyste odstranili prach.

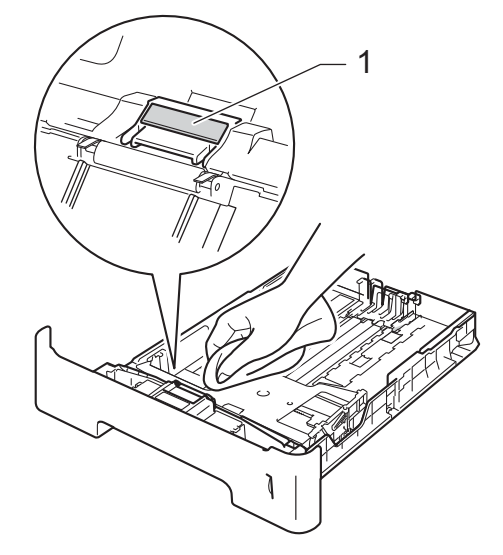

**b** Otřete dva podávací válečky (1) uvnitř přístroje, abyste z nich odstranili prach.

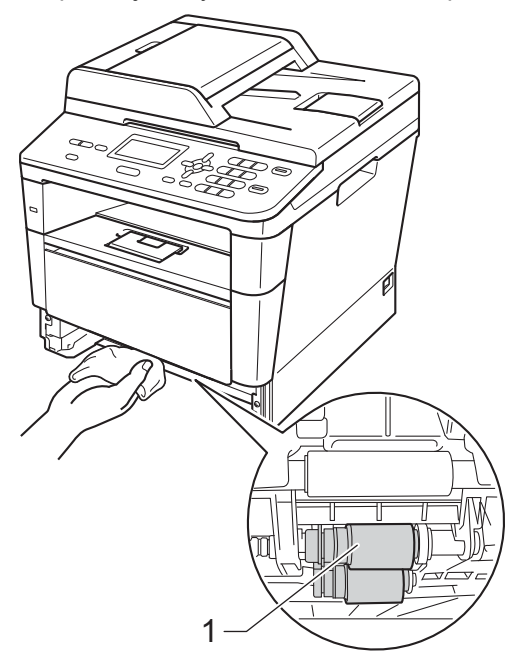

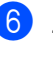

6 Zasuňte zásobník papíru zpět do přístroje.

**61**

**Zapojte napájecí kabel přístroje do** elektrické zásuvky.

8 Zapněte přístroj.

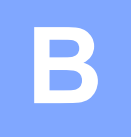

# **Odstraňování problémů <sup>B</sup>**

Pokud si myslíte, že došlo k problémům se zařízením, zkontrolujte všechny následující položky a poté postupujte podle tipů pro odstraňování problémů.

Většinu problémů můžete odstranit sami. Pokud potřebujete další pomoc, centrum podpory Brother Solutions Center nabízí nejnovější často kladené dotazy (FAQ) a tipy pro odstraňování problémů.

Navštivte nás na adrese<http://solutions.brother.com/>.

# **Identifikace problému <sup>B</sup>**

Nejdříve zkontrolujte, zda:

- Napájecí kabel zařízení je správně připojen a zařízení je zapnuto. Pokud se zařízení po připojení napájecího kabelu nezapne, viz [Další obtíže](#page-95-0) >> strana 88.
- Všechny ochranné části byly odstraněny.
- Papír je řádně vložen do zásobníku papírů.
- Propojovací kabely jsou bezpečně připojeny k zařízení a počítači.
- Hlášení na LCD displeji

(Viz [Chybová hlášení a zprávy o údržb](#page-71-0)ě >> strana 64)

Jestliže výše uvedené kontroly nevedou k odstranění potíží, zkuste vyhledat závadu v níže uvedeném seznamu, kde naleznete odkaz na jejich vyřešení.

Problémy při manipulaci s papírem a při tisku:

- *[Potíže s tiskem](#page-90-0)* >> strana 83
- **Potíže př[i manipulaci s papírem](#page-91-0) >> strana 84**

Problémy s kopírováním:

 $\blacksquare$  Obtíže př[i kopírování](#page-92-0)  $\triangleright$  strana 85

Problémy se skenováním:

■ Obtíže př[i skenování](#page-93-0) **>>** strana 86

Problémy se softwarem a sítí:

- **[Obtíže programu](#page-93-1) >> strana 86**
- **[Potíže se sítí](#page-94-0)** >> strana 87

# <span id="page-71-0"></span>**Chybová hlášení a zprávy o údržbě <sup>B</sup>**

Stejně jako u jakéhokoli komplexního kancelářského produktu může docházet k chybám a nutnosti výměny spotřebního materiálu. Pokud k tomu dojde, přístroj určí chybu nebo požadovanou běžnou údržbu a zobrazí příslušné hlášení. Nejběžnější chybová hlášení a hlášení o údržbě jsou uvedena v následující části.

Většinu chybových hlášení lze napravit a rutinní údržbu provádět vlastními silami. Pokud potřebujete další pomoc, centrum podpory Brother Solutions Center nabízí nejnovější často kladené dotazy (FAQ) a tipy pro odstraňování problémů:

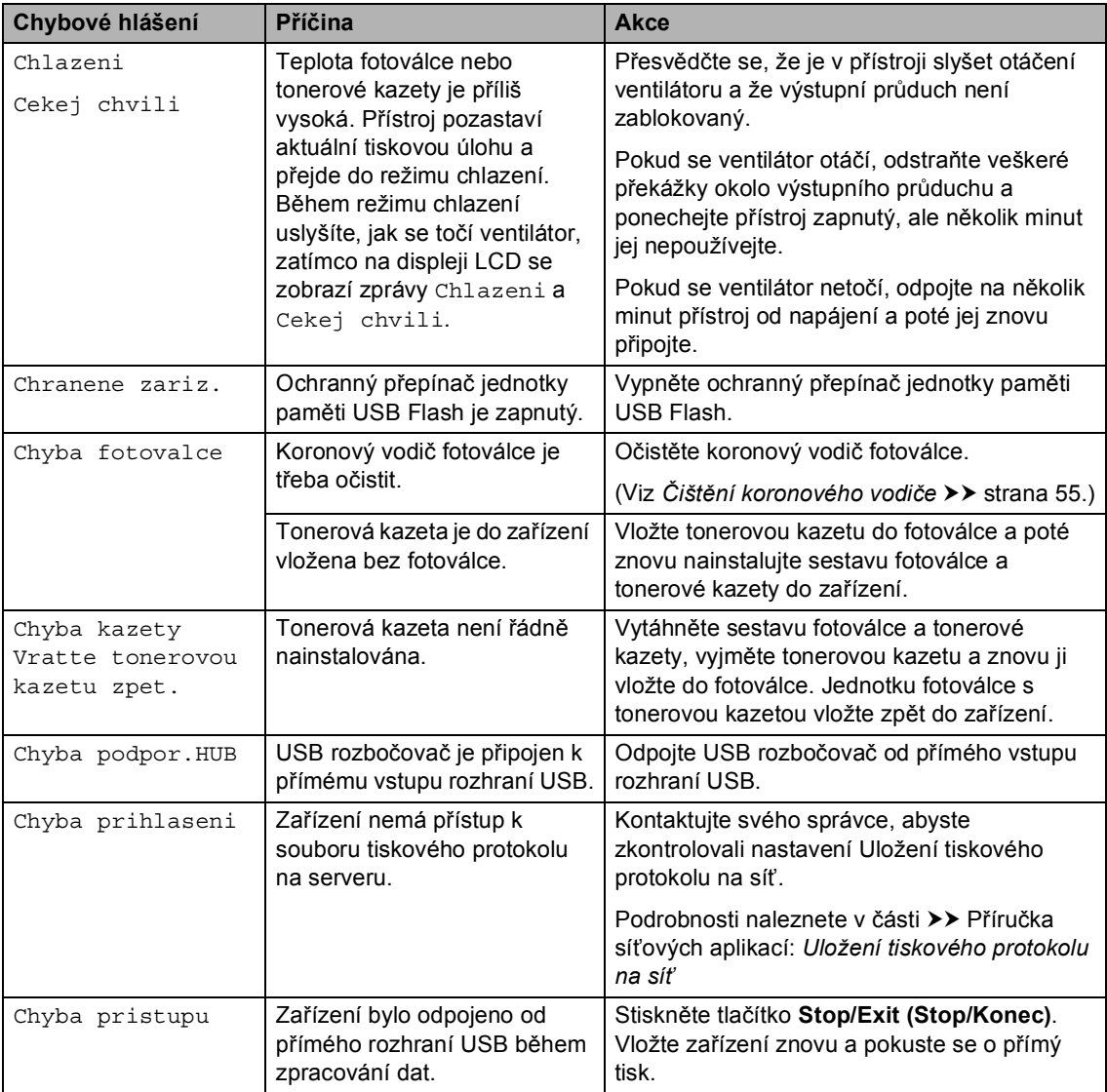

Navštivte nás na adrese <http://solutions.brother.com/>.
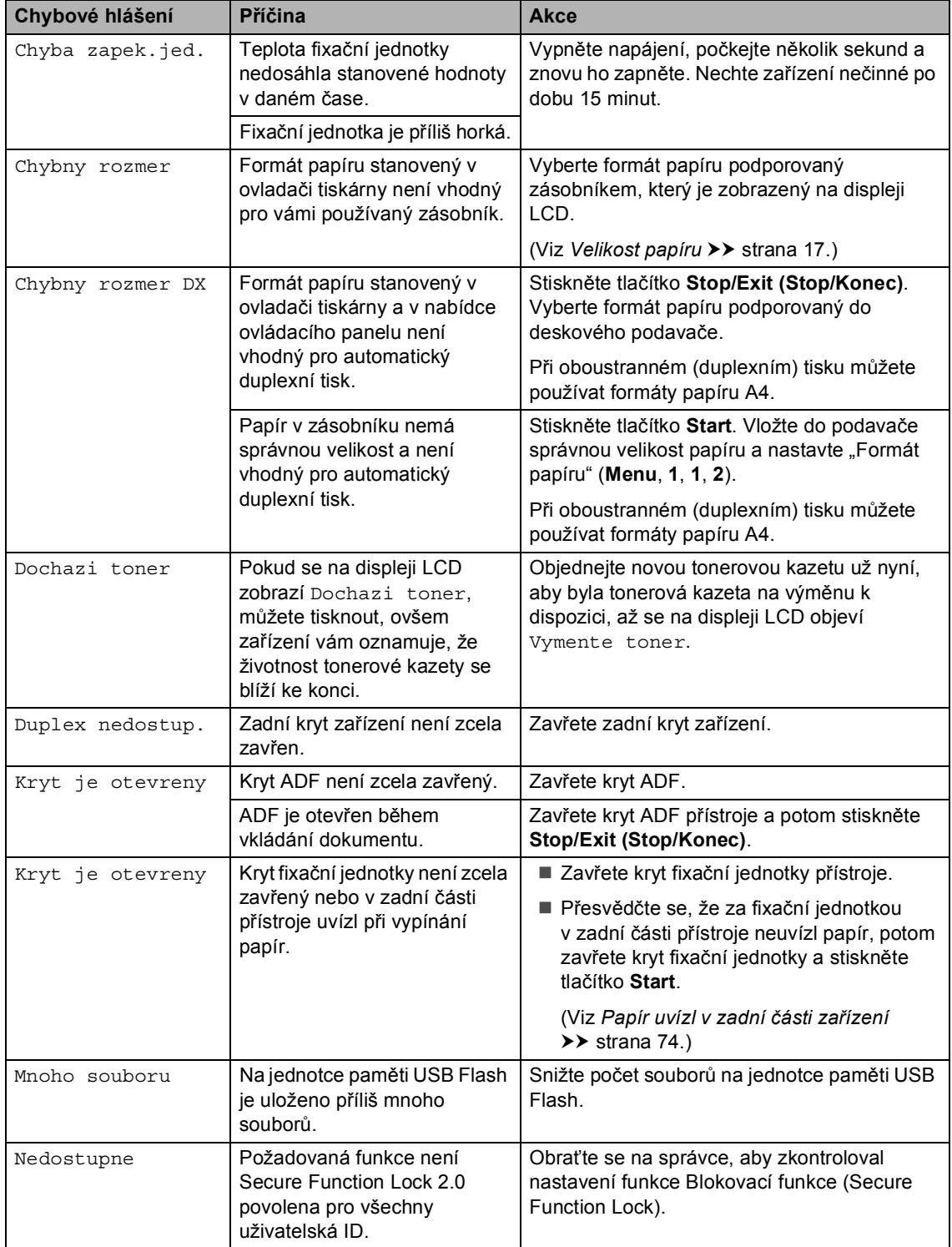

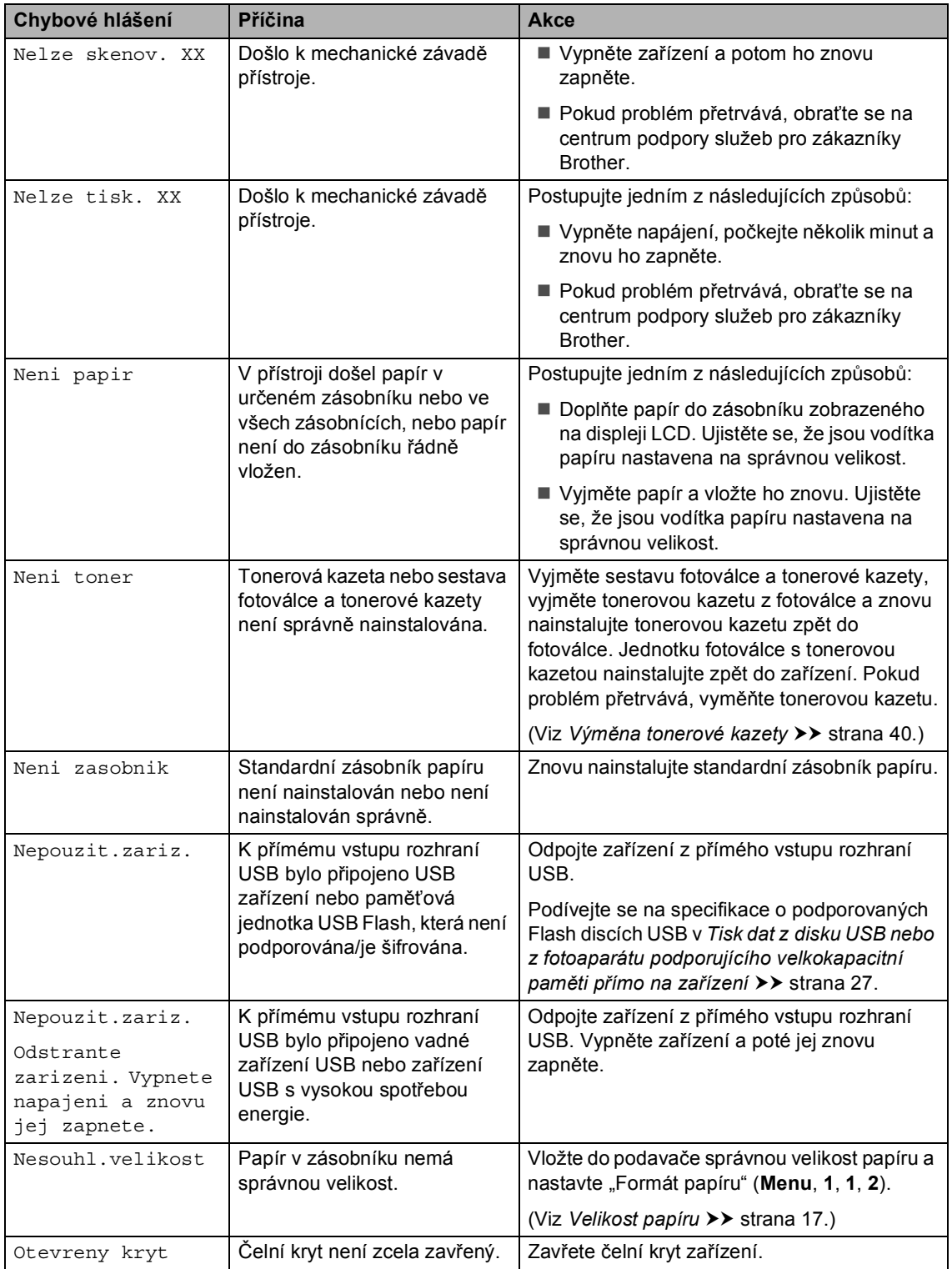

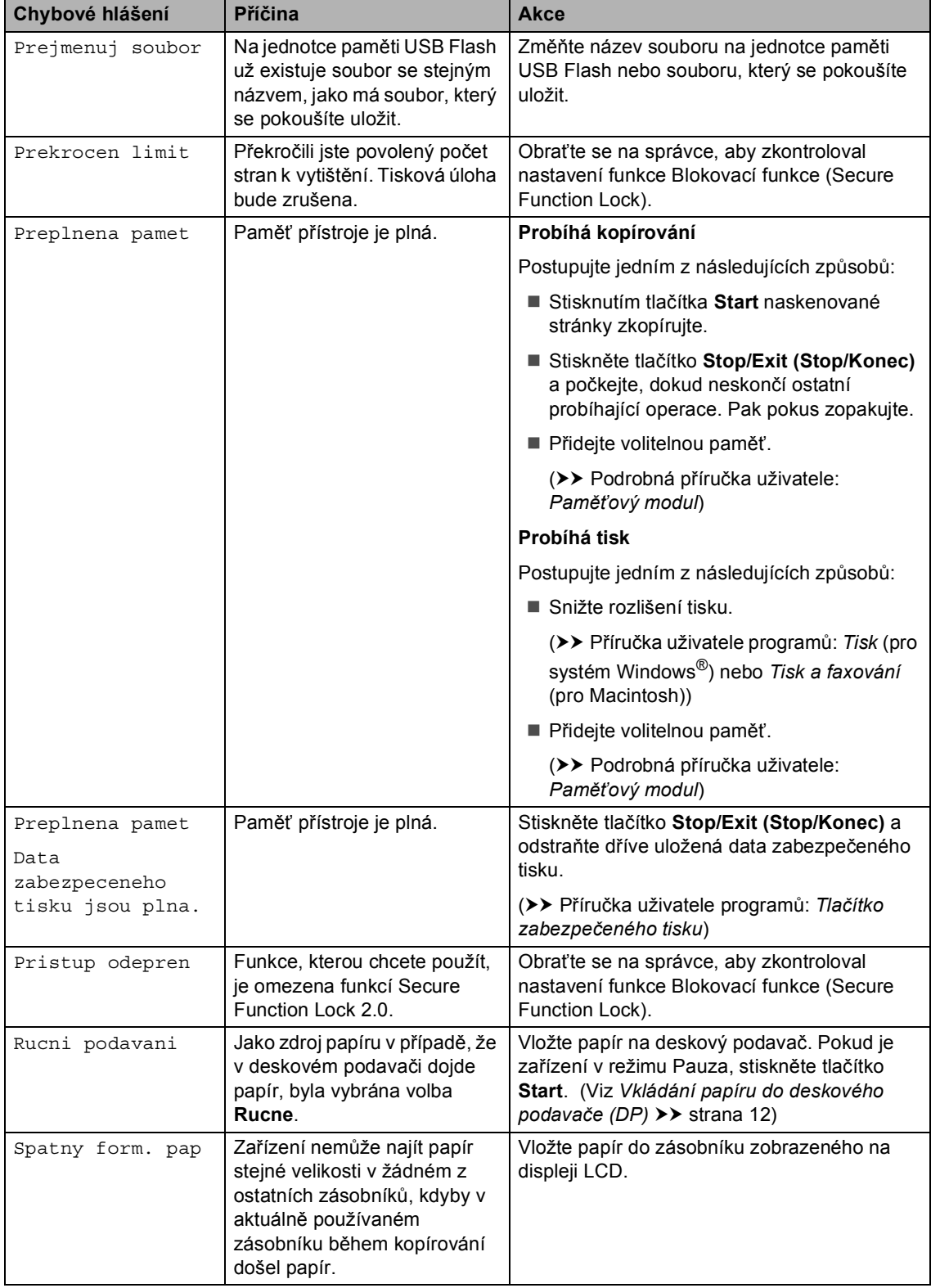

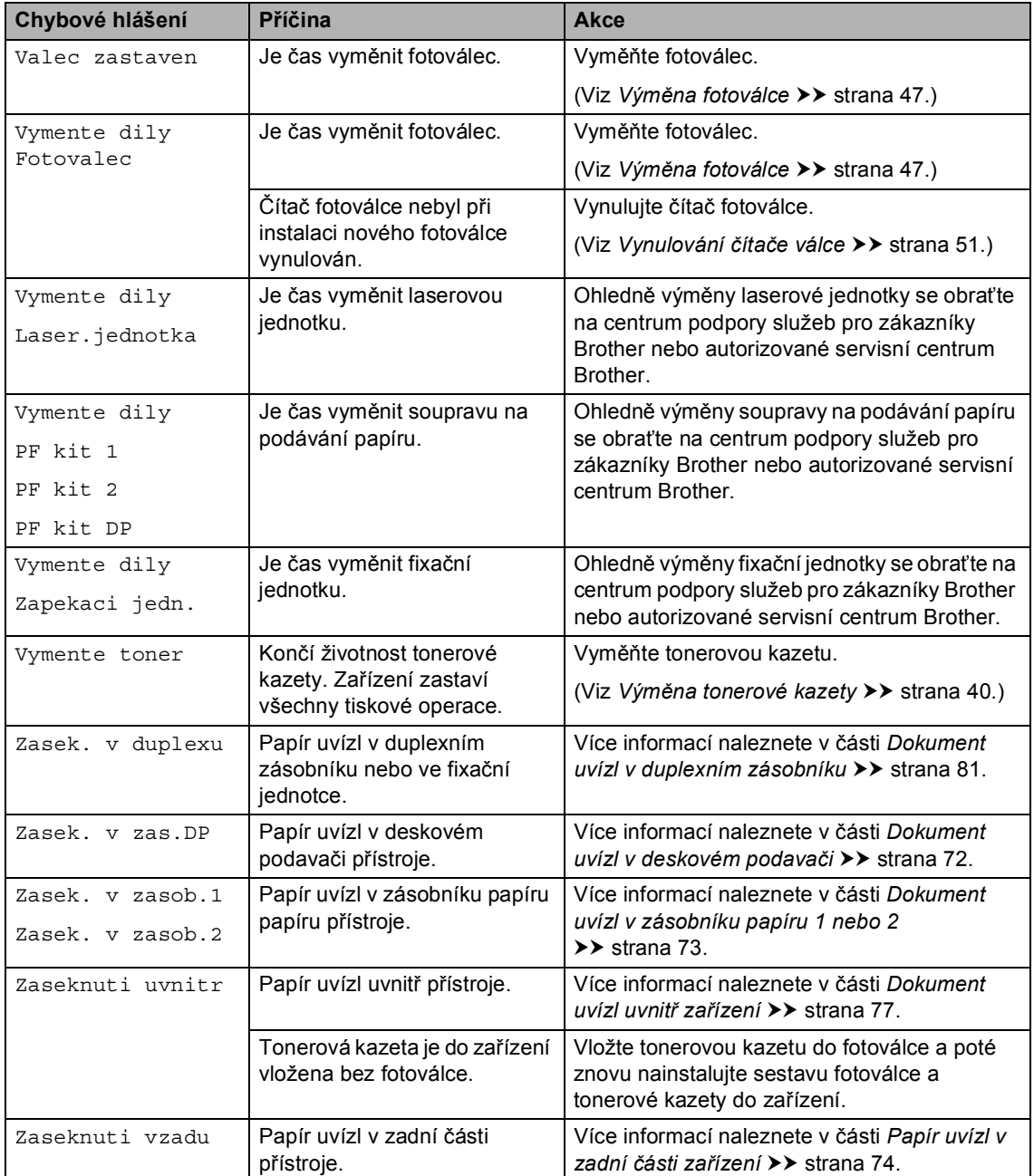

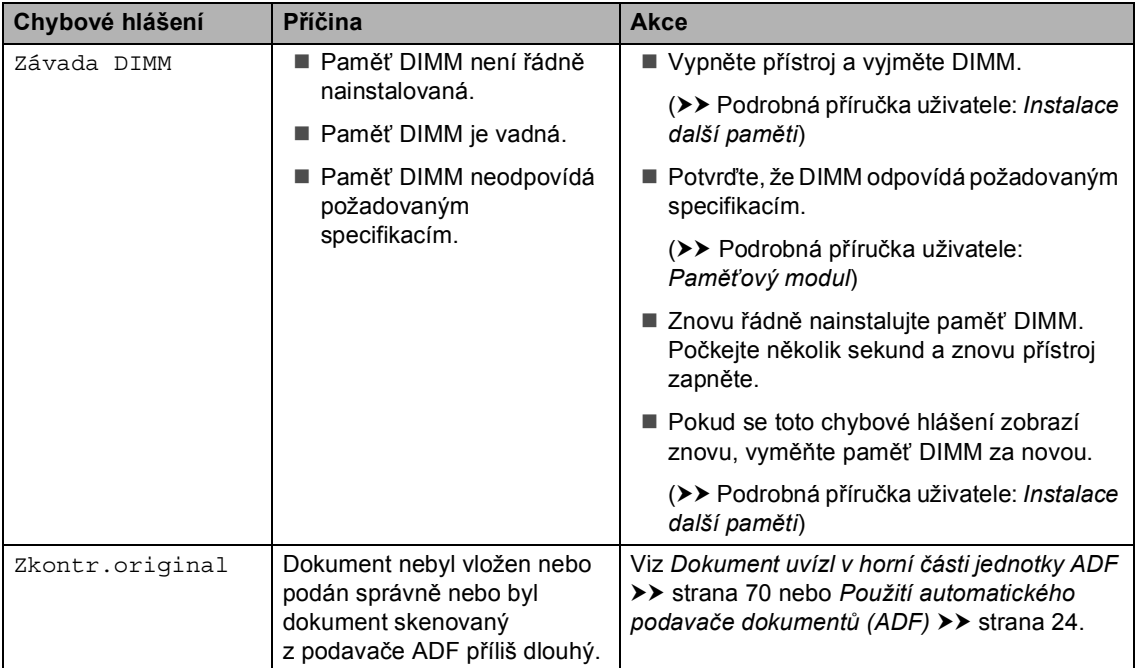

# **Uvíznutí dokumentu <sup>B</sup>**

# <span id="page-77-0"></span>**Dokument uvízl v horní části jednotky ADF**

- **1** Vyjměte z jednotky ADF všechen papír, který neuvízl.
- - **b** Otevřete kryt ADF.
- **3** Vytáhněte uvíznutý dokument směrem doleva.

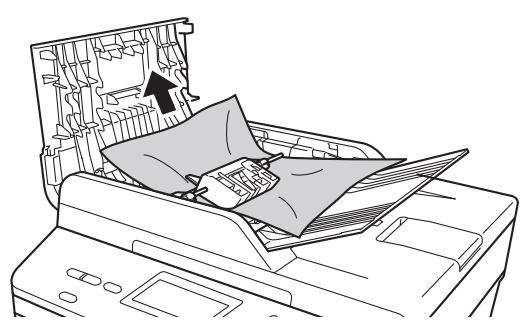

Pokud se dokument roztrhne, ujistěte se, že odstraníte všechny útržky, abyste zabránili budoucím uvíznutím papíru.

- 4 Zavřete kryt ADF.
- **5** Stiskněte tlačítko Stop/Exit **(Stop/Konec)**.

## **Dokument uvízl pod krytem dokumentu <sup>B</sup>**

- a Vyjměte z jednotky ADF všechen papír, který neuvízl.
- 2 Zvedněte kryt dokumentu.
	- Vytáhněte uvíznutý dokument směrem doprava.

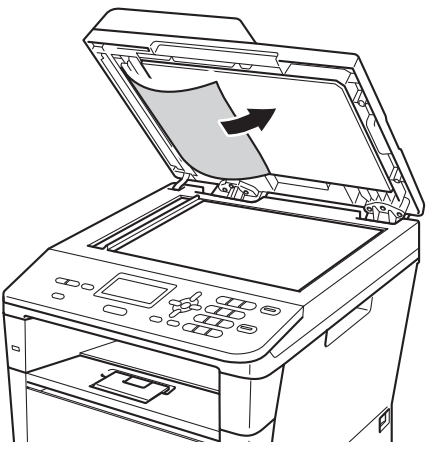

Pokud se dokument roztrhne, ujistěte se, že odstraníte všechny útržky, abyste zabránili budoucím uvíznutím papíru.

4 Zavřete kryt dokumentu.

e Stiskněte tlačítko **Stop/Exit (Stop/Konec)**.

## **Odstranění malých dokumentů uvíznutých v ADF <sup>B</sup>**

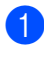

1 Zvedněte kryt dokumentu.

2 Vložte kus tvrdého papíru, jako je karton, do ADF a protlačíte tak všechny malé zbytky papíru.

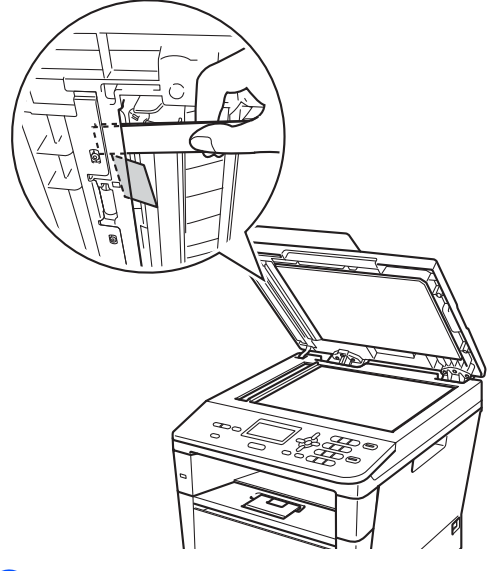

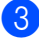

**3** Zavřete kryt dokumentu.

d Stiskněte tlačítko **Stop/Exit (Stop/Konec)**.

## **Dokument uvízl ve výstupním zásobníku <sup>B</sup>**

- **1** Vyjměte z jednotky ADF všechen papír, který neuvízl.
- 2 Vytáhněte uvíznutý dokument směrem doprava.

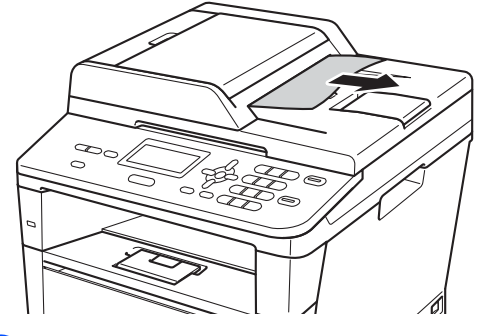

**3** Stiskněte tlačítko Stop/Exit **(Stop/Konec)**.

# **Uvíznutí papíru <sup>B</sup>**

Pokud do zásobníku přidáváte nový papír, vždy vyjměte veškerý papír ze zásobníku, přidejte nový papír a celý stoh papíru sklepejte, vyrovnejte a vložte zpět do zásobníku. To pomáhá zabránit uvíznutí papíru a podávání několika listů papíru do zařízení současně.

### <span id="page-79-0"></span>**Dokument uvízl v deskovém podavači <sup>B</sup>**

Pokud se na displeji LCD zobrazí hlášení Zasek. v zas.DP, postupujte podle těchto kroků:

- **1** Odstraňte papír z deskového podavače.
- **2** Odstraňte všechen uvíznutý papír zevnitř a kolem deskového podavače.

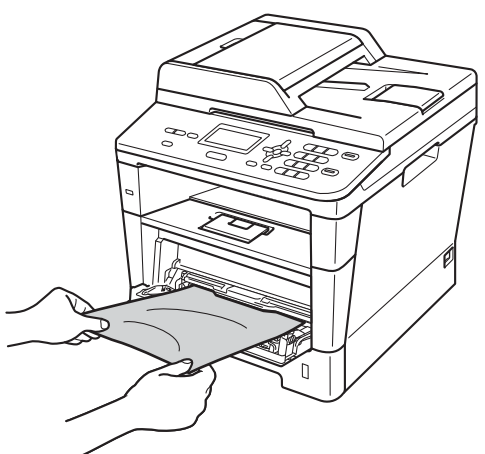

**3** Stoh papírů provětrejte a pak jej vložte zpět do deskového podavače.

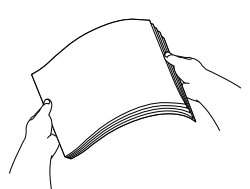

4 Vložte do deskového podavače papíry a ujistěte se, že je sloupec papírů pod značkou maximální výšky papíru (1) na obou stranách zásobníku.

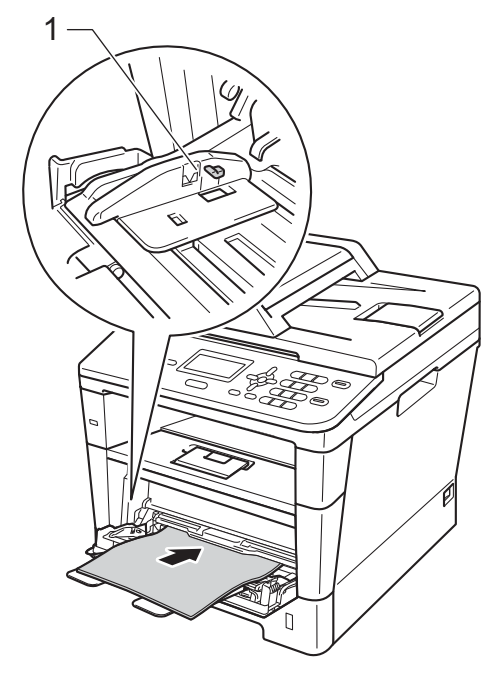

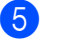

Stisknutím **Start** obnovíte tisk.

# <span id="page-80-0"></span>**Dokument uvízl v zásobníku papíru 1 nebo 2 <sup>B</sup>**

Pokud se na displeji LCD zobrazí hlášení Zasek. v zasob.1 nebo Zasek. v zasob.2, postupujte podle těchto kroků:

a Úplně vysuňte zásobník papíru ze zařízení.

Pro Zasek. v zasob.1:

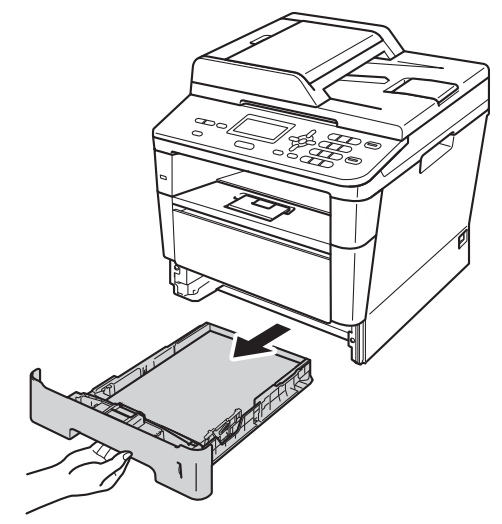

Pro Zasek. v zasob.2:

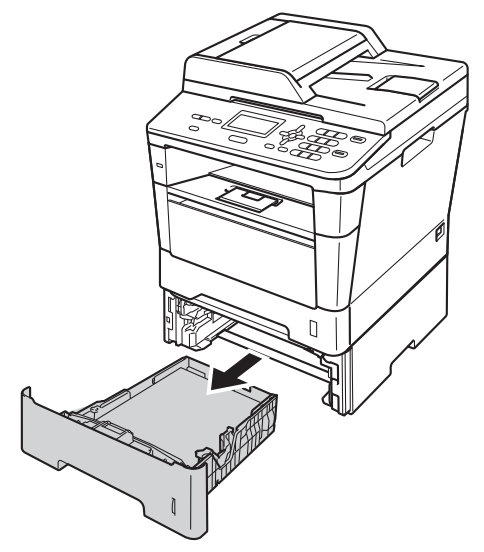

b Použijte obě ruce k pomalému vytažení uvíznutého papíru.

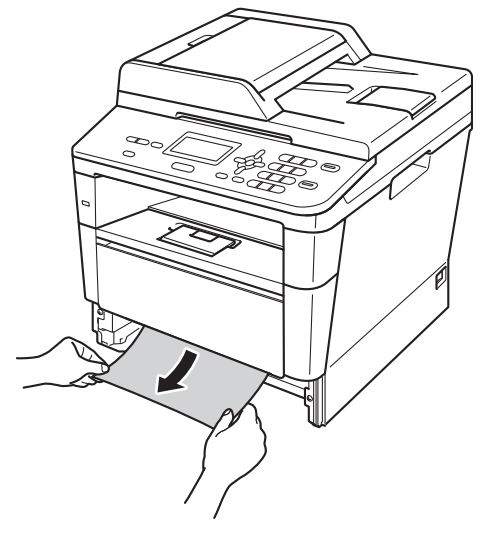

## **Poznámka**

Vytažení uvíznutého papíru směrem dolů vám usnadní odstranění papíru.

- **3** Ujistěte se, že papír vložený do zásobníku papíru nepřesahuje rysku maxima (▼ ▼ ). Stiskněte zelenou uvolňovací páčku vodítek papíru a vodítka nastavte přesně na rozměr založeného papíru. Ujistěte se, že jsou vodítka papíru pevně usazena v drážkách.
- Zasuňte zásobník papíru pevně zpět do zařízení.

### <span id="page-81-0"></span>**Papír uvízl v zadní části zařízení <sup>B</sup>**

Pokud se na displeji LCD zobrazuje Zaseknuti vzadu, došlo k uvíznutí papíru za zadním krytem. Postupujte podle těchto kroků:

- **b** Nechejte zařízení zapnuto po dobu 10 minut, aby vnitřní ventilátor zchladil horké součásti uvnitř zařízení.
- **2** Stiskněte tlačítko pro uvolnění čelního krytu a otevřete jej.

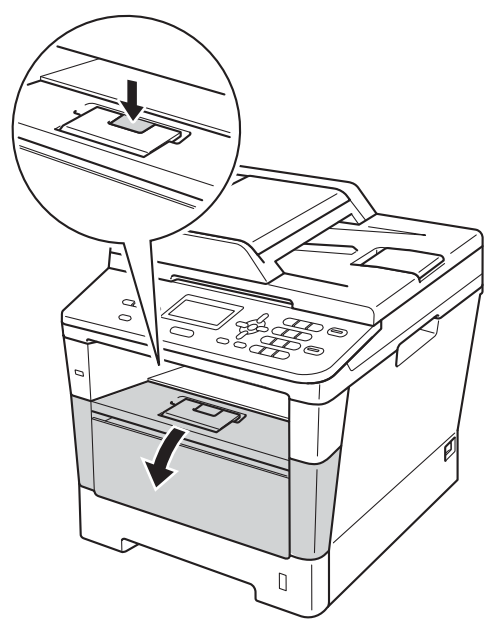

**3** Vytáhněte ven jednotku fotoválce s tonerovou kazetou. Uvíznutý papír je možné vytáhnout společně se sestavou fotoválce a tonerové kazety, nebo vytažení sestavy uvolní papír, takže jej budete moci ze zařízení vytáhnout.

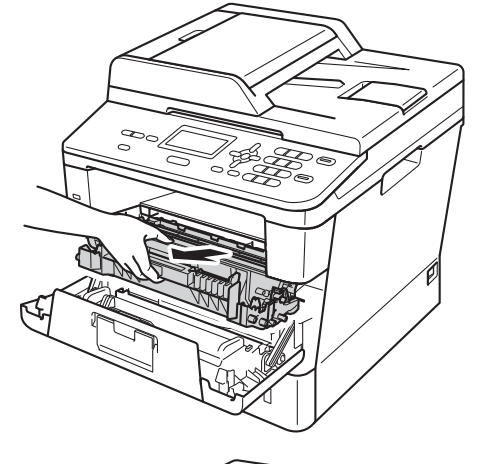

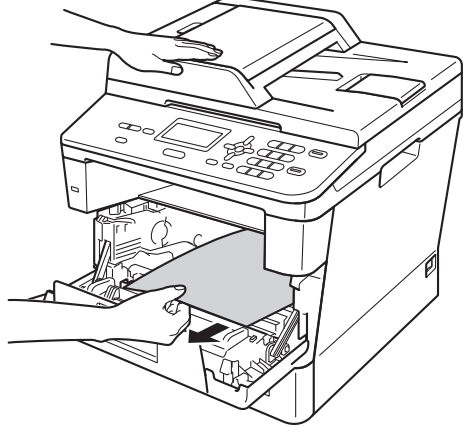

# **VAROVÁNÍ**

## **A** HORKÝ POVRCH

Krátce po použití přístroje jsou některé jeho vnitřní součásti velmi horké. Počkejte, až zařízení vychladne, než se začnete dotýkat vnitřních součástí zařízení.

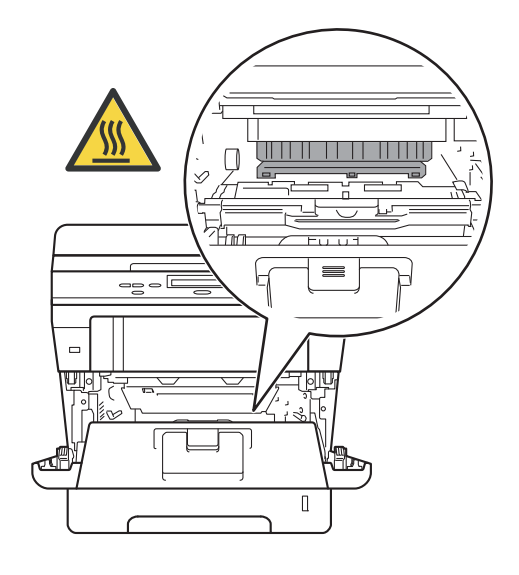

#### **Důležité**

- Jednotku fotoválce s tonerovou kazetou doporučujeme umístit na kus použitého papíru nebo látky, aby nedošlo ke znečištění tonerem.
- Zacházejte s jednotkou fotoválce a tonerové kazety opatrně. Pokud vám toner znečistí ruce nebo oděv, ihned je otřete nebo omyjte studenou vodou.
- Aby se zabránilo poškození přístroje statickou elektřinou, NEDOTÝKEJTE se elektrod uvedených na obrázku.

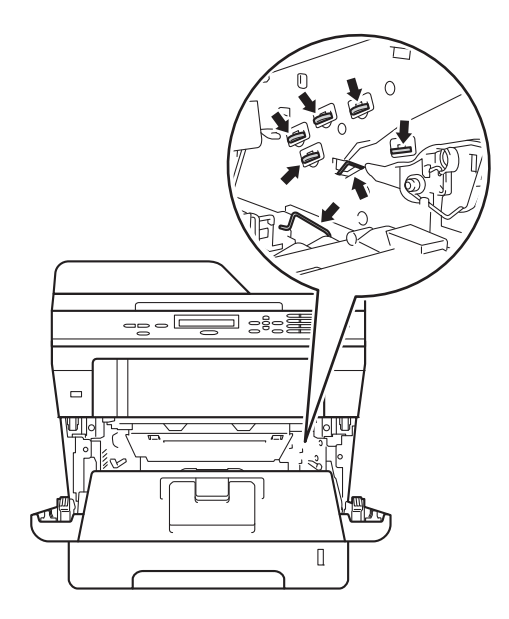

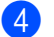

4 Otevřete zadní kryt.

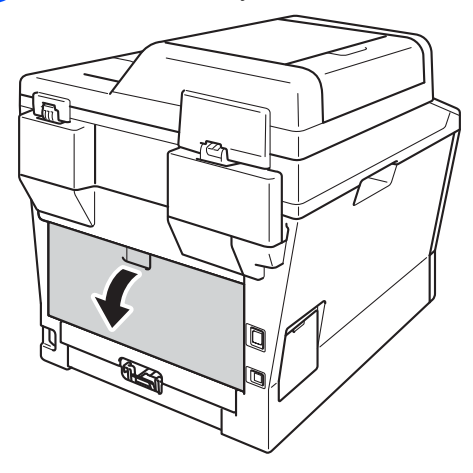

# **VAROVÁNÍ**

### **A** HORKÝ POVRCH

Krátce po použití přístroje jsou některé jeho vnitřní součásti velmi horké. Počkejte, až zařízení vychladne, než se začnete dotýkat vnitřních součástí zařízení.

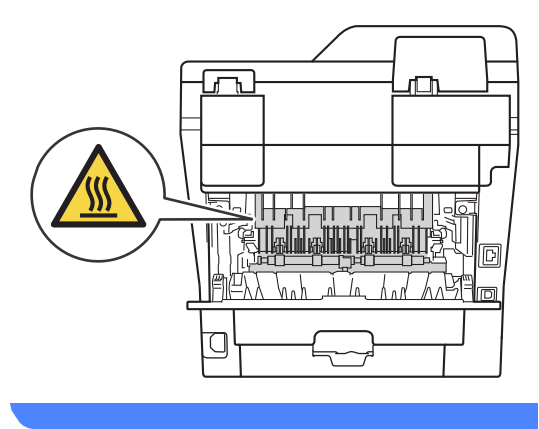

**6** Uchopte zelené úchytky na pravé a levé straně a potáhněte je směrem k sobě. Kryt fixační jednotky (1) se tak otevře.

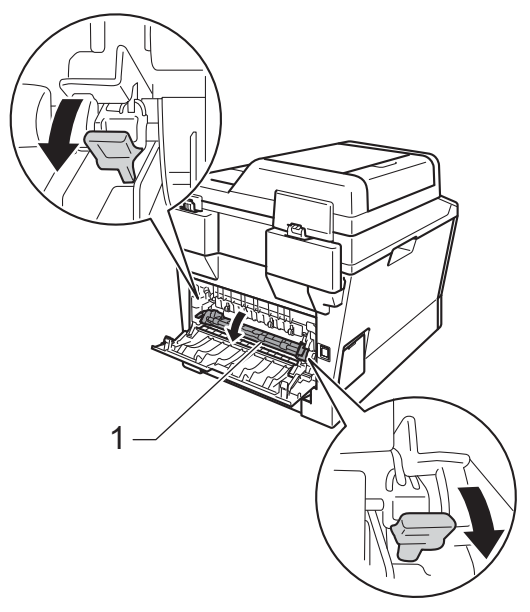

f Pomocí obou rukou jemně vytáhněte uvíznutý papír z fixační jednotky.

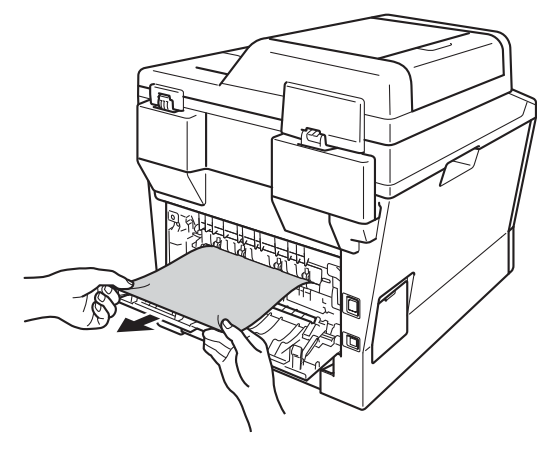

Zavřete kryt fixační jednotky (1).

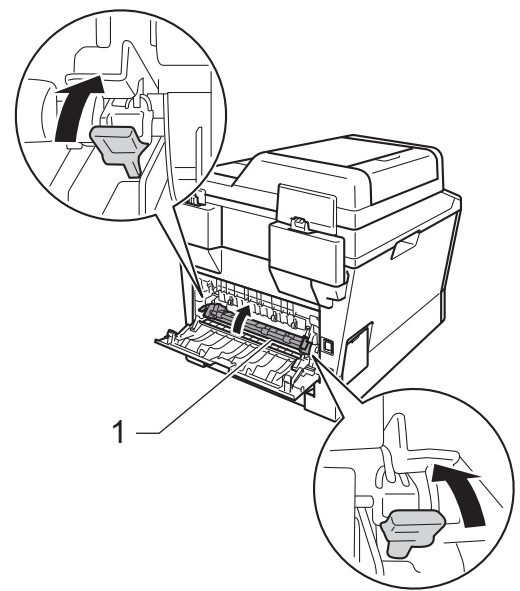

- 8 Zavřete zadní kryt.
- <sup>9</sup> Vložte sestavu fotoválce a tonerové kazety zpět do zařízení.

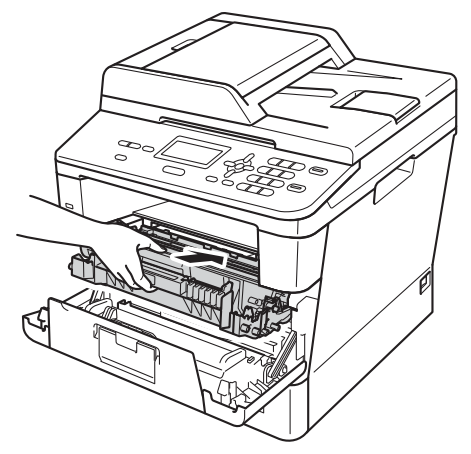

10 Zavřete čelní kryt zařízení.

## <span id="page-84-0"></span>**Dokument uvízl uvnitř zařízení <sup>B</sup>**

Pokud se na displeji LCD zobrazí hlášení Zaseknuti uvnitr, postupujte podle těchto kroků:

**b** Nechejte zařízení zapnuto po dobu 10 minut, aby vnitřní ventilátor zchladil horké součásti uvnitř zařízení.

Úplně vysuňte zásobník papíru ze zařízení.

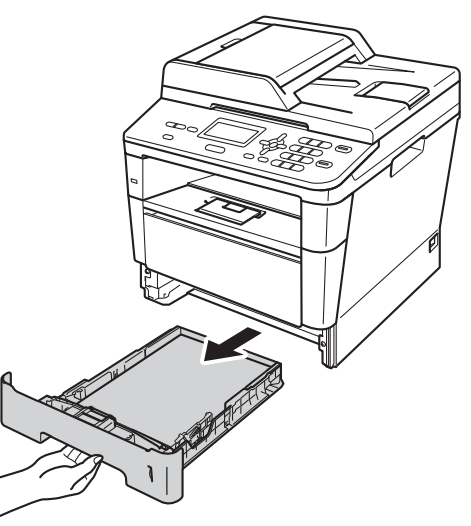

**3** Použijte obě ruce k pomalému vytažení uvíznutého papíru.

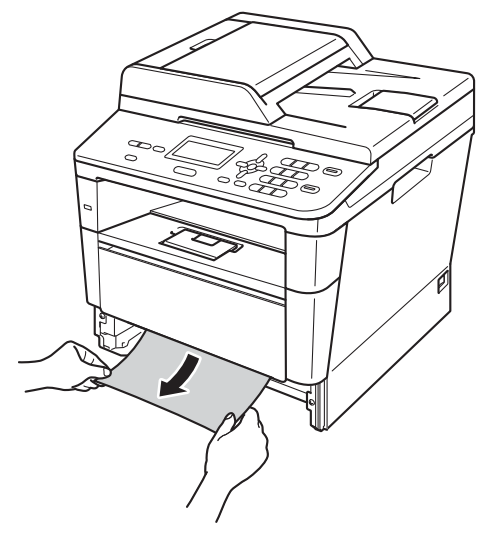

#### **Poznámka**

Vytažení uvíznutého papíru směrem dolů vám usnadní odstranění papíru.

4 Stiskněte tlačítko pro uvolnění čelního krytu a otevřete jej.

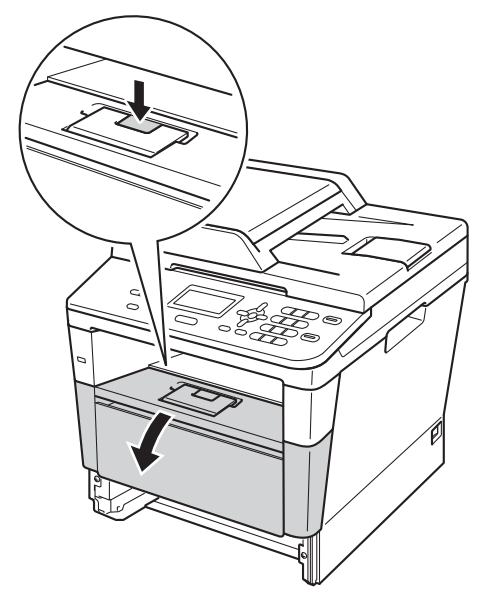

**6** Vytáhněte ven jednotku fotoválce s tonerovou kazetou. Uvíznutý papír je možné vytáhnout společně se sestavou fotoválce a tonerové kazety, nebo vytažení sestavy uvolní papír, takže jej budete moci ze zařízení vytáhnout.

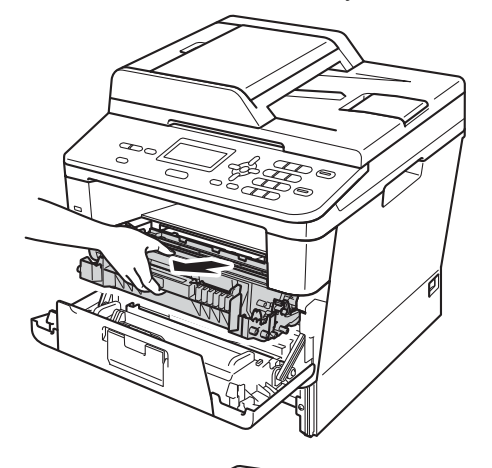

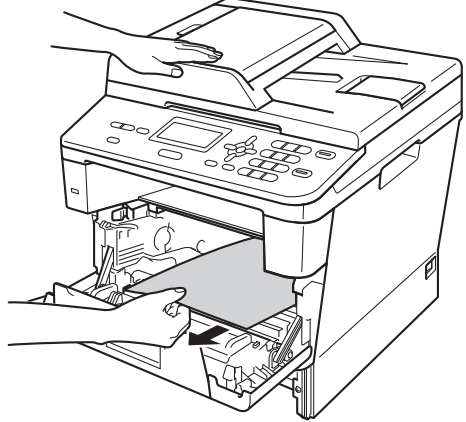

# **VAROVÁNÍ**

## **A** HORKÝ POVRCH

Krátce po použití přístroje jsou některé jeho vnitřní součásti velmi horké. Počkejte, až zařízení vychladne, než se začnete dotýkat vnitřních součástí zařízení.

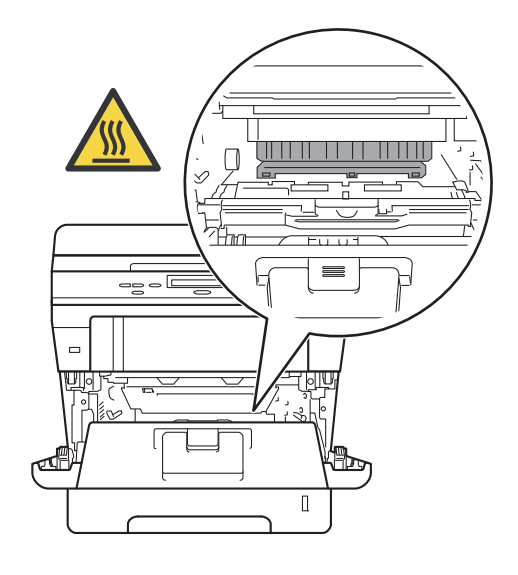

#### **Důležité**

- Jednotku fotoválce s tonerovou kazetou doporučujeme umístit na kus použitého papíru nebo látky, aby nedošlo ke znečištění tonerem.
- Zacházejte s jednotkou fotoválce a tonerové kazety opatrně. Pokud vám toner znečistí ruce nebo oděv, ihned je otřete nebo omyjte studenou vodou.
- Aby se zabránilo poškození přístroje statickou elektřinou, NEDOTÝKEJTE se elektrod uvedených na obrázku.

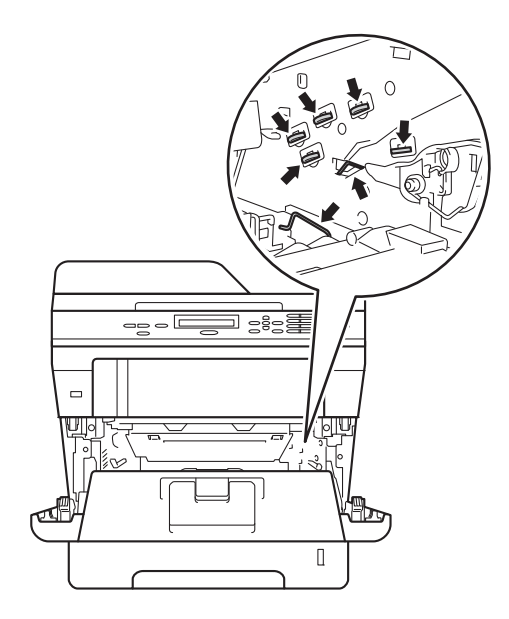

6 Stiskněte zelenou páčku zámku a vyjměte tonerovou kazetu z fotoválce. Pokud je uvnitř jednotky fotoválce nějaký uvíznutý papír, vyjměte jej.

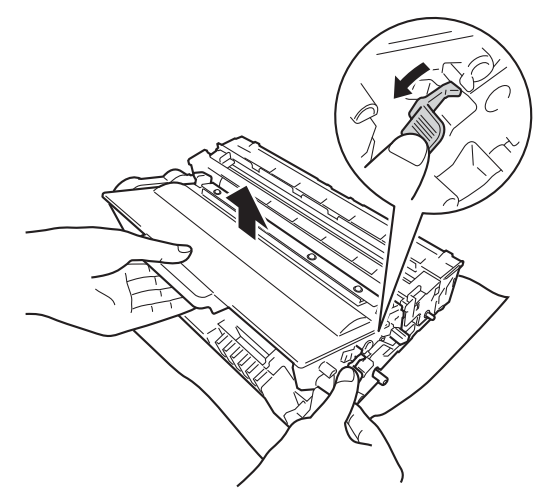

7 Tonerovou kazetu vraťte zpět do jednotky fotoválce. Uslyšíte, jak zapadla na své místo. Pokud jste kazetu vložili správně, zelená páčka zámku se automaticky zvedne.

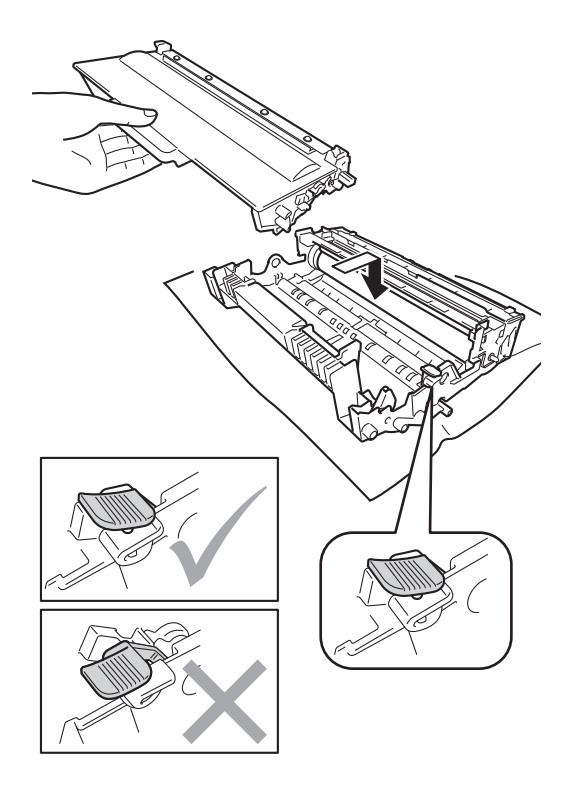

#### **Poznámka**

Dbejte na to, aby kazeta byla do jednotky fotoválce správně zasunutá, jinak se může od jednotky oddělit.

8 Vložte sestavu fotoválce a tonerové kazety zpět do zařízení.

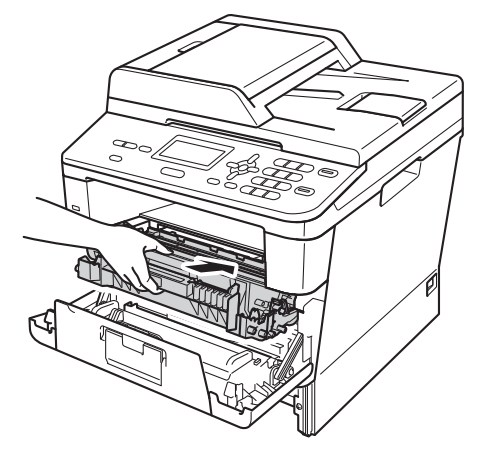

- 
- **9** Zavřete čelní kryt zařízení.
- **(10)** Zasuňte zásobník papíru pevně zpět do zařízení.

#### **Poznámka**

Jestliže zařízení vypnete, zatímco je zobrazena zpráva Zaseknuti uvnitr, zařízení z počítače vytiskne neúplná data. Než zapnete zařízení, smažte tiskové úlohy ve vašem počítači.

# <span id="page-88-0"></span>**Dokument uvízl v duplexním zásobníku <sup>B</sup>**

Pokud se na displeji LCD zobrazí hlášení Zasek. v duplexu, postupujte podle těchto kroků:

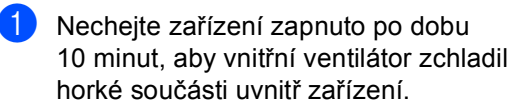

2 Úplně vysuňte zásobník papíru ze zařízení.

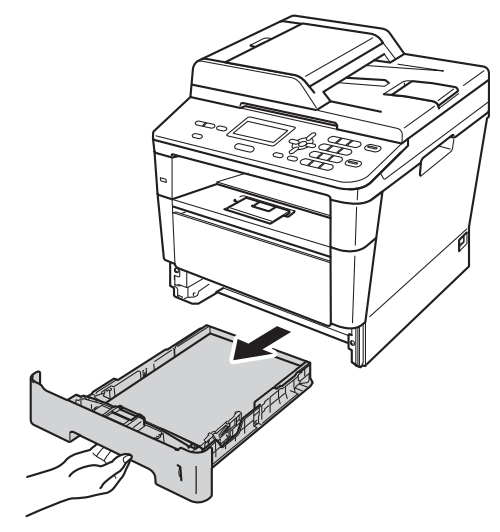

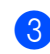

Otevřete zadní kryt.

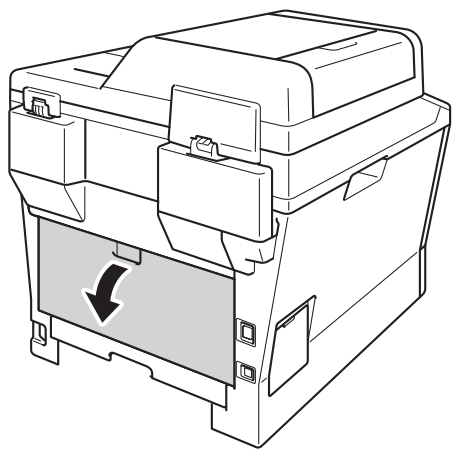

# **VAROVÁNÍ**

# **A** HORKÝ POVRCH

Krátce po použití přístroje jsou některé jeho vnitřní součásti velmi horké. Počkejte, až zařízení vychladne, než se začnete dotýkat vnitřních součástí zařízení.

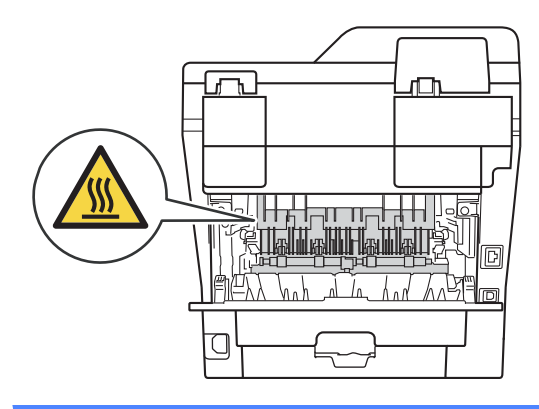

Oběma rukama opatrně vytáhněte uvíznutý papír ze zadní části zařízení.

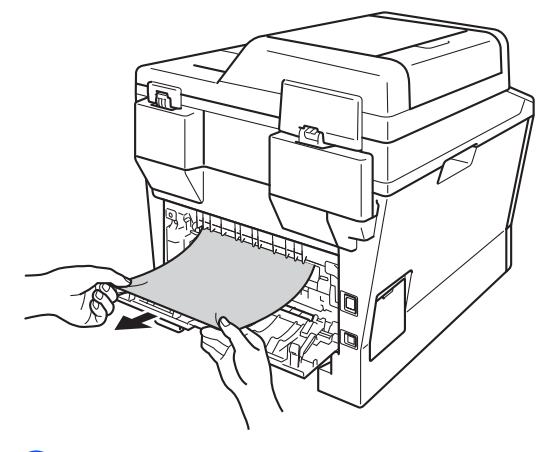

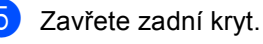

**B**

6 Vysuňte duplexní zásobník zcela ze zařízení.

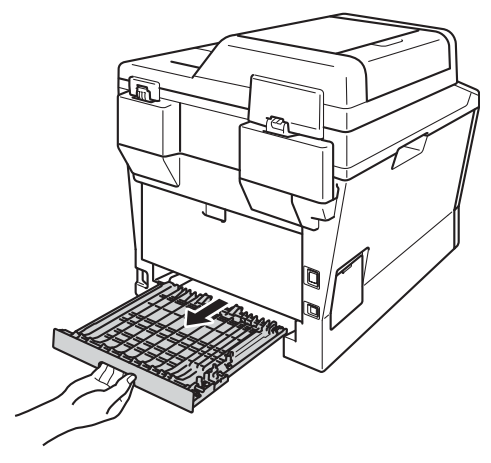

g Uvíznutý papír z duplexního zásobníku nebo zařízení vytáhněte ven.

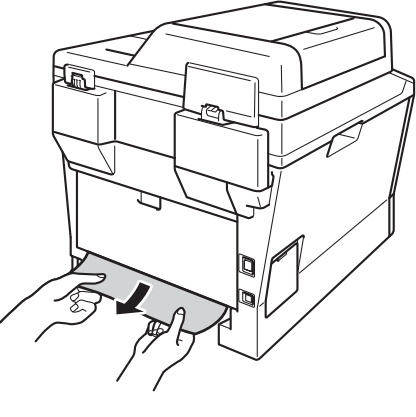

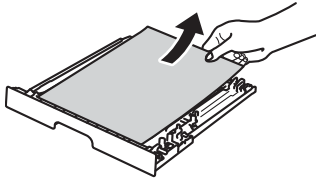

**8** Ujistěte se, že uvíznutý papír nezůstane pod zařízením z důvodu statické elektřiny.

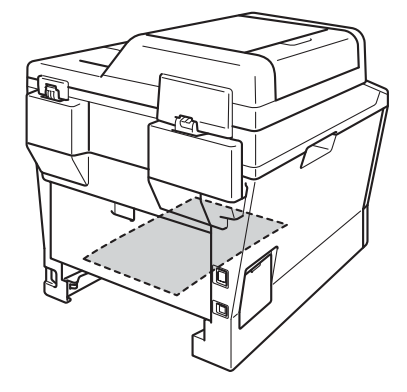

- 
- **9** Vraťte duplexní zásobník zpět do zařízení.
- 10 Zasuňte zásobník papíru pevně zpět do zařízení.

# **Pokud máte s přístrojem potíže <sup>B</sup>**

#### **Důležité**

- Technickou podporu hledejte vždy v zemi, kde byla tiskárna zakoupena. Kontakty musí být vedeny z této země.
- Pokud si myslíte, že došlo k problémům s přístrojem, zkontrolujte následující tabulku a postupujte podle tipů pro odstraňování problémů. Většinu problémů můžete odstranit sami.
- Pokud potřebujete další pomoc, centrum podpory Brother Solutions Center nabízí nejnovější často kladené dotazy (FAQ) a tipy pro odstraňování problémů.

Navštivte nás na adrese [http://solutions.brother.com/.](http://solutions.brother.com/)

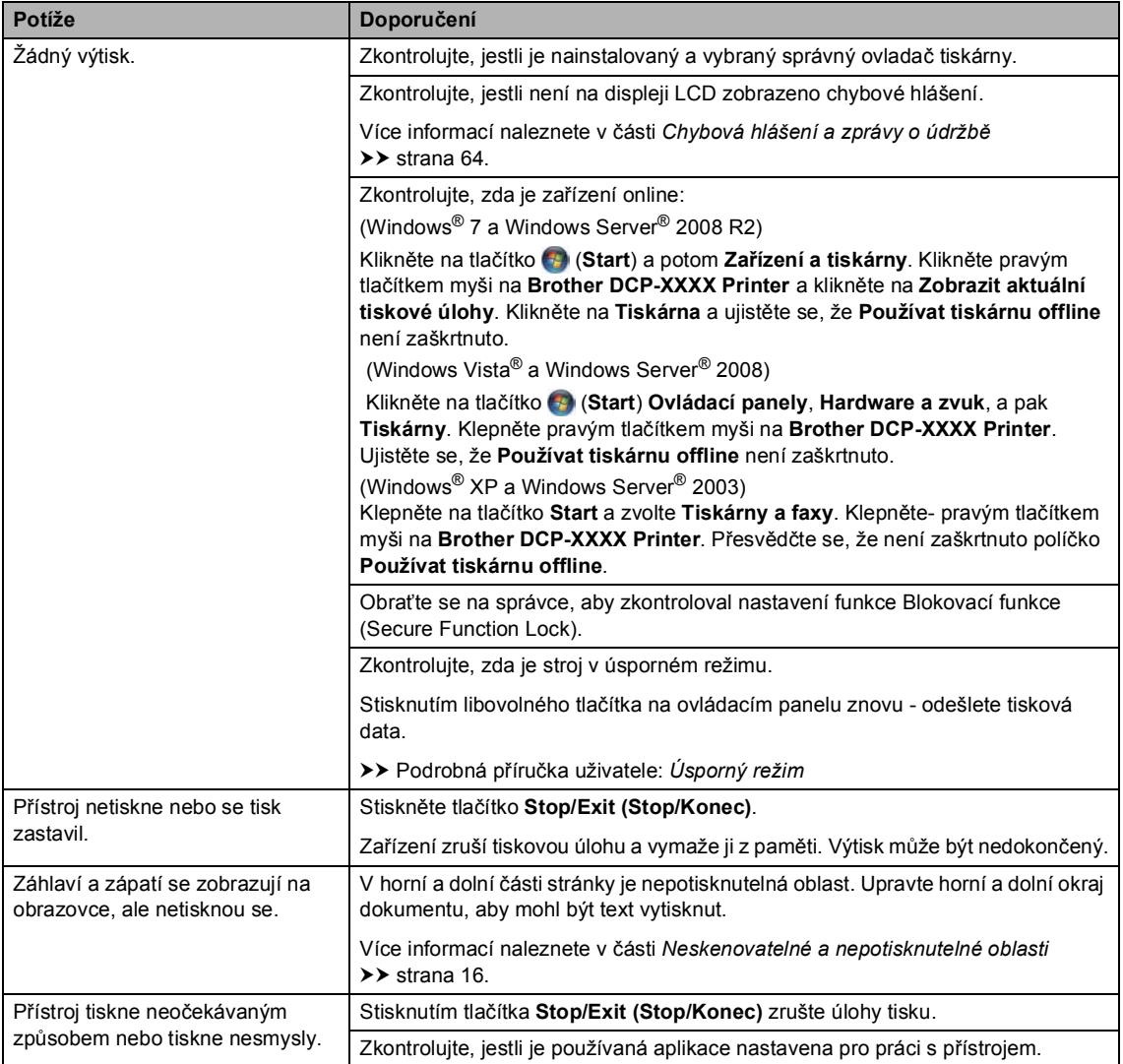

#### **Potíže s tiskem**

**B**

#### **Potíže s tiskem (Pokračování)**

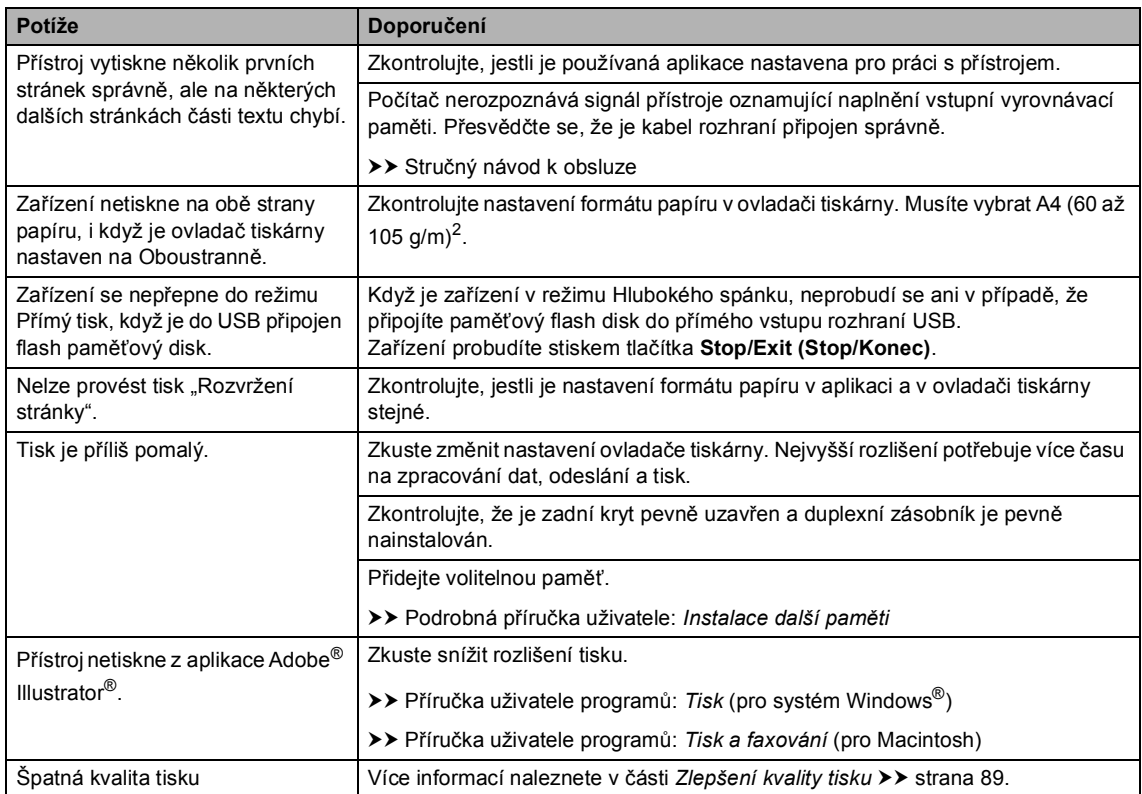

#### **Potíže při manipulaci s papírem**

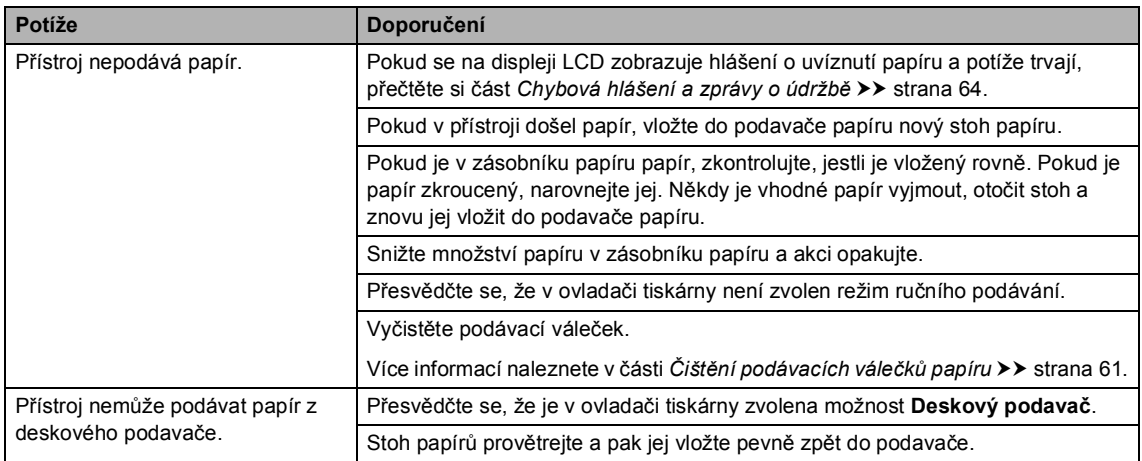

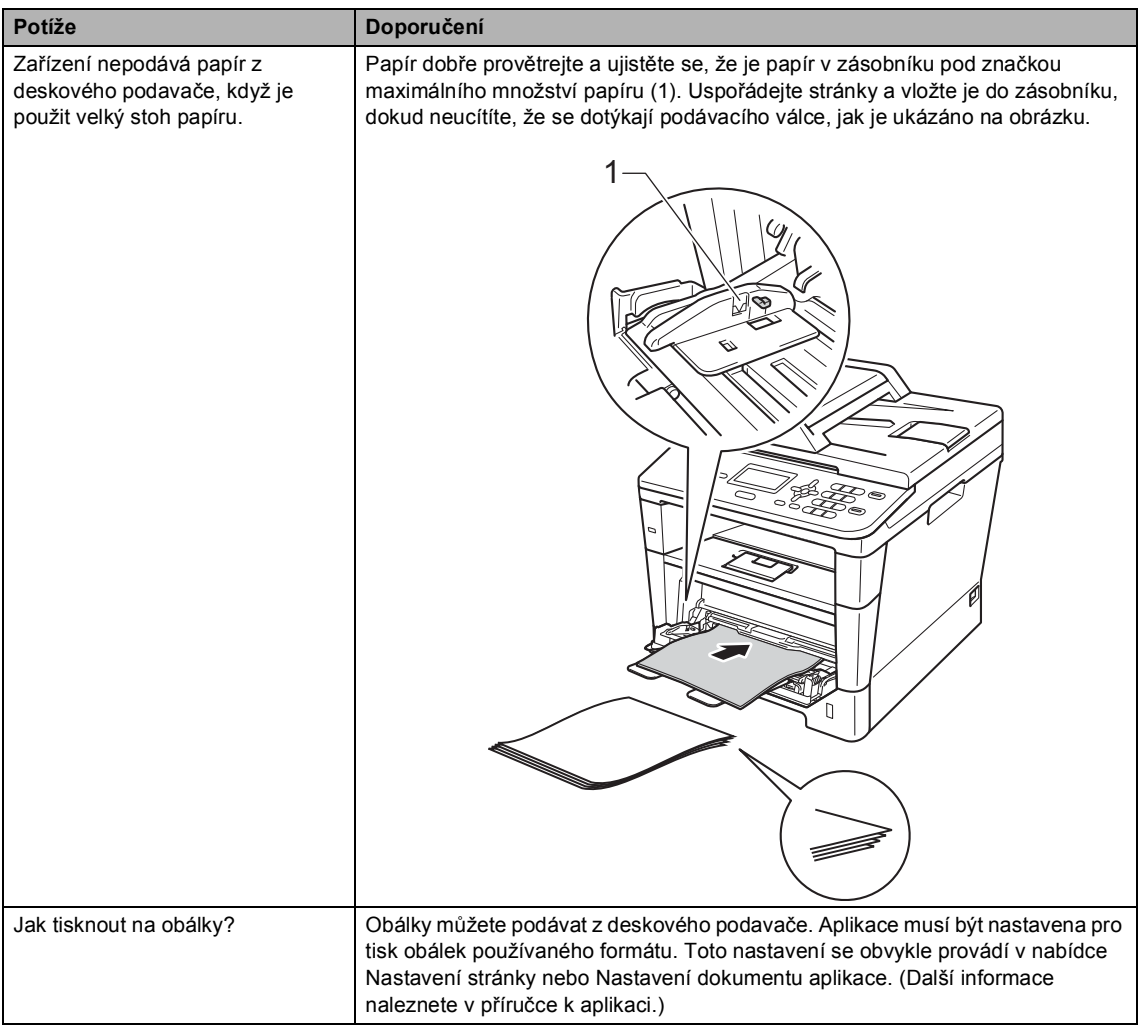

#### **Potíže při manipulaci s papírem (Pokračování)**

#### **Obtíže při kopírování**

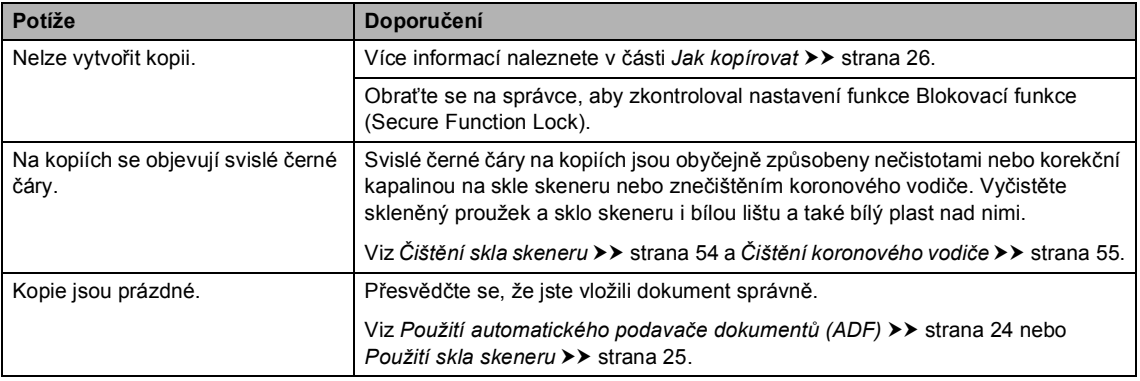

#### **Obtíže při skenování**

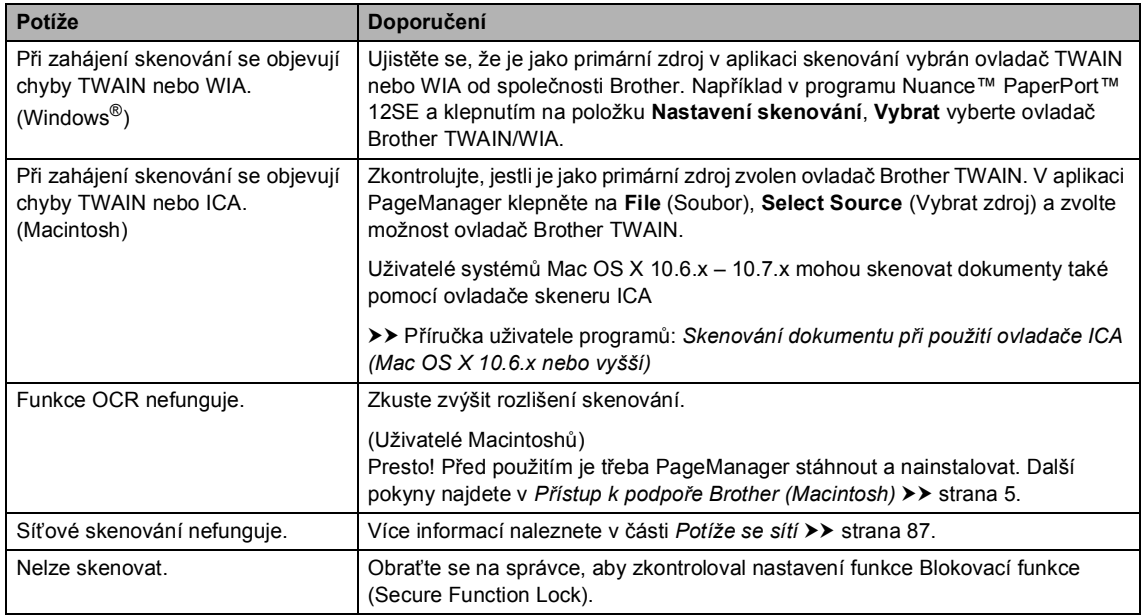

#### **Obtíže programu**

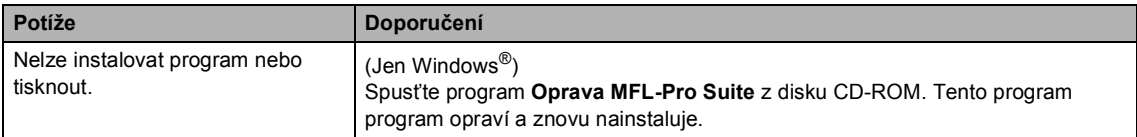

#### <span id="page-94-0"></span>**Potíže se sítí**

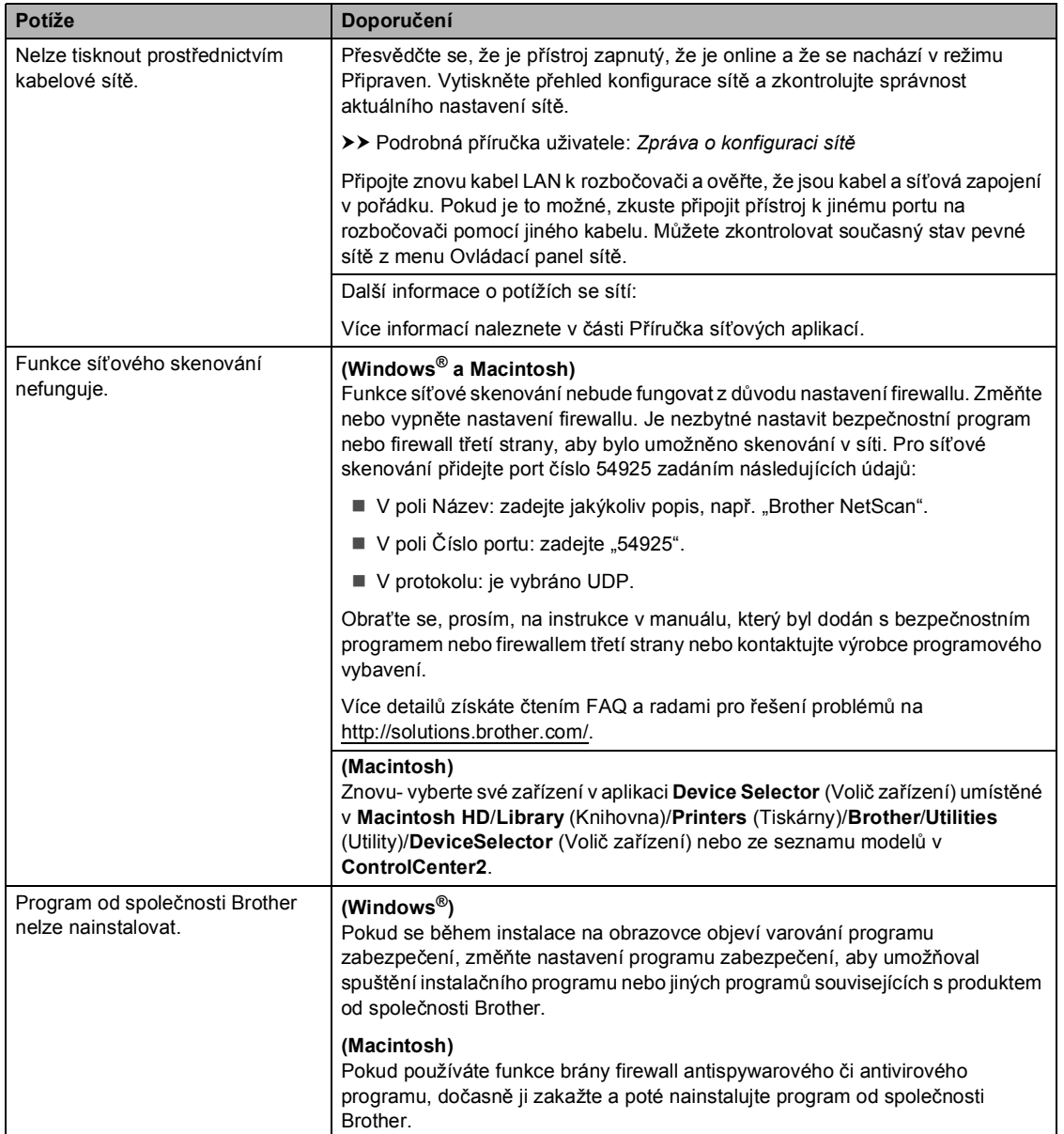

#### **Další obtíže**

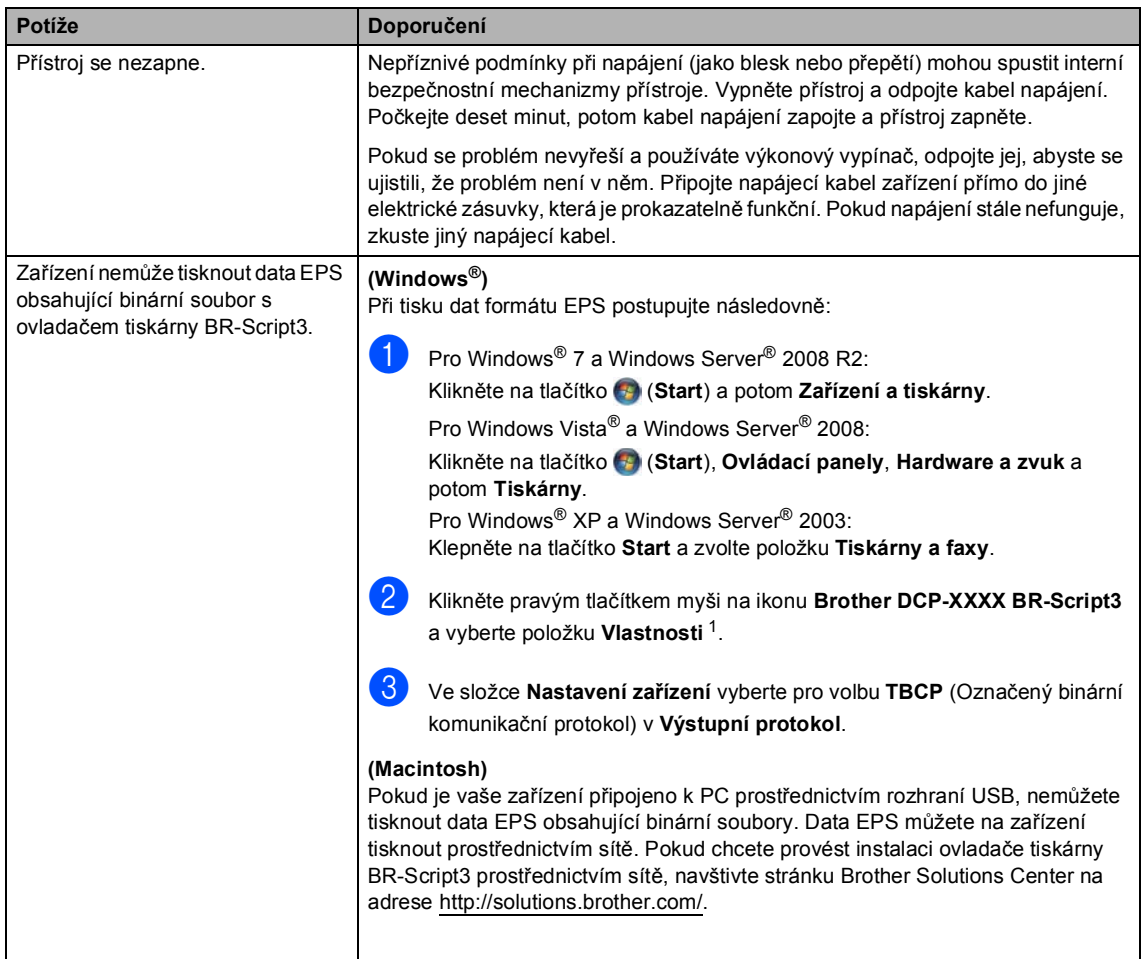

<span id="page-95-0"></span><sup>1</sup> Pro Windows<sup>®</sup> 7 a Windows Server<sup>®</sup> 2008 R2: **Vlastnosti tiskárny**a **Brother DCP-XXXX BR-Script3** je-li třeba

# <span id="page-96-0"></span>**Zlepšení kvality tisku <sup>B</sup>**

Pokud máte problém s kvalitou tisku, vytiskněte nejprve zkušební stránku (**Menu**, **3**, **2**, **3**). Pokud je výtisk v pořádku, problém pravděpodobně není v přístroji. Zkontrolujte zapojení kabelu rozhraní a vyzkoušejte tisk jiného dokumentu. Pokud výtisk nebo zkušební stránka vytištěná v přístroji nedosahuje uspokojivé kvality, nejdříve zkontrolujte následující kroky. Pokud máte i nadále problém s kvalitou tisku, zkontrolujte tabulku níže a postupujte podle doporučení.

# **Poznámka**

Společnost Brother nedoporučuje používat v tomto přístroji jiné kazety než originální kazety Brother nebo doplňovat prázdné kazety tonerem z jiných zdrojů.

a Pro nejlepší kvalitu tisku je vhodné použít doporučený papír. Zkontrolujte, jestli používáte papír, který splňuje naše specifikace. (Viz [Vhodný papír a další tisková média](#page-26-0) **>>** strana 19.)

Zkontrolujte, jestli jsou fotoválec a tonerová kazeta řádně nainstalovány.

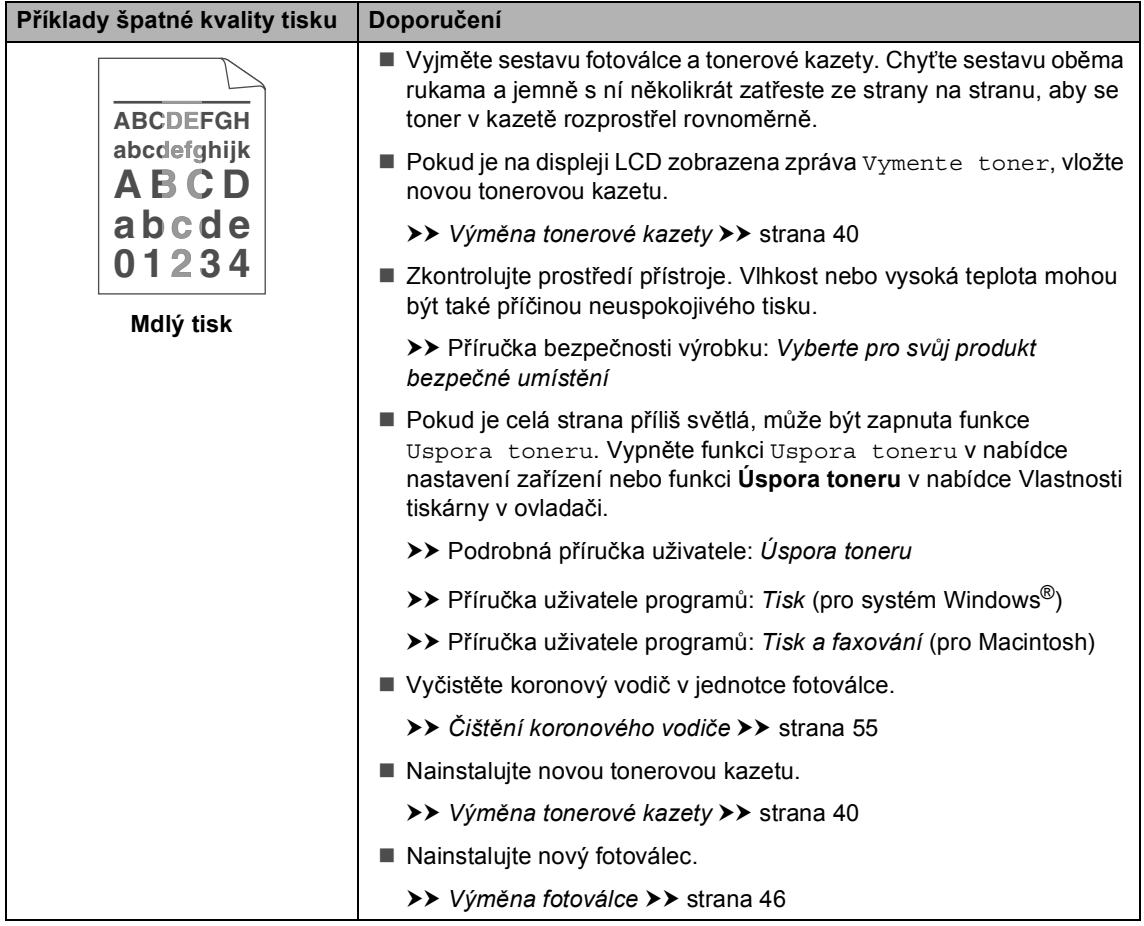

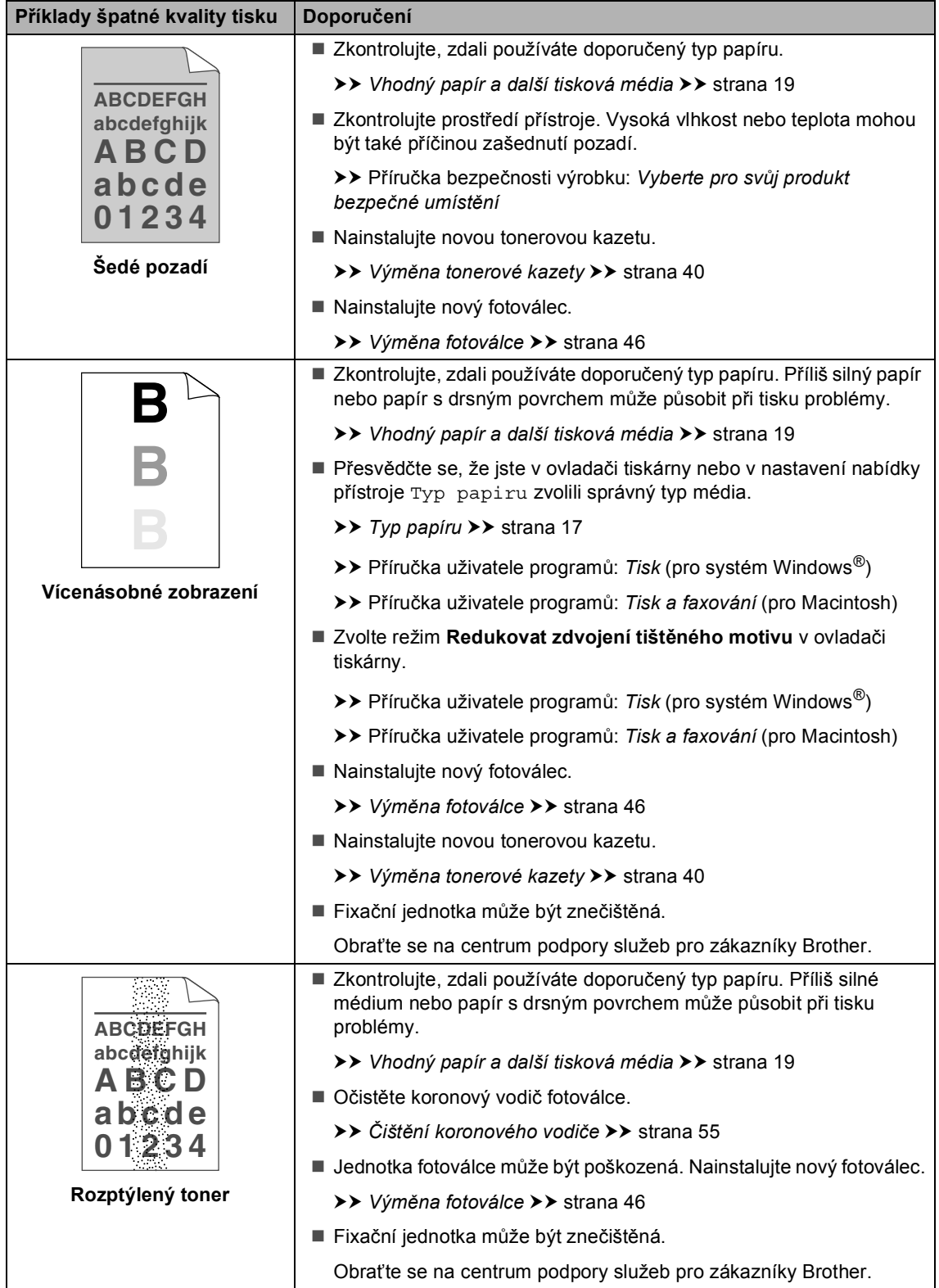

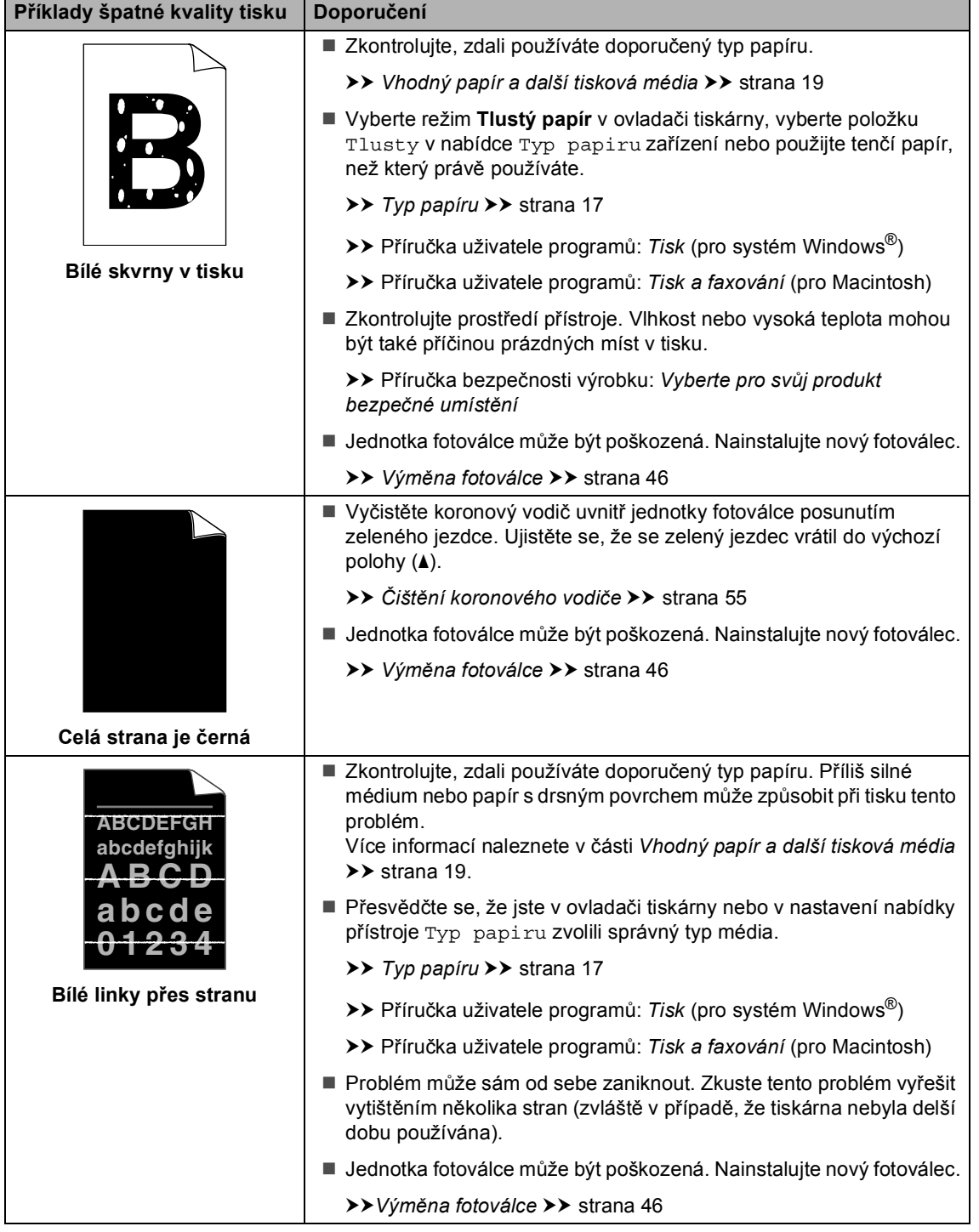

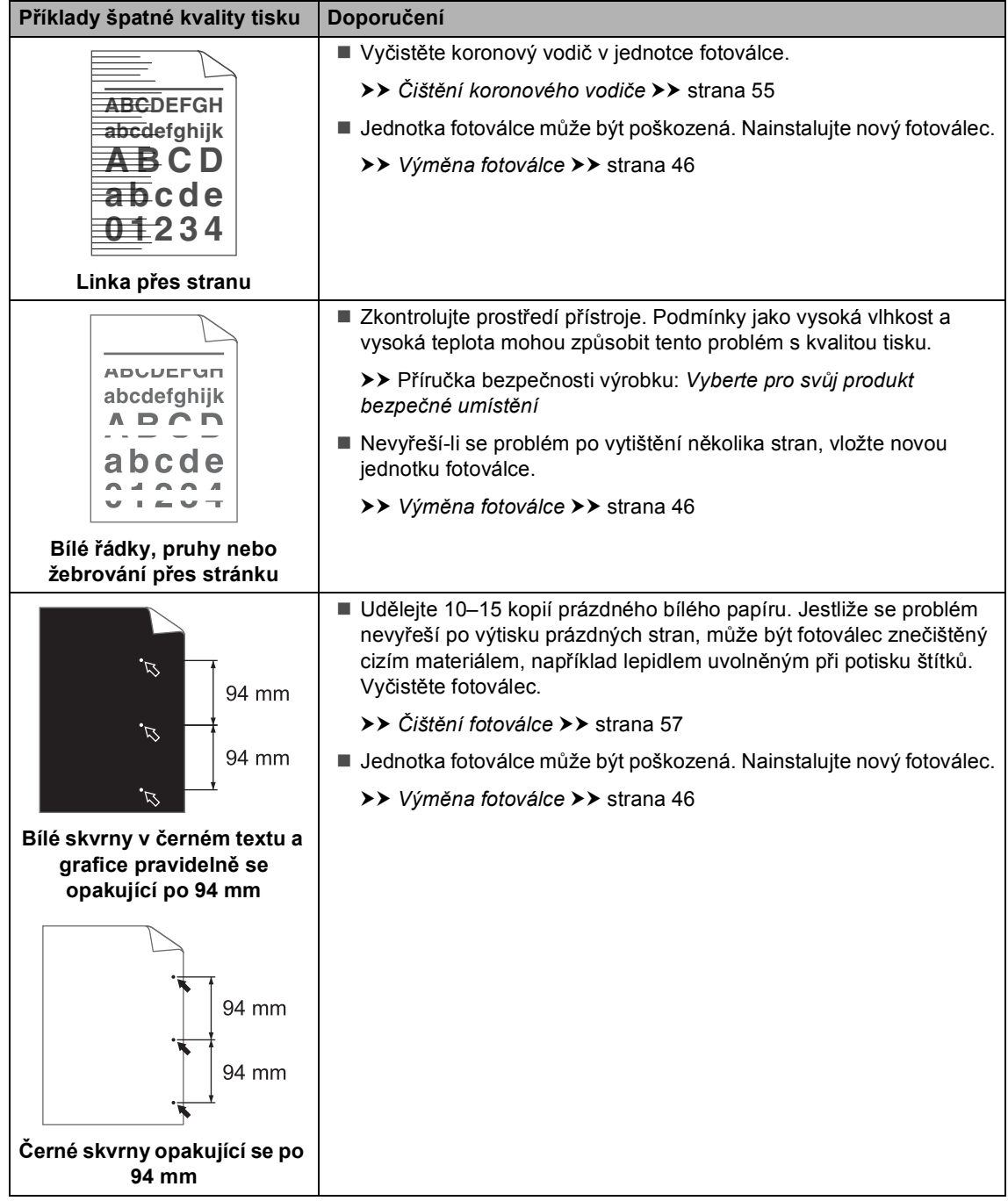

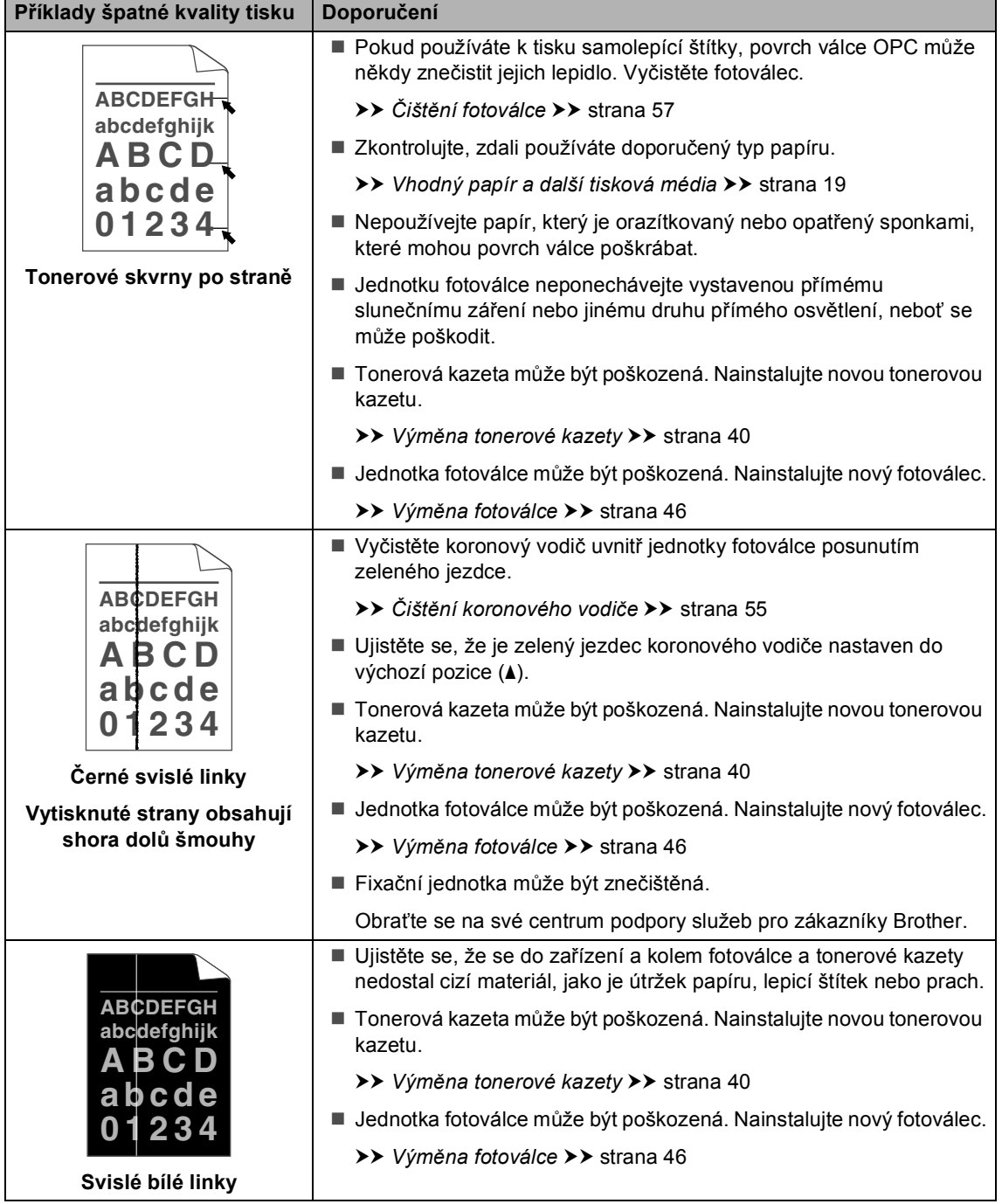

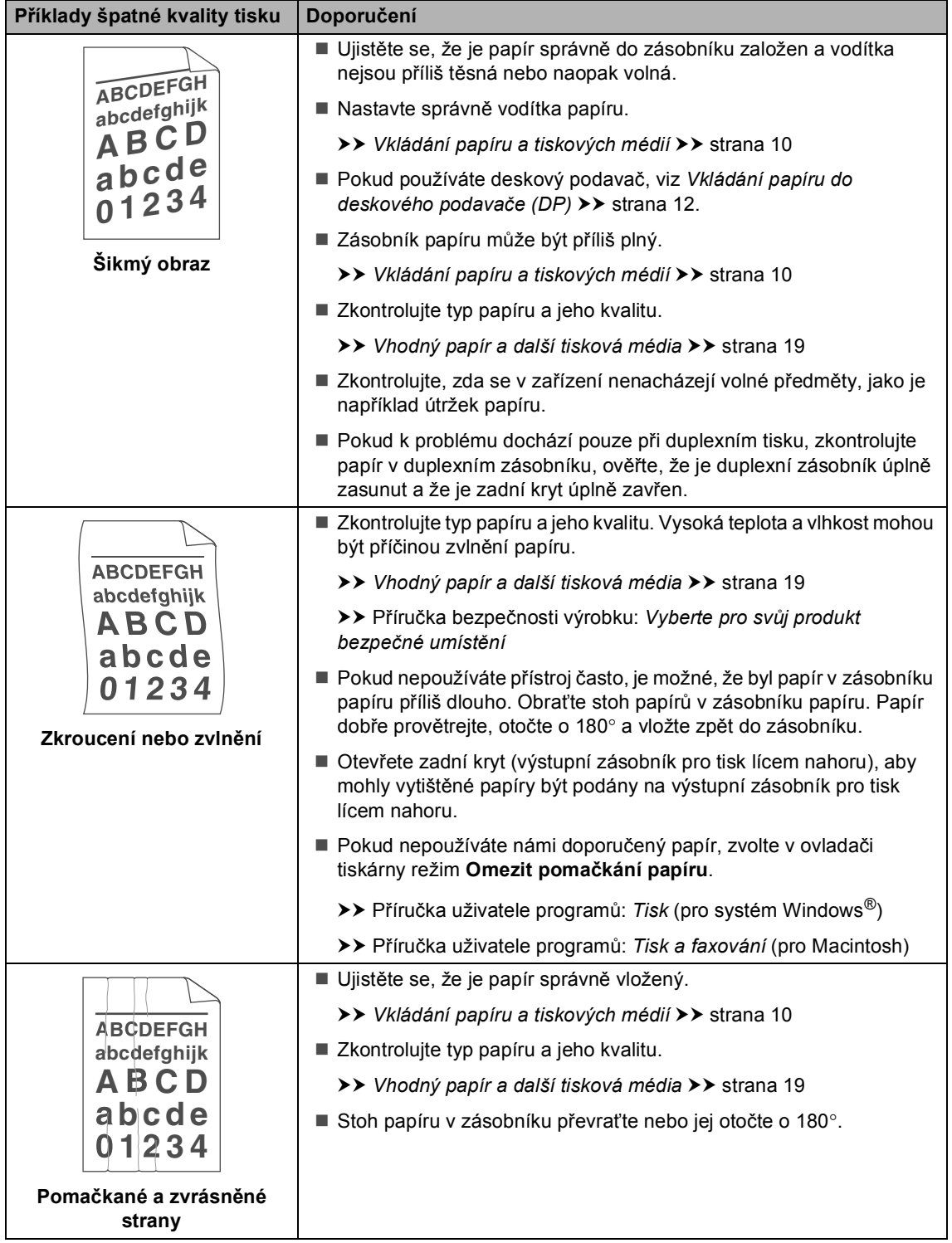

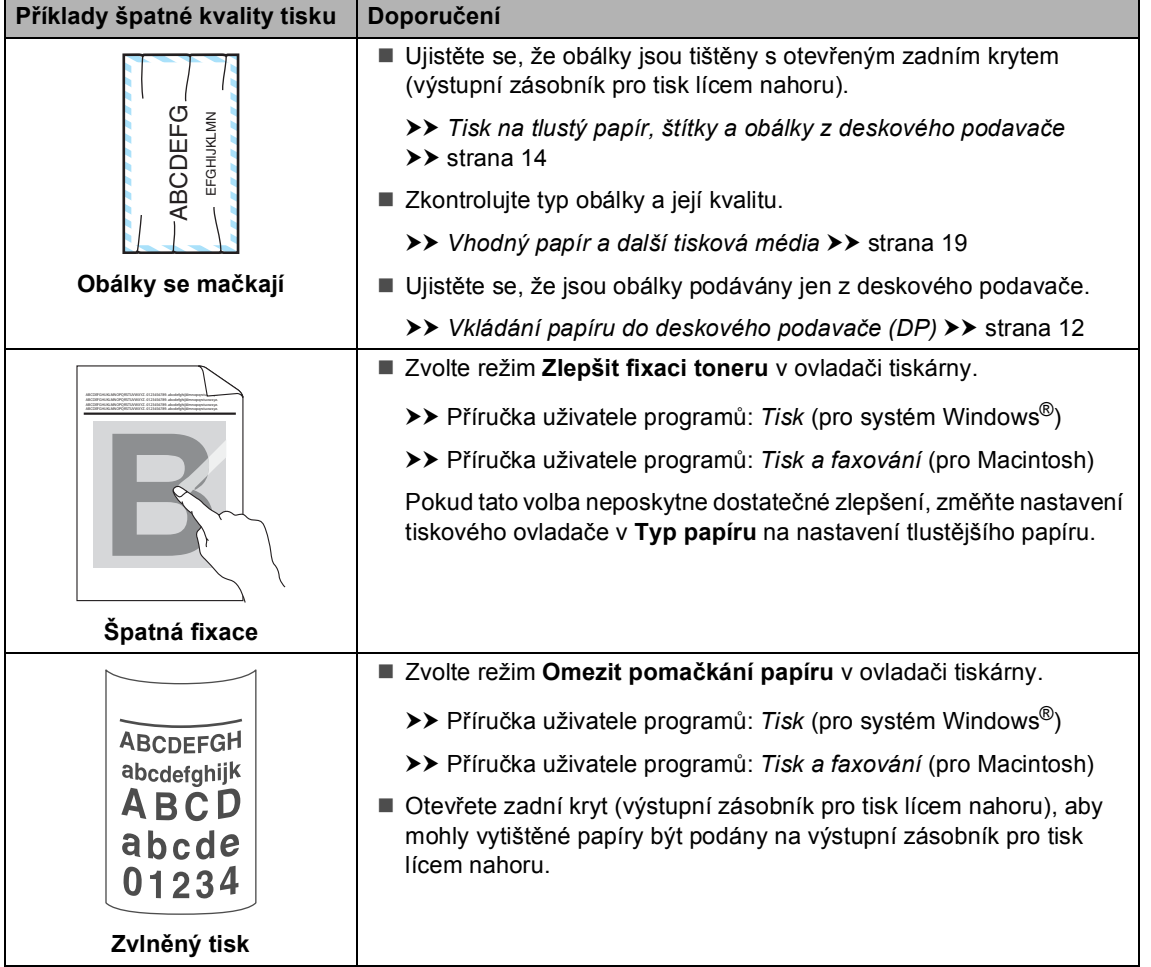

# **Informace o přístroji <sup>B</sup>**

# **Kontrola výrobního čísla <sup>B</sup>**

Výrobní číslo přístroje je možné zobrazit na displeji LCD.

a Stiskněte **Menu**, **6**, **2**.

b Stiskněte tlačítko **Stop/Exit (Stop/Konec)**.

### **Resetovací funkce**

K dispozici jsou následující resetovací funkce:

1 Sit

Je možné zresetovat interní tiskový server zpět na výchozí tovární nastavení, např. heslo a informace o adrese IP.

2 Vsechna nast.

Můžete obnovit všechna nastavení zařízení zpět na hodnoty výchozího továrního nastavení.

Společnost Brother důrazně doporučuje provést tuto operaci, až budete přístroj likvidovat.

#### **Poznámka**

Před výběrem možnosti Sit nebo Vsechna nast. odpojte kabel rozhraní.

### **Jak resetovat zařízení <sup>B</sup>**

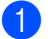

- a Stiskněte **Menu**, **1**, **9**.
- Stisknutím tlačítka ▲ nebo ▼ zvolte požadovanou funkci resetování. Stiskněte tlačítko **OK**.
- Postupujte jedním z následujících způsobů:
	- Chcete-li resetovat nastavení, stiskněte tlačítko **1** a přejděte ke kroku $\bullet$ .
	- Chcete-li operaci ukončit bez provedení změn, stiskněte tlačítko **2** a př[e](#page-103-1)jděte ke kroku  $\bigcirc$ .
- <span id="page-103-0"></span>Budete požádáni o restartování přístroje. Postupujte jedním z následujících způsobů:
	- Zařízení restartujete stisknutím tlačítka **1**. Přístroj zahájí restart.
	- Pokud chcete operaci ukončit bez restartu přístroje, stiskněte tlačítko **2**. Př[e](#page-103-1)jděte ke kroku **®**.

Pokud neprovedete restart počítače, reset se nedokončí a nastavení zůstanou beze změny.

<span id="page-103-1"></span>**5** Stiskněte tlačítko Stop/Exit **(Stop/Konec)**.

#### **Poznámka**

Můžete také resetovat nastavení sítě stisknutím tlačítka **Menu**, **5**, **0**.

**C**

# **Nabídka a funkce**

# **Programování na displeji <sup>C</sup>**

Váš počítač je navržen tak, aby bylo jeho použití snadné. LCD displej umožňuje nastavení na obrazovce pomocí tlačítek menu.

Vytvořili jsme přesné pokyny na obrazovce, které vám pomohou vaše zařízení nastavit. Stačí se jen řídit pokyny, které vás provedou volbami v nabídkách a možnostmi programování.

# **Jak přejít do režimu nabídky <sup>C</sup>**

**41 Stiskněte tlačítko Menu.** 

- Vyberte volbu.
	- Pro nabídku Zaklad.nastav. stiskněte **1**.
	- Pro nabídku Kopir stiskněte **2**.
	- Pro nabídku Tiskarna stiskněte **3**.
	- Pro nabídku USB primy I/F stiskněte **4**.
	- Pro nabídku Sit stiskněte **5**.
	- Pro nabídku Prist. info. stiskněte **6**.

Můžete také procházet jednotlivé úrovně menu stisknutím ▲ nebo ▼ ve směru, který chcete.

- **3** Když se možnost, kterou chcete, zobrazí na displeji, stiskněte **OK**. Na displeji se pak zobrazí další úroveň nabídky.
- 4 Stisknutím  $\triangle$  nebo  $\triangledown$  přejdete na další nabídku.
- **b** Stiskněte tlačítko **OK**. Po dokončení nastavení volby se na displeji zobrazí Potvrzeno.

**6** Stiskem Stop/Exit (Stop/Konec) z režimu nabídky odejdete.

# **Tabulka s menu**

Tovární nastavení jsou zobrazena tučně s hvězdičkou.

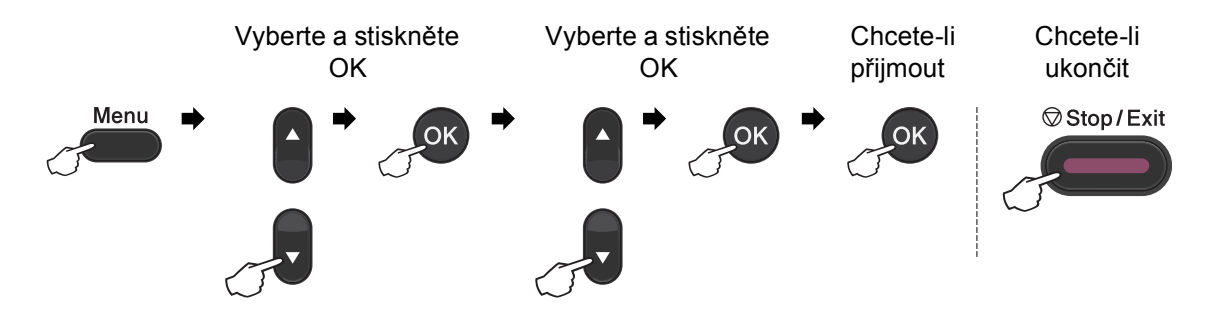

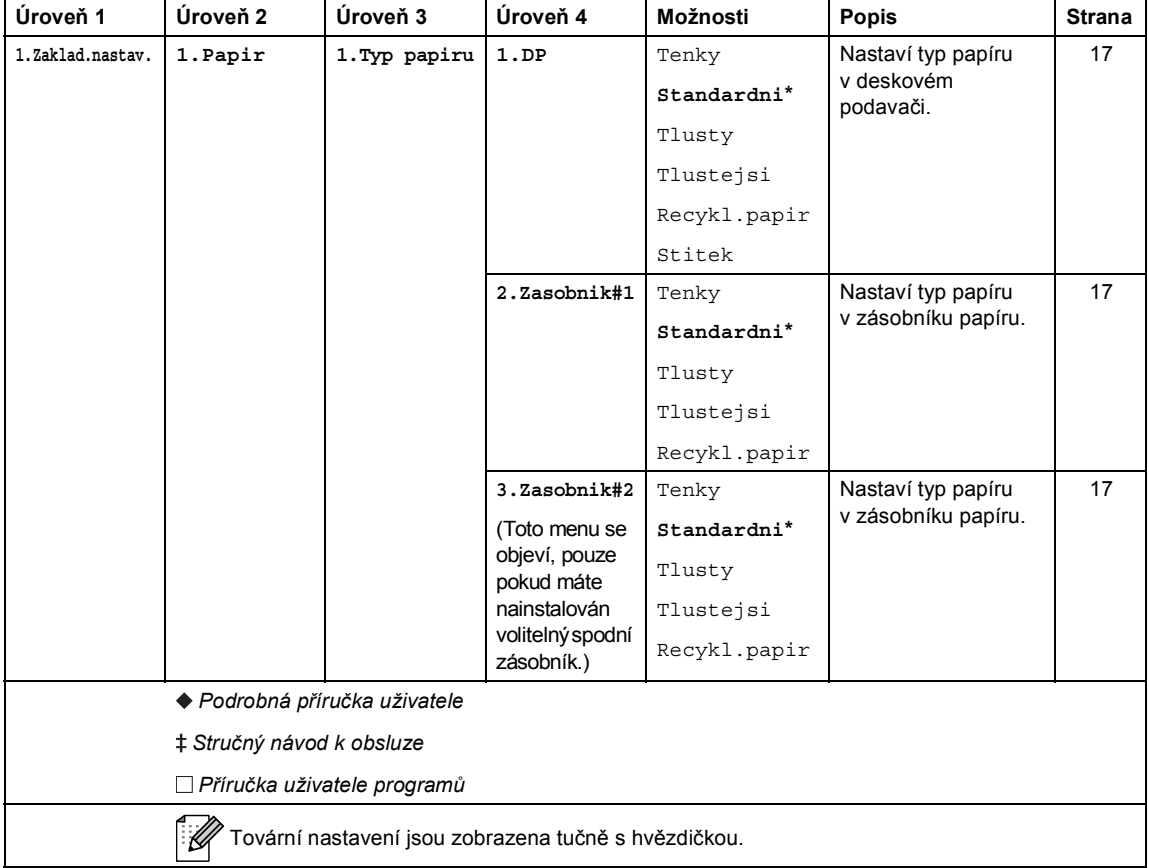

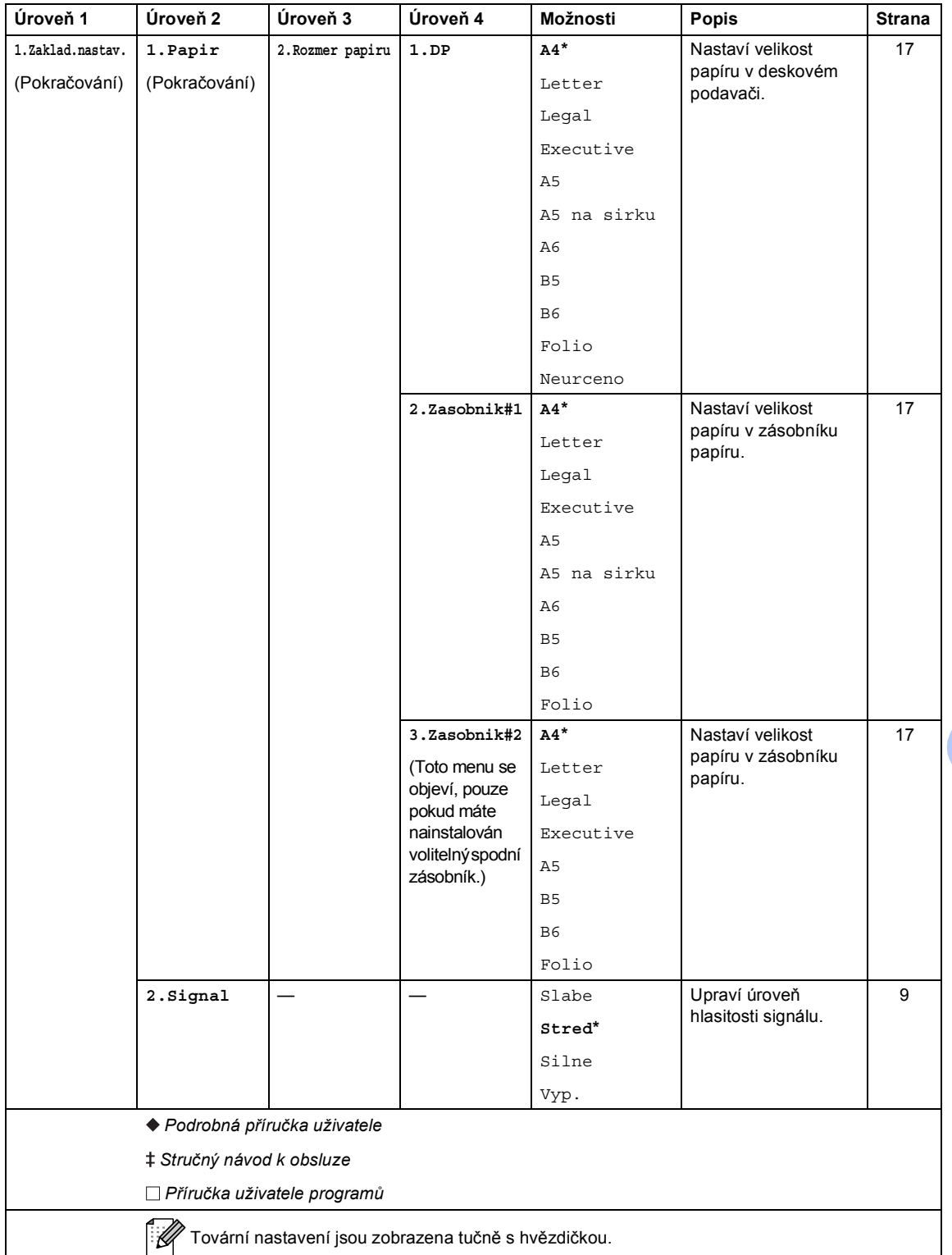

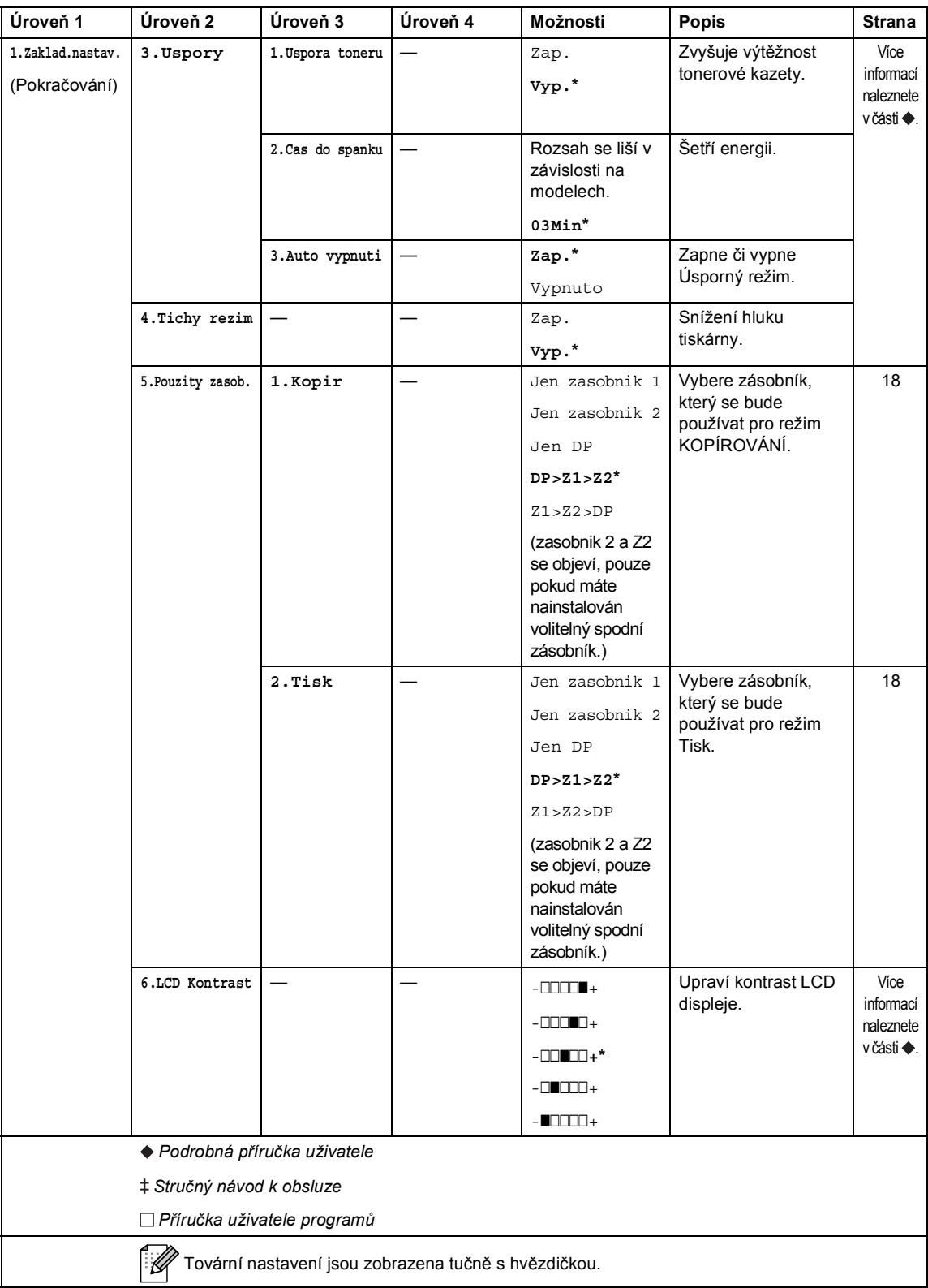
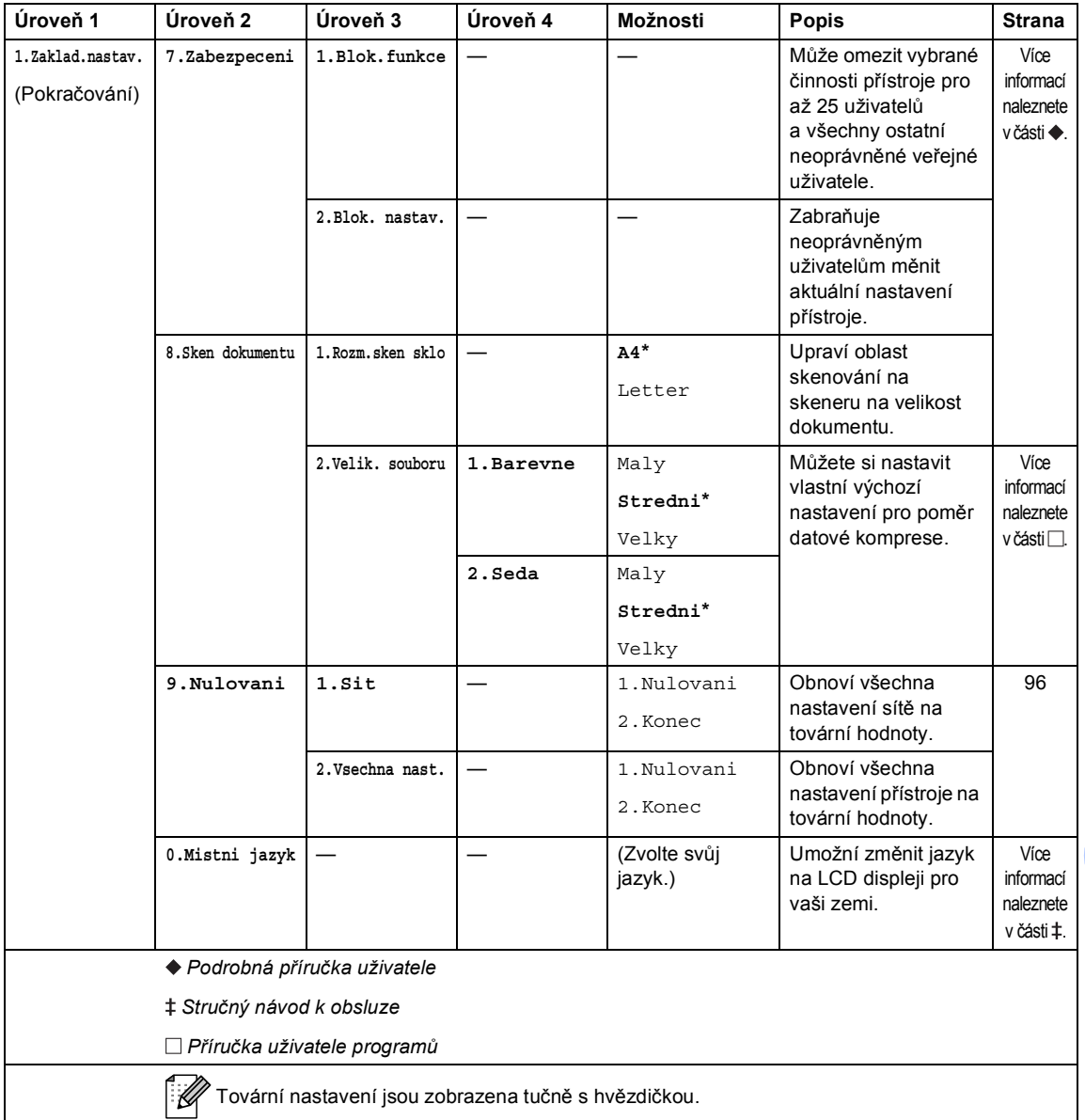

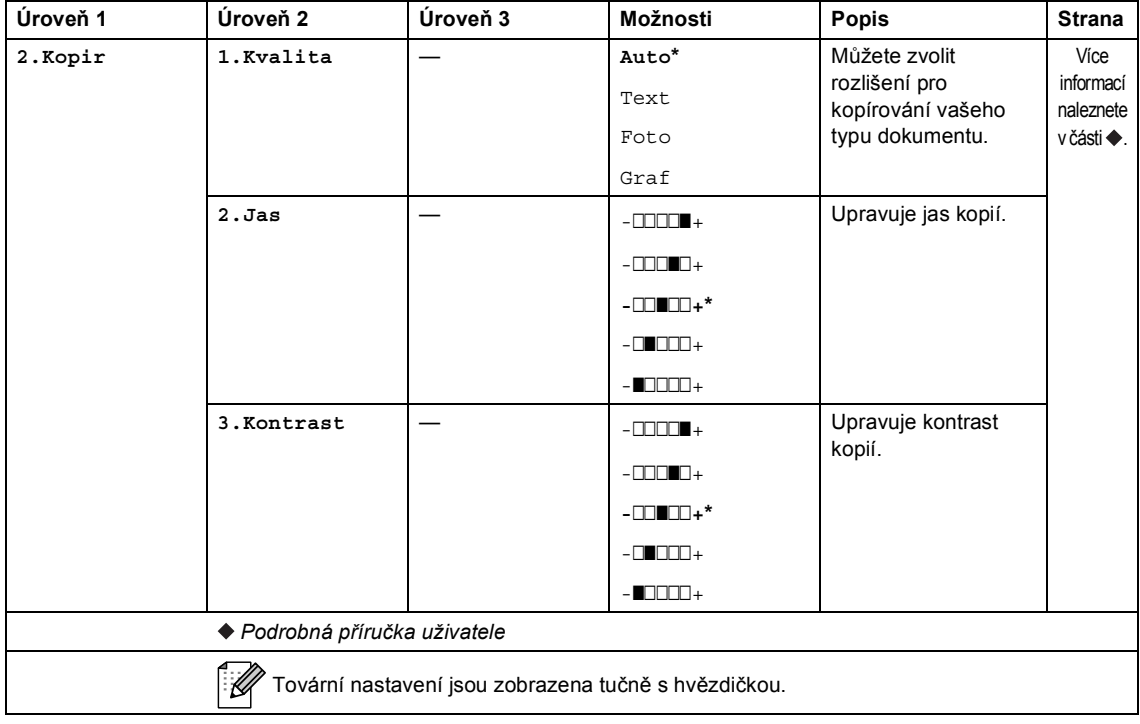

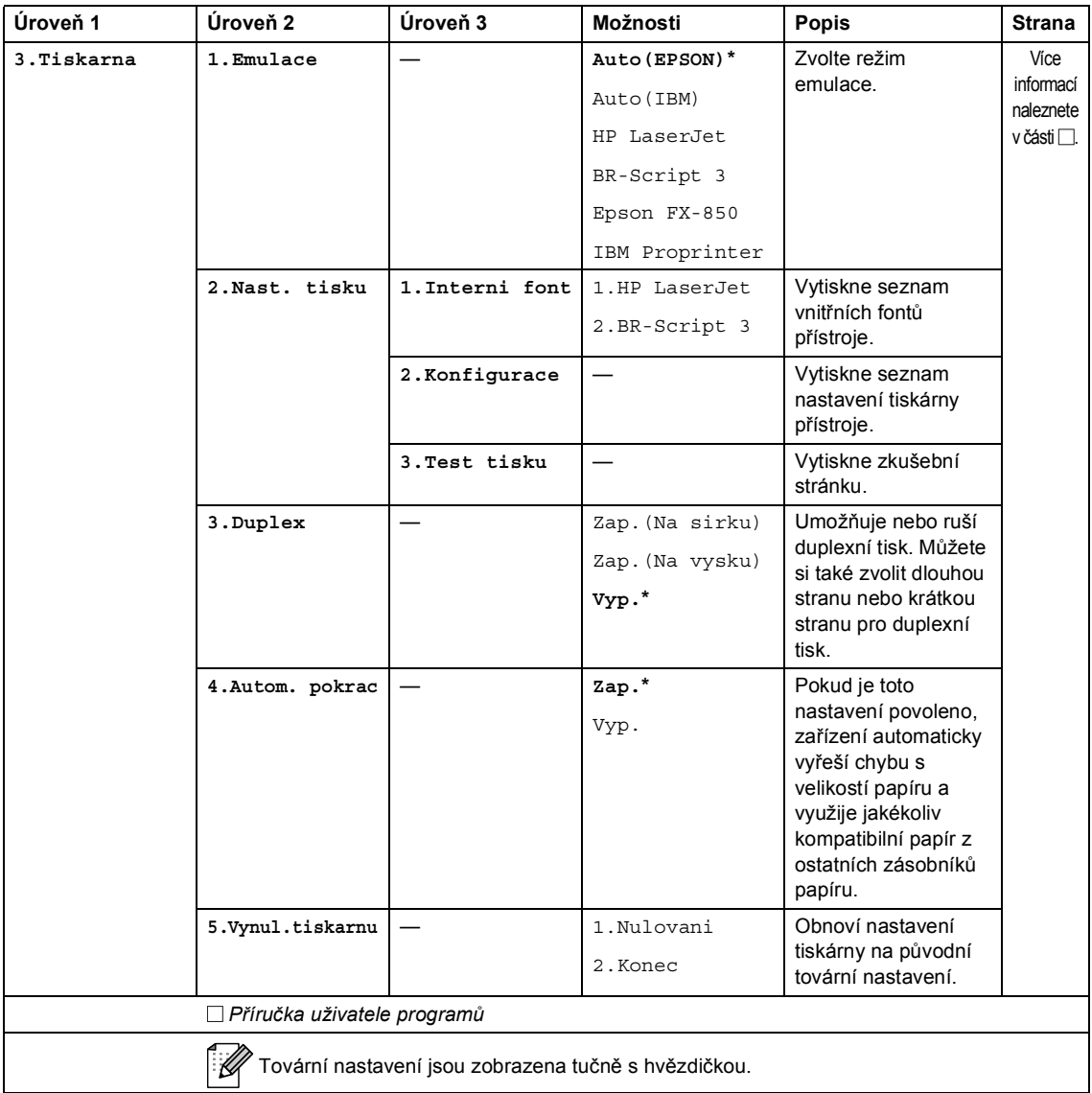

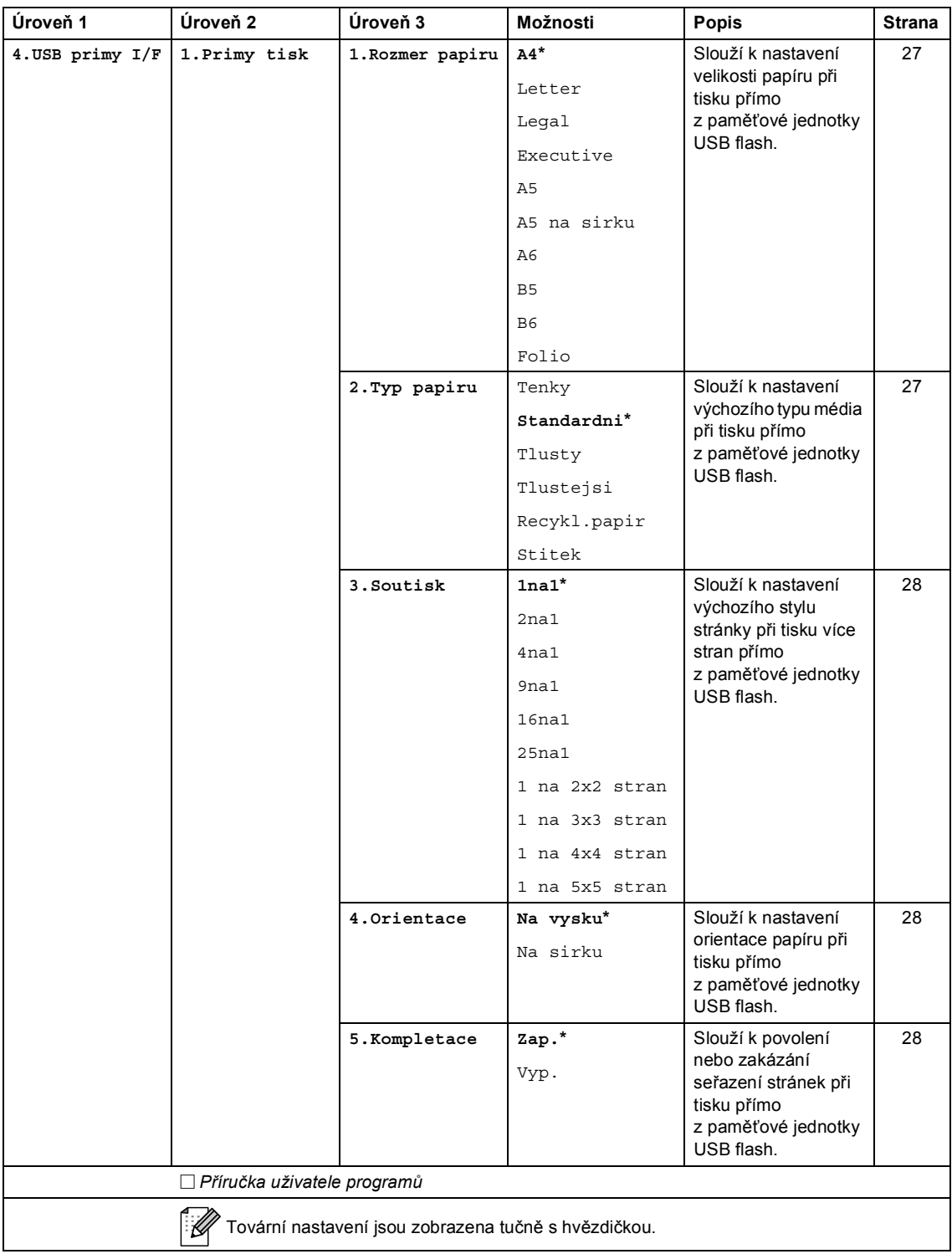

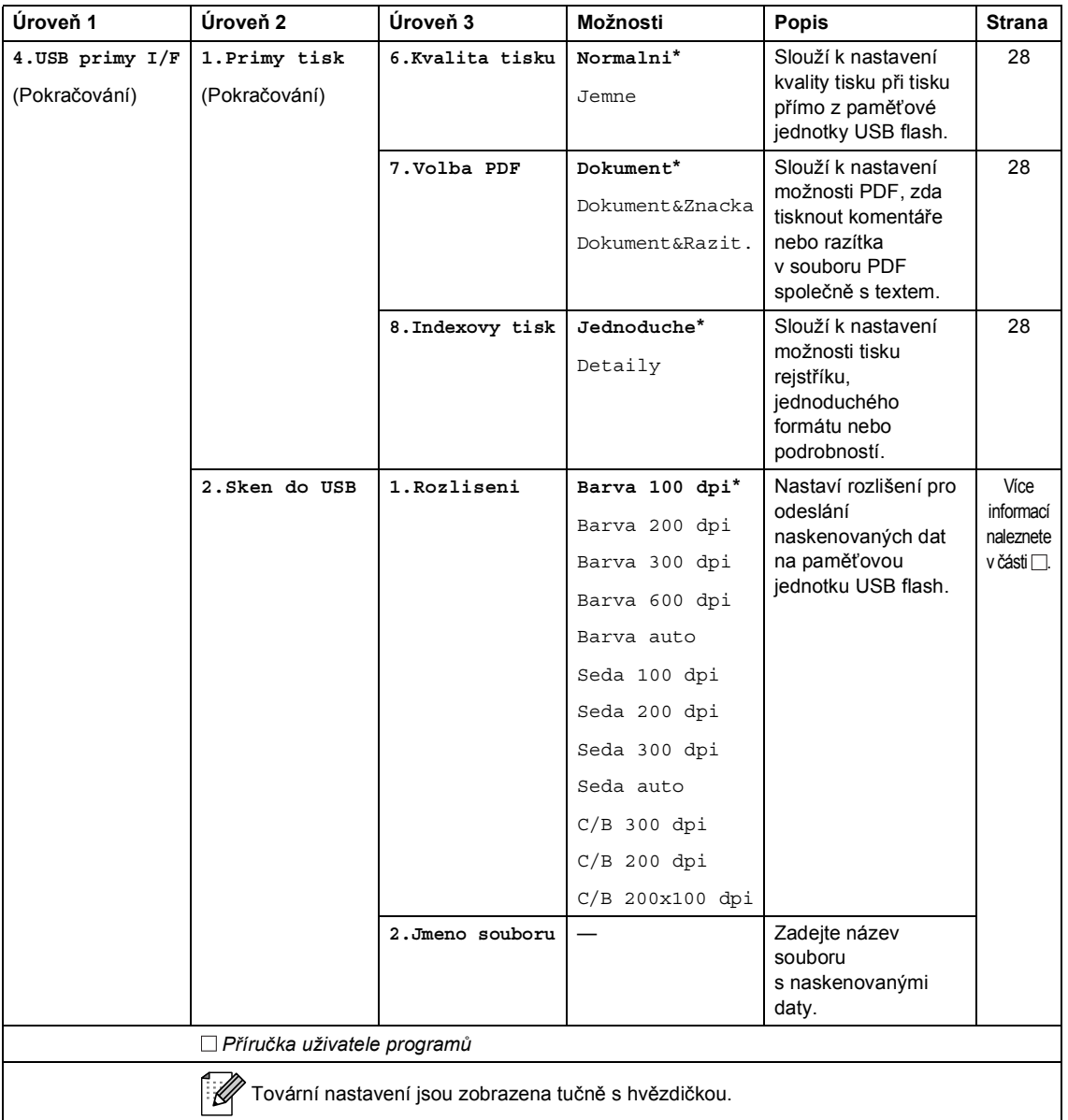

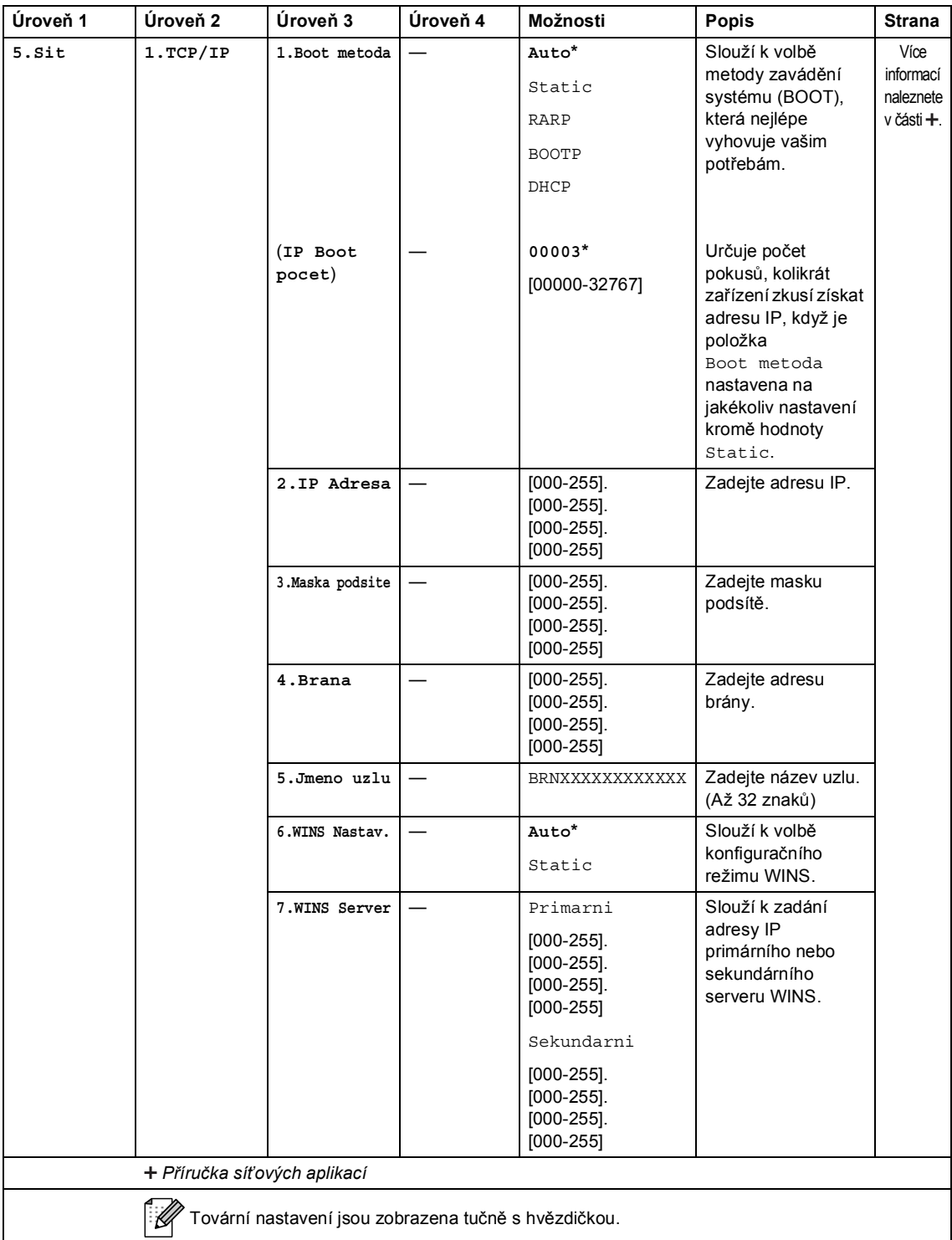

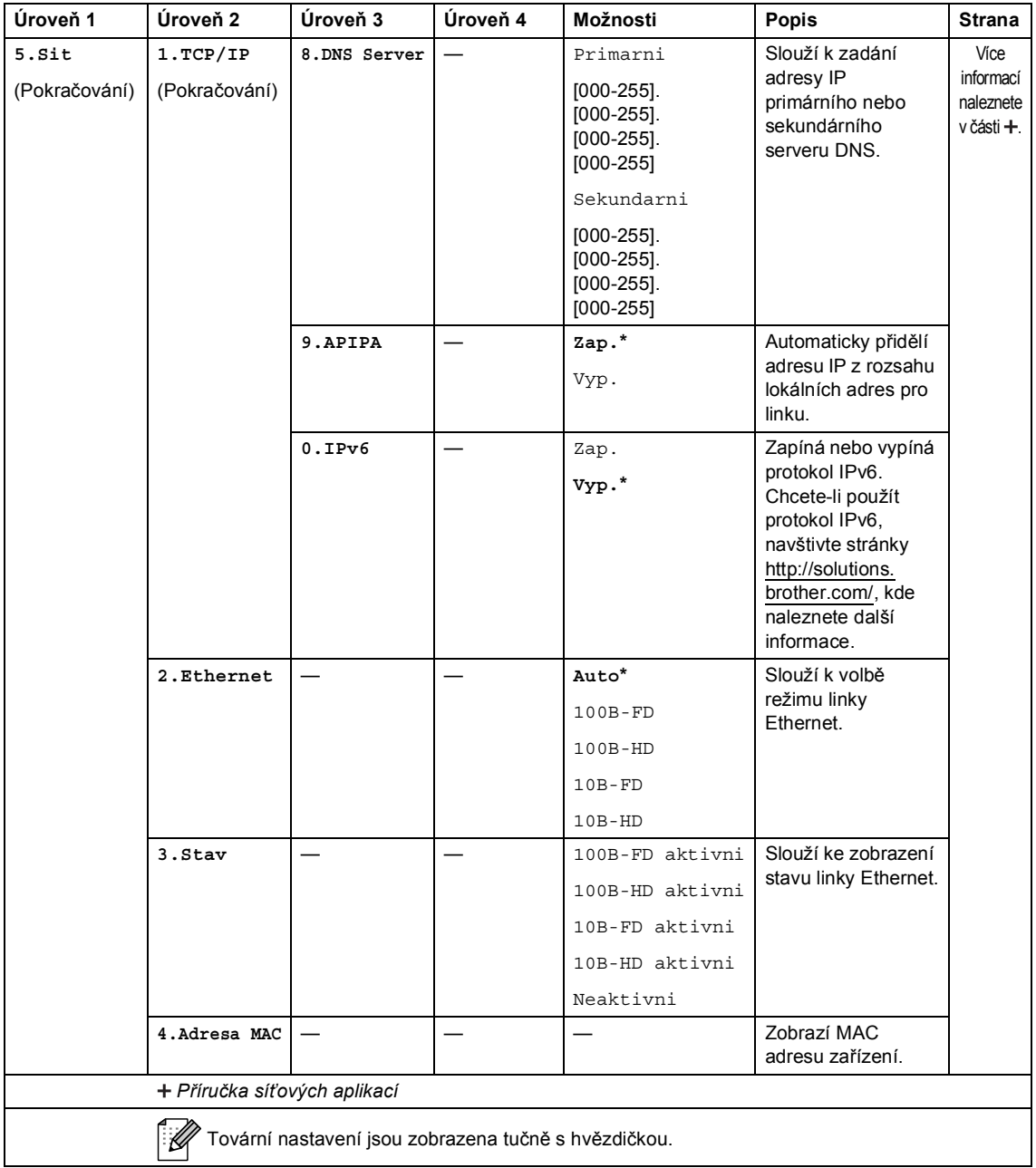

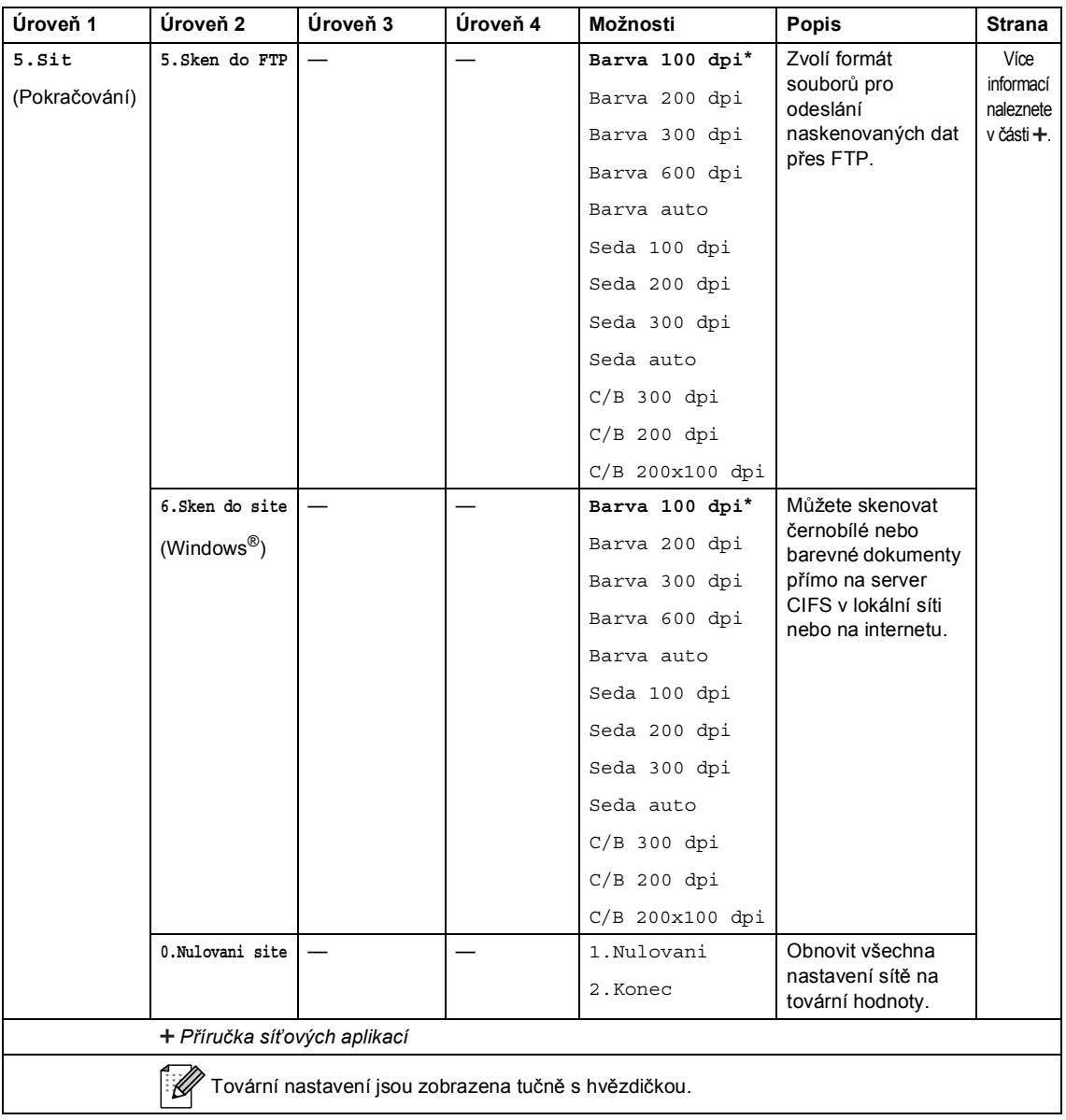

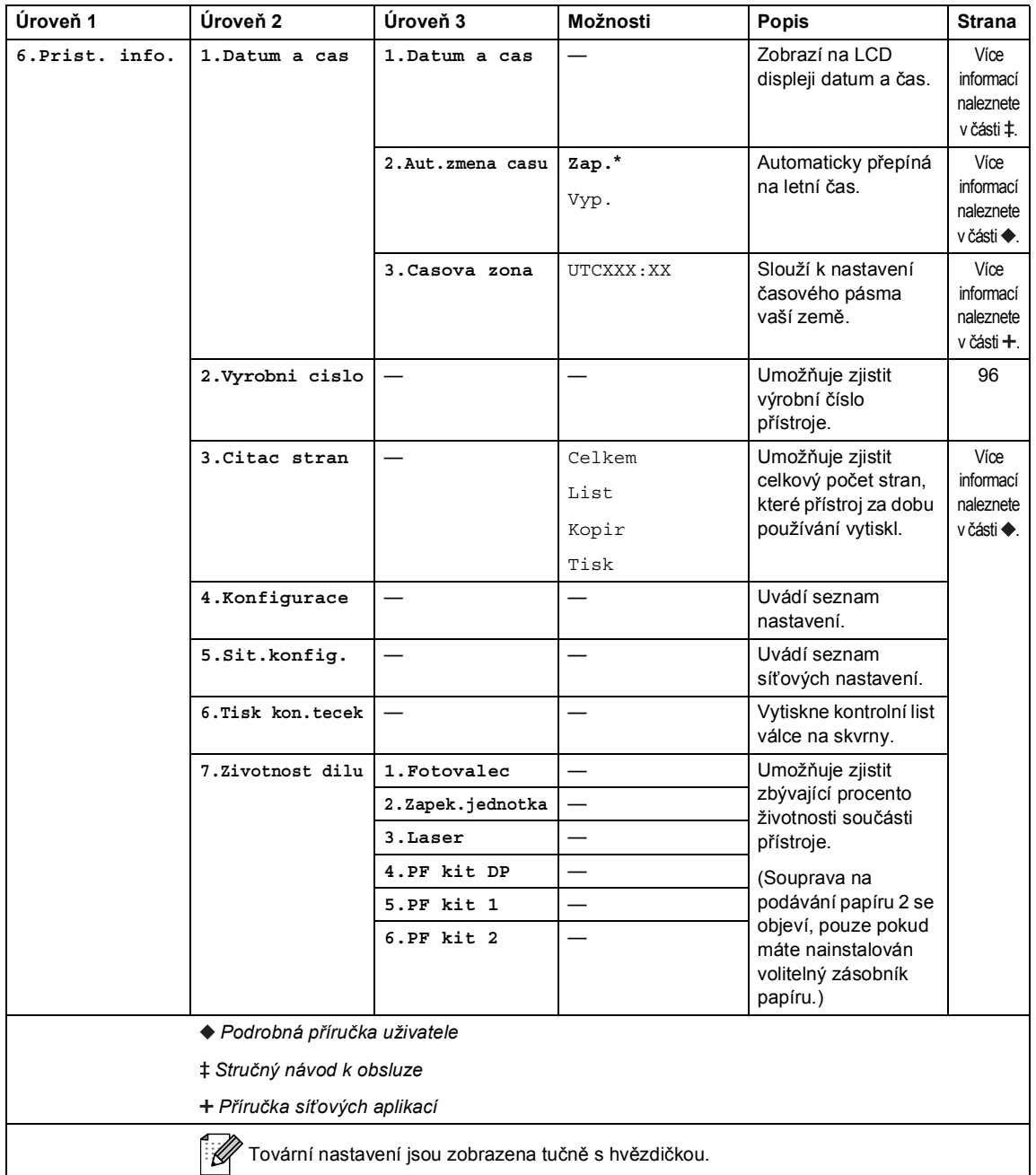

# <span id="page-117-0"></span>**Vkládání textu <sup>C</sup>**

Při nastavení určité volby nabídky budete muset zadat textové znaky. Na číselných tlačítkách jsou uvedena písmena. Tlačítka: **0**, **#** a **l** *nemají* natištěná písmena, protože se používají pro zvláštní znaky.

Stiskněte odpovídající číselné tlačítko tolikrát, kolikrát je uvedeno v této referenční tabulce pro požadovaný znak.

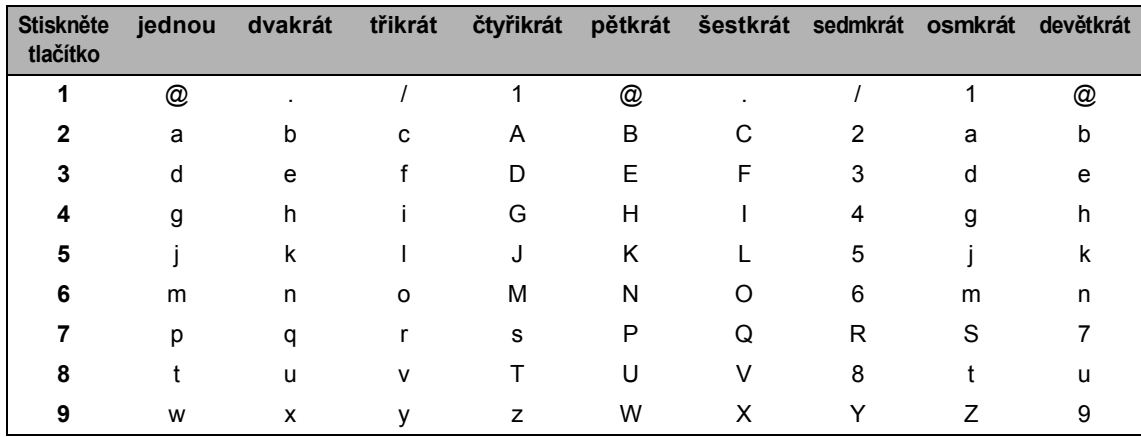

Pro volby v nabídce, které nedovolují malá písmena, použijte prosím tuto referenční tabulku.

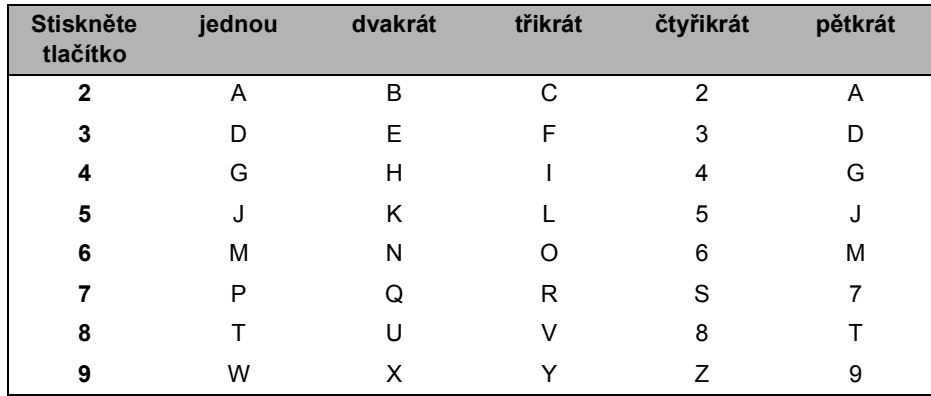

#### **Vkládání mezer**

Chcete-li zadat mezeru, stiskněte tlačítko > dvakrát mezi znaky.

#### **Provádění oprav**

Pokud jste zadali znak nesprávně a chcete to změnit, stiskněte < nebo ▶, přesuňte kurzor na nesprávný znak a poté stiskněte **Clear (Zrušit)**.

#### **Opakování písmen**

Chcete-li zadat písmeno na stejné klávese jako předchozí písmeno, stiskněte ▶ a přesuňte kurzor těsně před stisknutím tlačítka znovu.

#### **Speciální znaky a symboly**

Stiskněte <sup>x</sup>, # nebo 0, poté stiskněte ◀ nebo ▶ pro přesun kurzoru na požadovaný symbol či znak. Pro výběr stiskněte tlačítko **OK**. Symboly a znaky uvedené níže se objeví v závislosti na vašem výběru v nabídce.

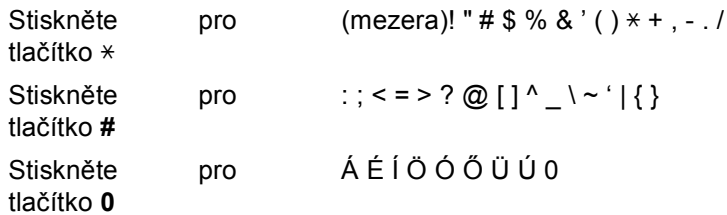

**D**

# **Technické údaje**

# **Obecné <sup>D</sup>**

<span id="page-119-2"></span>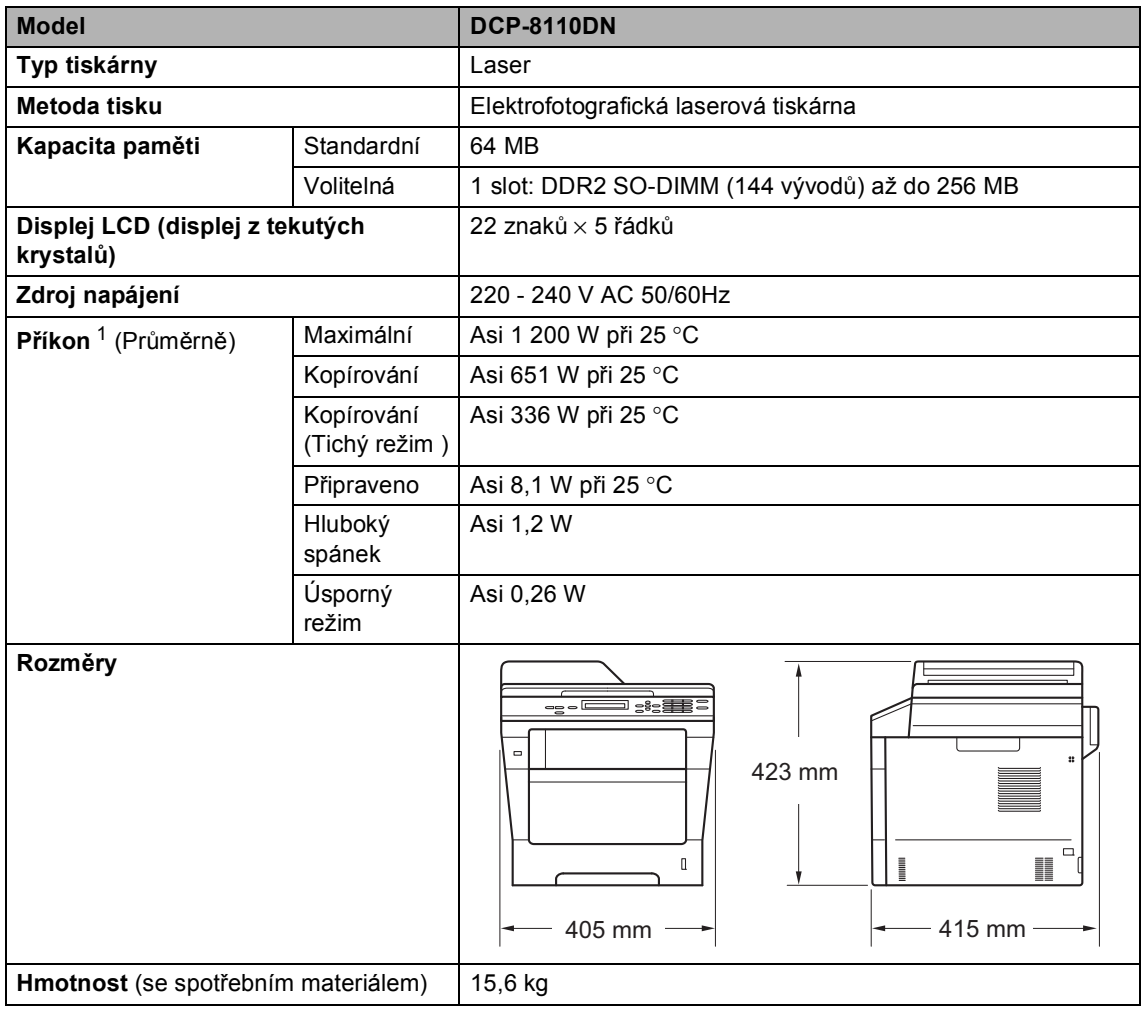

<span id="page-119-3"></span><span id="page-119-1"></span><span id="page-119-0"></span><sup>1</sup> USB připojení k PC

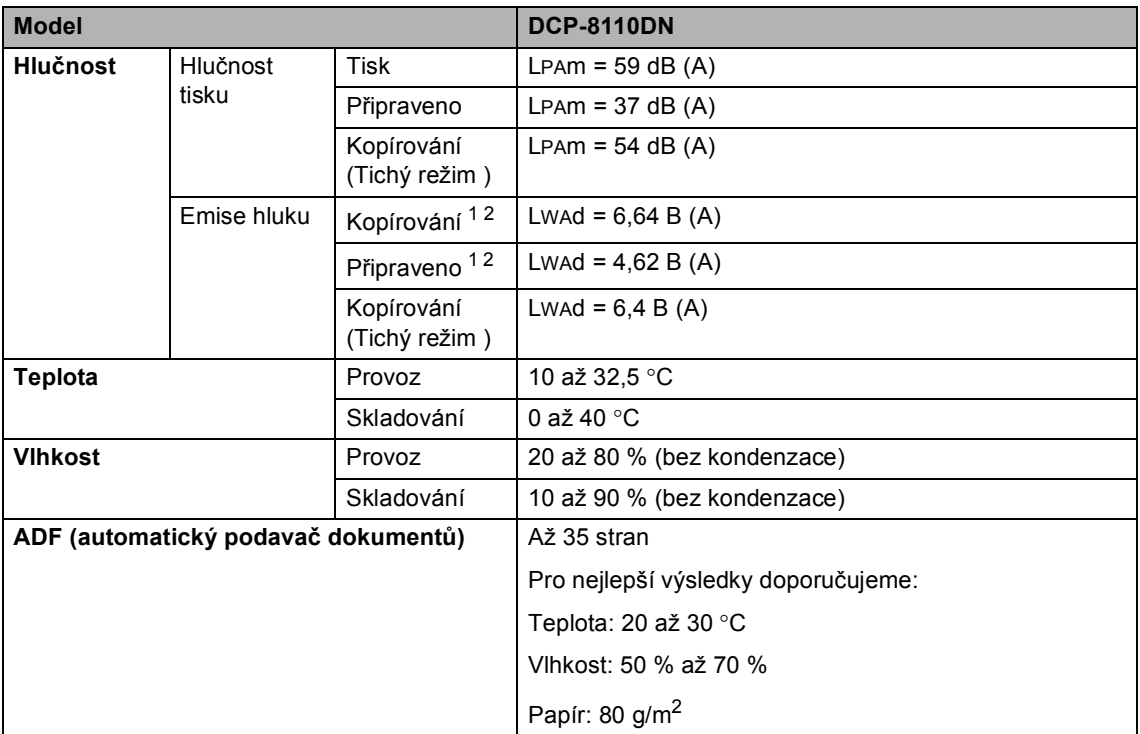

<span id="page-120-0"></span><sup>1</sup> Měřeno v souladu s metodou popsanou v RAL-UZ122.

<span id="page-120-1"></span> $^2$  Kancelářské přístroje s hodnotou LwAd převyšující 6,30 bellů (A) nejsou vhodná pro instalaci do místností, kde se lidé věnují intelektuálním činnostem. Kvůli zvukovým emisím by taková zařízení měla být umístěna do oddělených místností.

# **Velikost dokumentu**

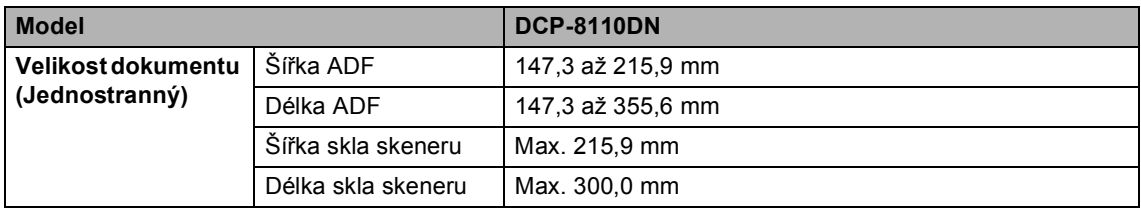

# **Tisková média**

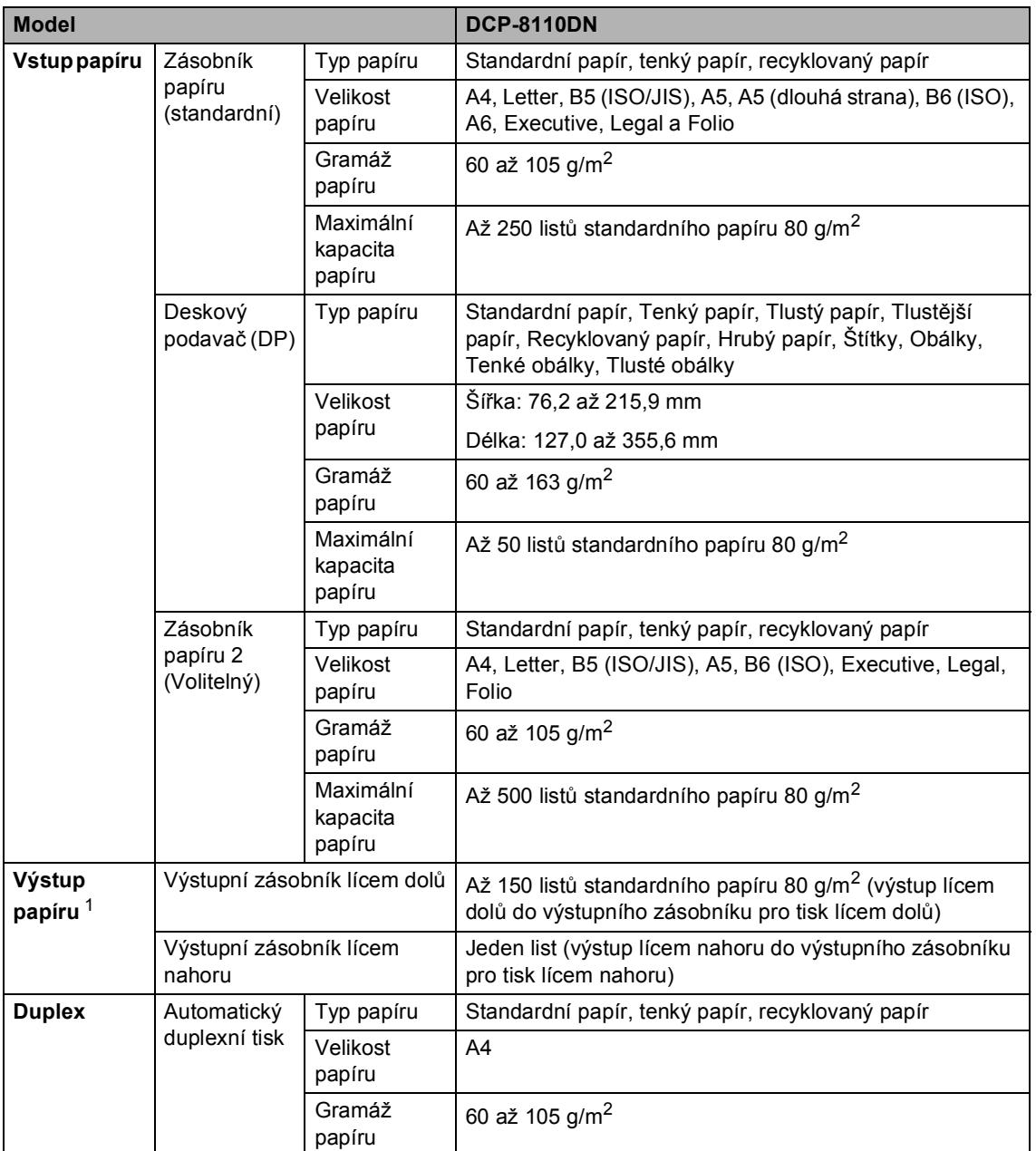

<span id="page-122-0"></span><sup>1</sup> U štítků doporučujeme vyjímat vytištěné stránky z výstupního zásobníku papíru ihned poté, co opustí přístroj. Tak se vyhnete riziku jejich rozmazání.

# <span id="page-123-1"></span>**Kopie**

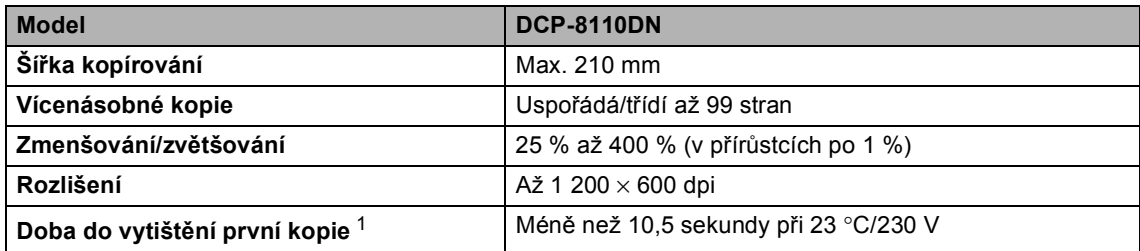

<span id="page-123-0"></span><sup>1</sup> Z režimu Připraven a standardního zásobníku

# <span id="page-124-2"></span>**Skener**

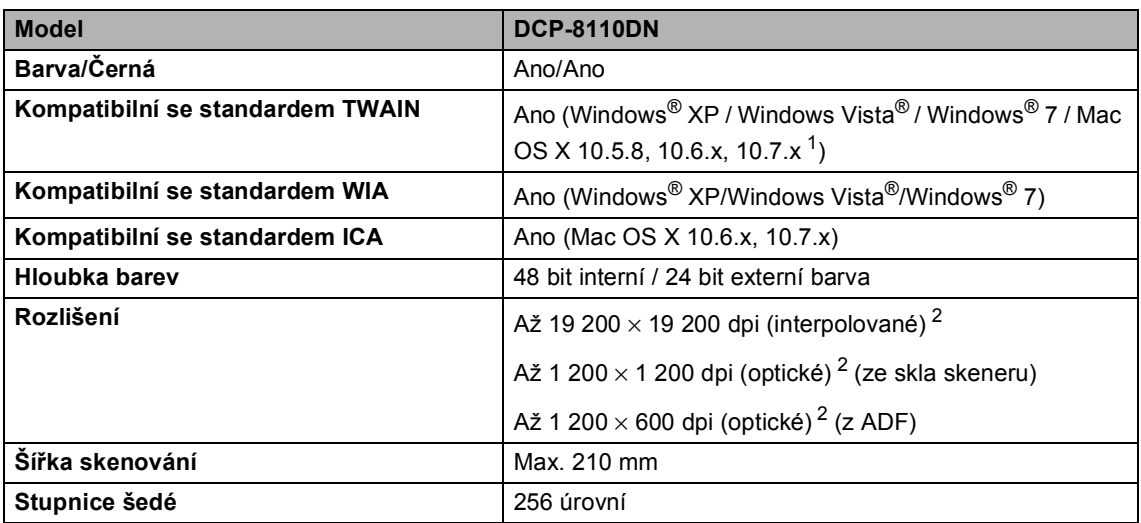

<span id="page-124-3"></span><span id="page-124-0"></span> $1$  Nejnovější aktualizace ovladače pro verzi používaného operačního systému Mac OS X viz [http://solutions.brother.com/.](http://solutions.brother.com/)

<span id="page-124-1"></span><sup>2</sup> Maximální rozlišení skenování s ovladačem WIA v operačním systému Windows® XP, Windows Vista® a Windows® 7 je 1 200 × 1 200 dpi (pomocí skenovacího nástroje Brother lze zvolit rozlišení až 19 200 × 19 200 dpi)

# <span id="page-125-2"></span> $T$ **iskárna**

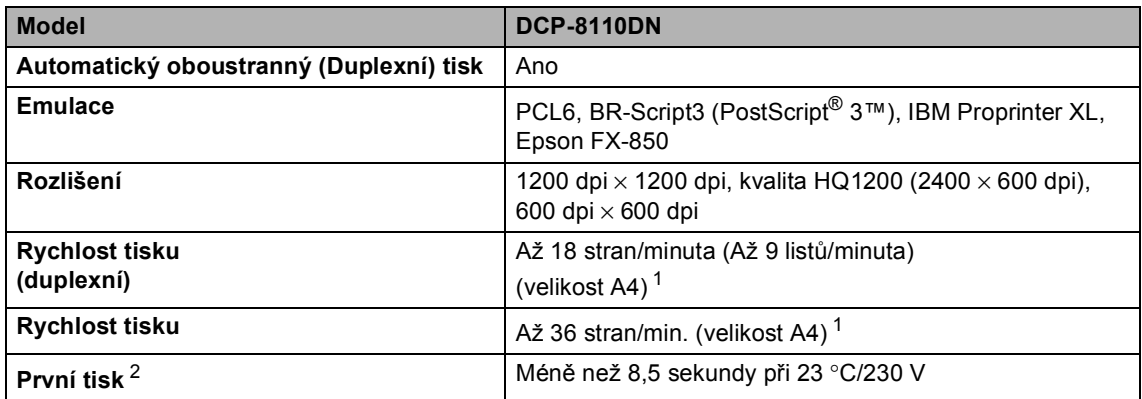

<span id="page-125-0"></span><sup>1</sup> Rychlost tisku se může změnit v závislosti na typu tištěného dokumentu.

<span id="page-125-1"></span><sup>2</sup> Z režimu Připraven a standardního zásobníku

# <span id="page-126-1"></span>**Funkce Přímý tisk**

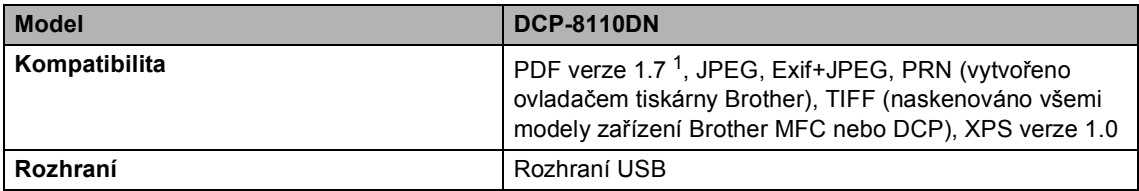

<span id="page-126-0"></span><sup>1</sup> Data formátu PDF obsahující obrazový soubor JBIG2, obrazový soubor JPEG2000 nebo soubor fólie nejsou podporována.

# **Požadavky na počítač**

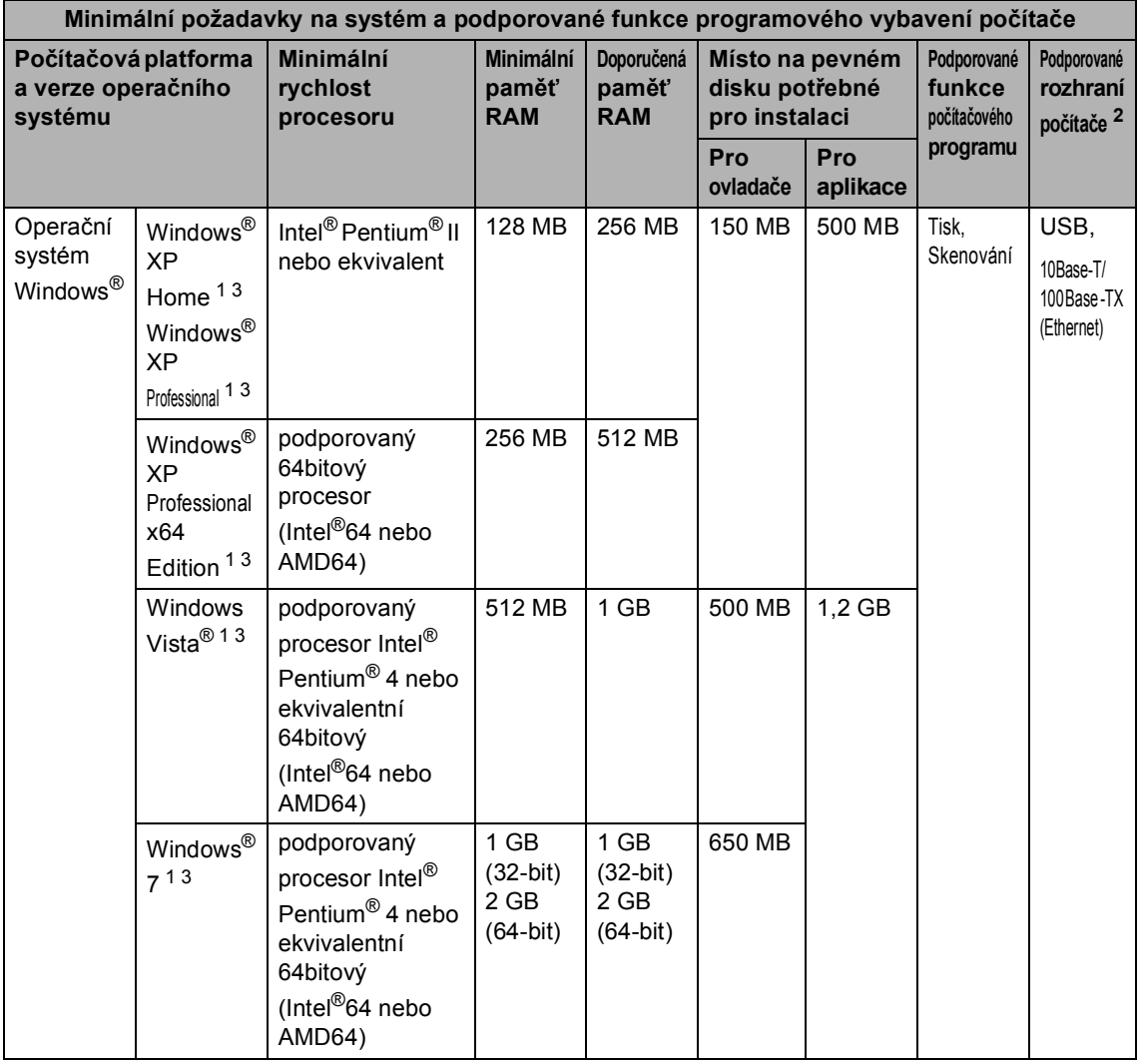

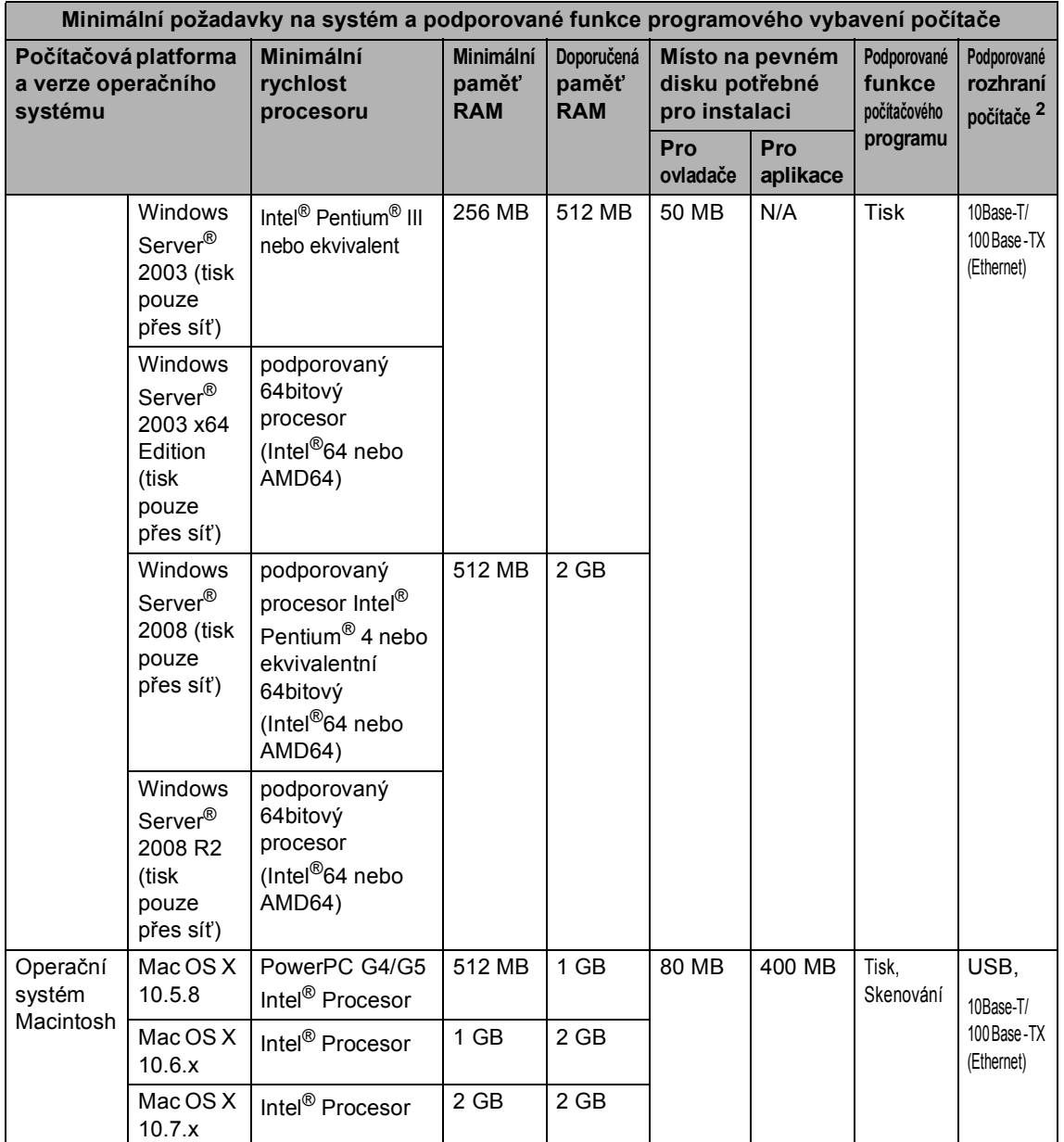

<span id="page-128-1"></span><sup>1</sup> Pro WIA, rozlišení 1 200 x 1 200. Nástroj pro skenování Brother umožňuje zvýšit rozlišení až na 19 200 x 19 200 dpi.

<span id="page-128-0"></span><sup>2</sup> Porty USB ostatních výrobců nejsou podporovány.

<span id="page-128-2"></span><sup>3</sup> Nuance™ PaperPort™ 12SE podporuje Microsoft® SP3 nebo vyšší pro Windows® XP a SP2 nebo vyšší pro Windows Vista® a Windows® 7.

Nejaktuálnější verze ovladačů najdete na adrese [http://solutions.brother.com/.](http://solutions.brother.com/)

Všechny ostatní ochranné známky, značky a názvy produktů jsou majetkem příslušných vlastníků.

# **Spotřební materiál**

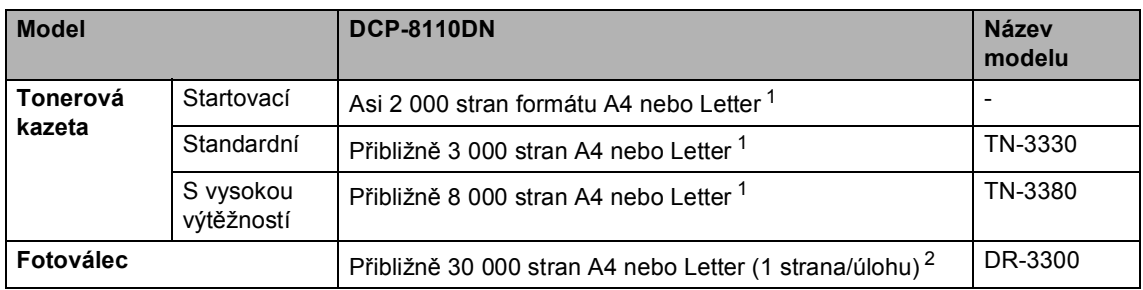

<span id="page-129-0"></span><sup>1</sup> Průměrná výtěžnost kazety je deklarována v souladu s normou ISO/IEC 19752.

<span id="page-129-1"></span><sup>2</sup> Životnost válce je přibližná a může se lišit podle typu použití.

# **Rozhraní**

<span id="page-130-3"></span>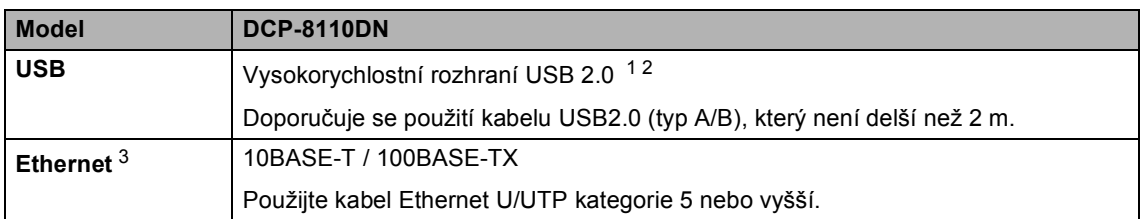

<span id="page-130-0"></span><sup>1</sup> Zařízení má vysokorychlostní rozhraní USB 2.0. Zařízení lze také připojit k počítači, který je vybaven rozhraním USB 1.1.

<span id="page-130-1"></span><sup>2</sup> Porty USB ostatních výrobců nejsou podporovány.

<span id="page-130-2"></span>3 Podrobné specifikace sítě naleznete v Síť (LAN) >> [strana 124](#page-131-0) a >> Příručka síťových aplikací.

# <span id="page-131-0"></span>**Sí<sup>t</sup>**</sup> (LAN)

## **Poznámka**

Další informace o specifikaci sítě >> Příručka síťových aplikací.

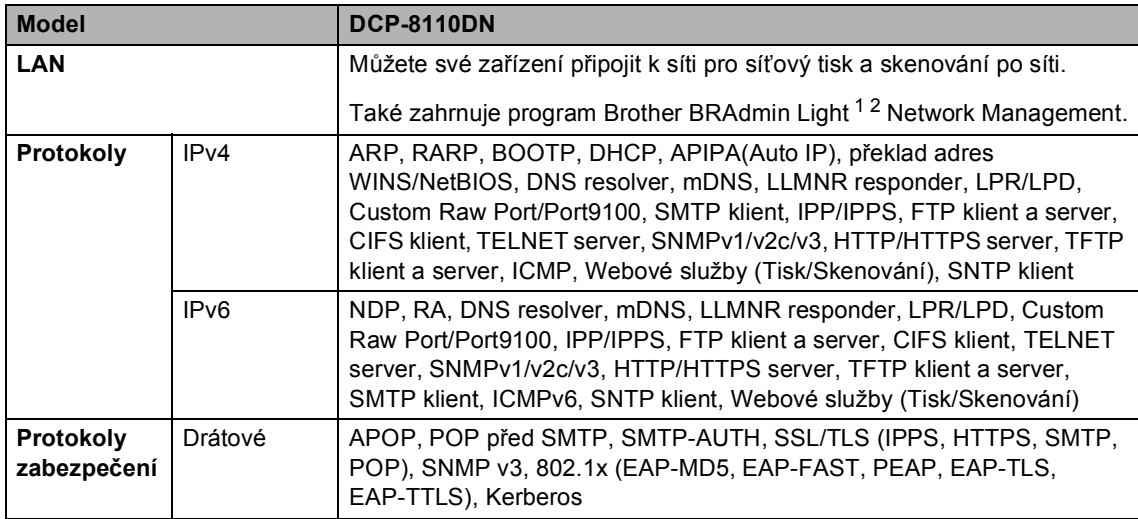

<span id="page-131-1"></span><sup>1</sup> (Pro uživatele systému Windows<sup>®</sup>) Program Brother BRAdmin Light je dostupný na disku CD-ROM dodaném se zařízením. (Pro uživatele systému Macintosh) Program Brother BRAdmin Light lze stáhnout z adresy [http://solutions.brother.com/.](http://solutions.brother.com/)

<span id="page-131-2"></span><sup>2</sup> (Pro uživatele systému Windows®) Pokud požadujete pokročilejší správu zařízení, použijte nejnovější verzi nástroje Brother BRAdmin Professional, která je dostupná ke stažení na adrese <http://solutions.brother.com/>.

# **Rejstřík**

## **A**

**E**

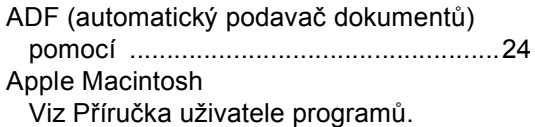

## **C**

ControlCenter2 (pro Macintosh) Viz Příručka uživatele programů. ControlCenter4 (pro Windows®) Viz Příručka uživatele programů.

## **Č**

#### Čištění

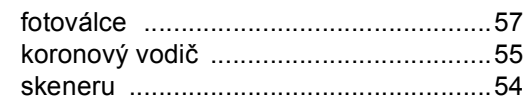

### **D**

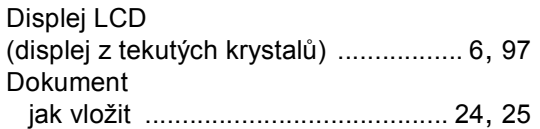

## **F**

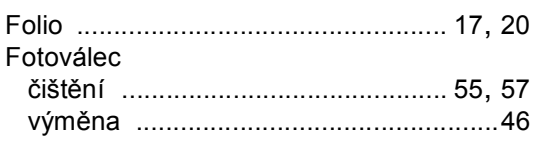

#### **H**

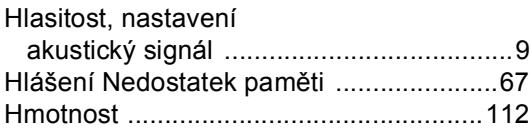

## **CH**

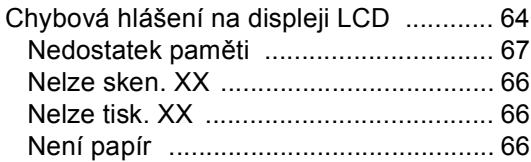

## **I**

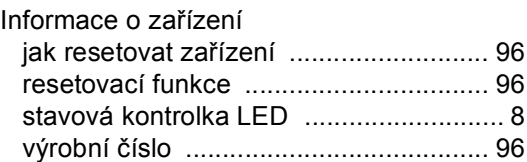

## **K**

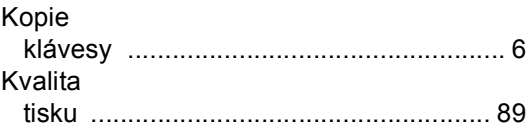

## **M**

Macintosh Viz Příručka uživatele programů.

## **N**

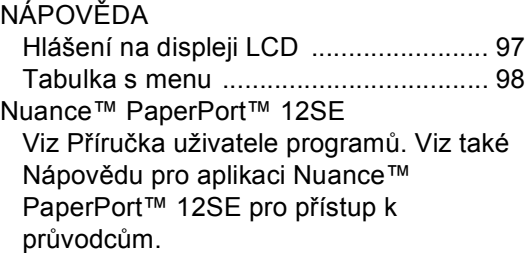

## **O**

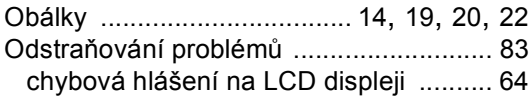

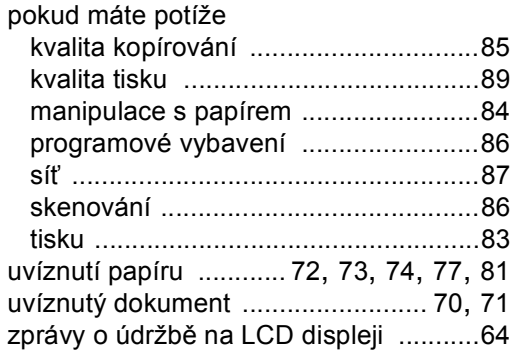

#### **P**

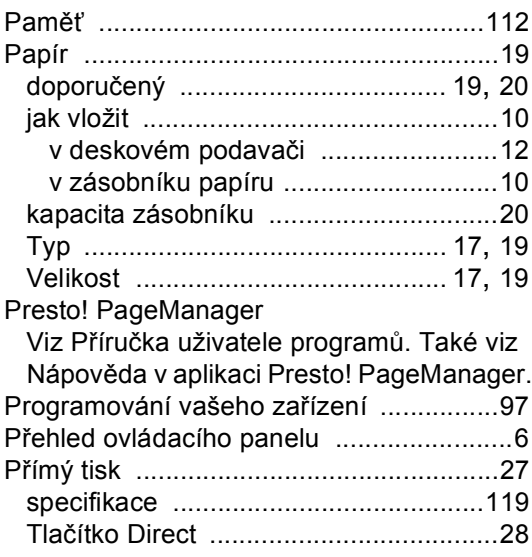

## **R**

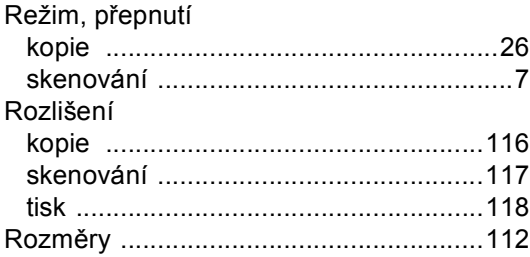

## **S**

Síťové

skenování

Viz Příručka uživatele programů. tisku Viz Příručka síťových aplikací.

Síťové propojení [.................................... 123](#page-130-3) Skenování Viz Příručka uživatele programů. Skenování dokumentu do počítače [......... 32](#page-39-0) Sklo skeneru pomocí [.................................................. 25](#page-32-0) Spotřební materiál [.............................38,](#page-45-0) [39](#page-46-0) Stavová kontrolka LED [.............................. 8](#page-15-1) Stupnice šedé [........................................ 117](#page-124-3)

## **Š**

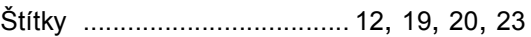

## **T**

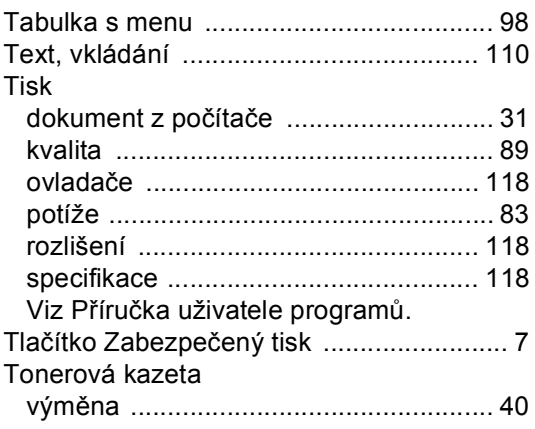

## **Ú**

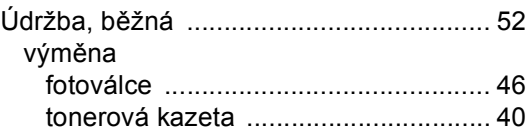

## **V**

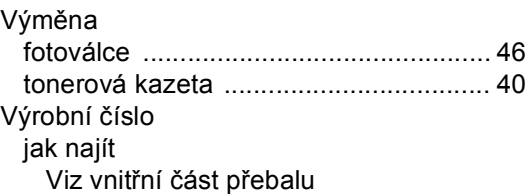

#### **W**

Windows<sup>®</sup>

Viz Příručka uživatele programů.

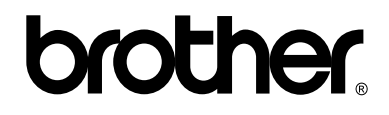

## **Navštivte nás na webových stránkách <http://www.brother.com/>**

Toto zařízení bylo schváleno k používání pouze v zemi zakoupení. Místní společnosti Brother nebo jejich dodavatelé budou poskytovat podporu pouze zařízením zakoupeným ve vlastní zemi.